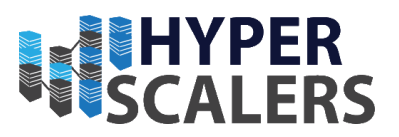

## StorageData Documentation

**Date:** 18/09/2018 **Created by:** Greg Andronikos

# OpenQRM Appliance

**Solving Information Technology's Core** Problem, the Problem of Complexity

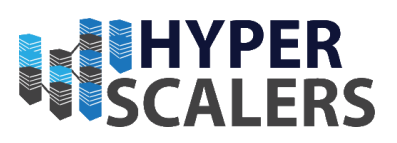

#### Contents

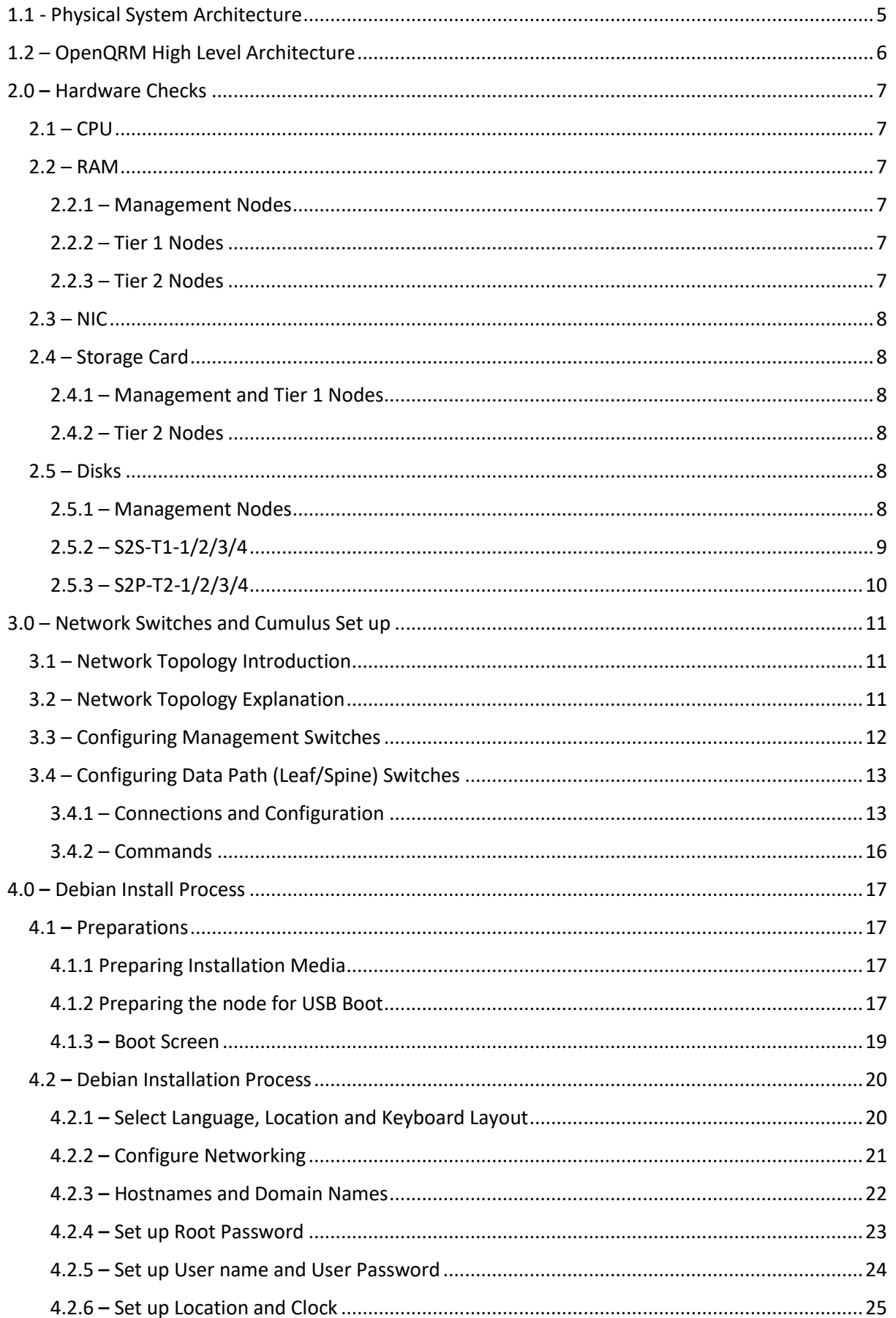

#### **Phone: +61 1300 113 112 Solving** Information Technology's Core<br> **Email:** info@hyperscalers.com Problem, the Problem of **Complexity Problem, the Problem of Complexity**

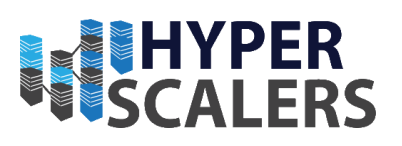

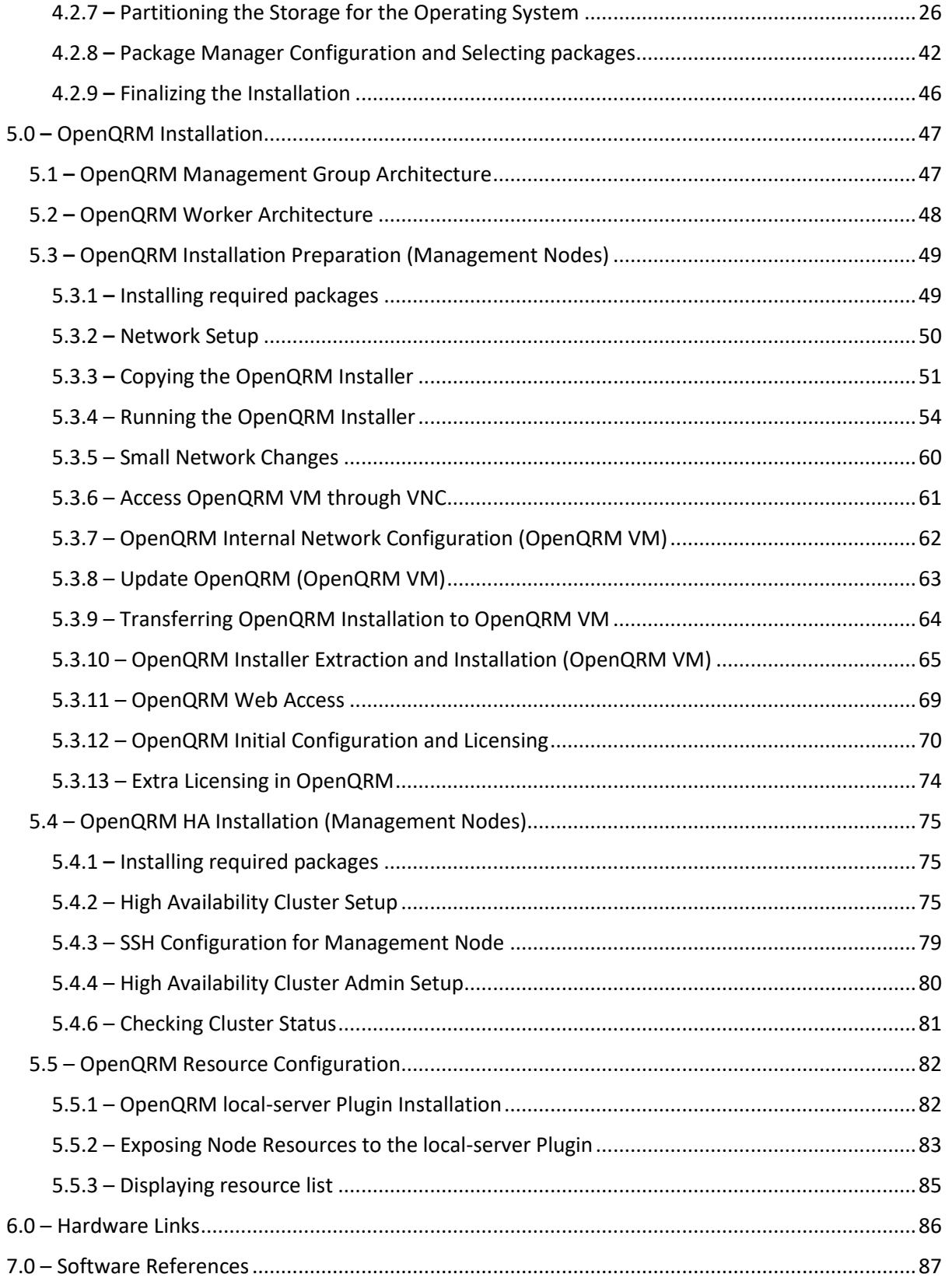

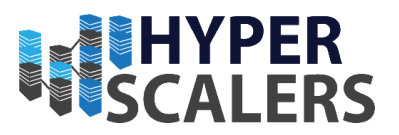

This page was intentionally left blank.

# **RESERVATERS**

#### 1.1 - Physical System Architecture

<span id="page-4-0"></span>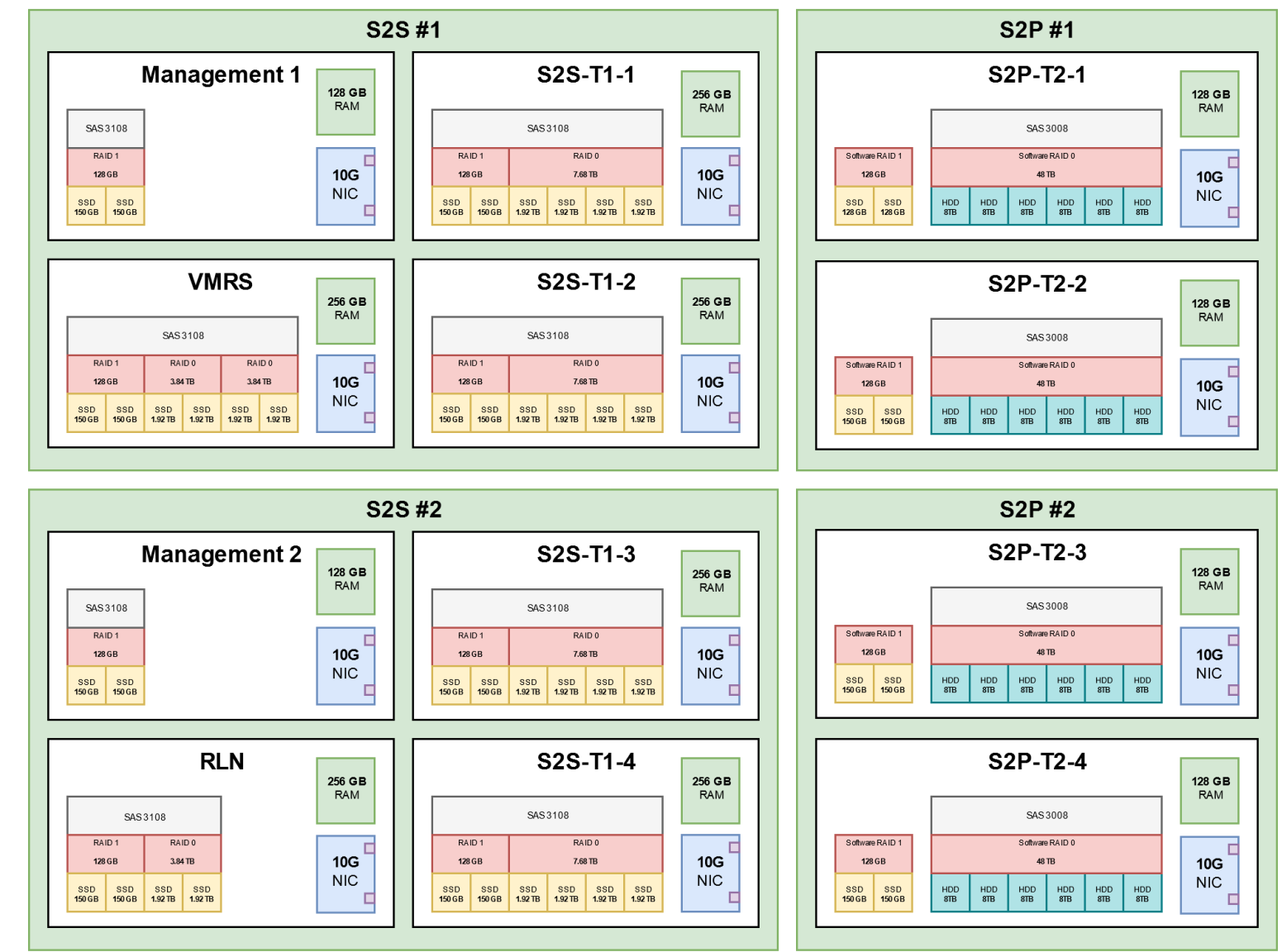

#### **Hardware Links (Click to Follow Link)**

#### **[S2S \(T41S-2U\)](https://www.hyperscalers.com/hyperconverged-multi-node-4N-SSD-servers-hyper-converged-SDS-SDC/quanta-qct-server-quantaplex-t41s-2u-(4-node)-t41s2u-buy-hyper-converged-dell-g4-emc-scale-io)**

2U 4-Node Server Featuring Highest Compute Density

#### **[S2P \(T21P-4U\)](https://www.hyperscalers.com/storage/storage-servers/Quanta-QCT-storage-server-QuantaPlex-T21P-4U-T21P4U-buy-distribution-USA-S2P)**

Ultra-Dense Extreme Performance Storage Server

#### 1.2 – OpenQRM High Level Architecture

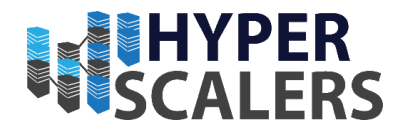

<span id="page-5-0"></span> $M<sub>2</sub>$  $M1$ Management Plane **OpenQRM VM** O Legend **Administrator View Management Plane VMRS VMRS**  $M1 =$  Management1 Node (Tier 1)  $M2$  = Management 2 Node (Tier 1) **Extra Distributed VM Repository** VMRS = VM Repository Server (Tier 1) Server can be added for redundancy  $RLN =$  Resource Linking Node (Tier 1) **Worker Plane RLN** ÷. T1 = Tier 1 Node (Fastest Storage - SSD)  $T2$  = Tier 2 Node (Slowest Storage - HDD) Worker Plane  $T<sub>2</sub>$  $T<sub>1</sub>$  $T1$  $T1$ T<sub>2</sub>  $T<sub>2</sub>$  $T<sub>1</sub>$ T<sub>2</sub> **S2S Nodes S2P Nodes** 

#### **Management Plane**

The Management Plane is where OpenQRM Client runs on a virtual machine.

The OpenQRM Client executes on the two management nodes (**M1** and **M2**) and the OpenQRM VM Image is stored in a VM Repository Server (**VMRS**) to create proper redundancy.

*Note that another VM Repository Server can be added for extra redundancy.*

#### **Worker Plane**

The Worker Plane contains the [S2S Tier 1](https://www.hyperscalers.com/hyperconverged-multi-node-4N-SSD-servers-hyper-converged-SDS-SDC/quanta-qct-server-quantaplex-t41s-2u-(4-node)-t41s2u-buy-hyper-converged-dell-g4-emc-scale-io) (**T1**) and [S2P Tier 2](https://www.hyperscalers.com/storage/storage-servers/Quanta-QCT-storage-server-QuantaPlex-T21P-4U-T21P4U-buy-distribution-USA-S2P) (**[T2](https://www.hyperscalers.com/storage/storage-servers/Quanta-QCT-storage-server-QuantaPlex-T21P-4U-T21P4U-buy-distribution-USA-S2P)**) Worker nodes involving both storage and compute resources.

The Resource Linker node exposes storage and compute resources from the Tier 1 (**T1**) and Tier 2 (**T2**) Nodes to OpenQRM through the OpenQRM KVM and local-server plugin.

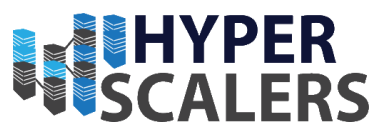

### <span id="page-6-0"></span>2.0 – Hardware Checks

This is a list of hardware that resides in each node and how it should appear when viewing hardware population and information

#### <span id="page-6-1"></span> $2.1 - CPU$

Every Node, whether it is an S2P or S2S Node, houses two Xeon E5-2630 v4 CPUs

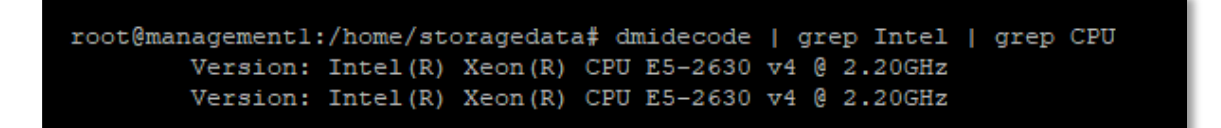

#### <span id="page-6-2"></span> $2.2 - RAM$

RAM Differs depending on the node. RAM information was checked through the BMC

#### <span id="page-6-3"></span>2.2.1 – Management Nodes

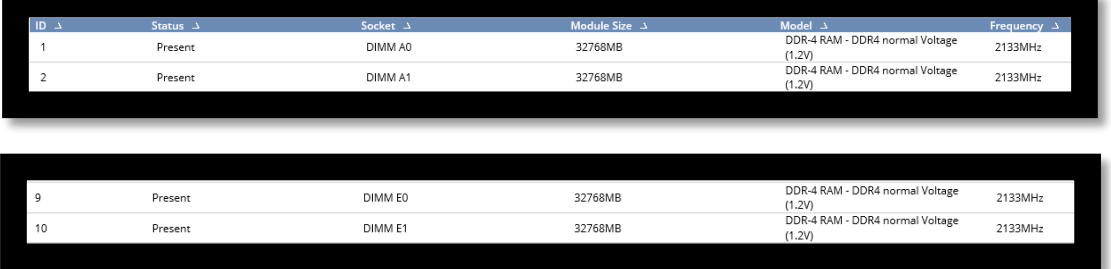

#### <span id="page-6-4"></span>2.2.2 – Tier 1 Nodes

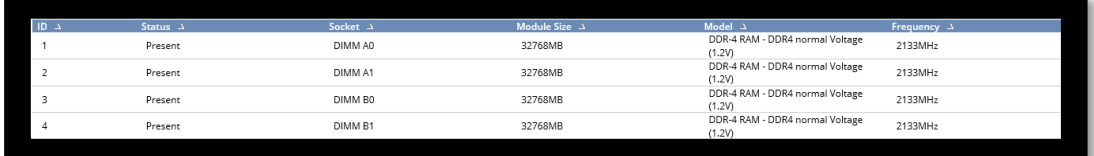

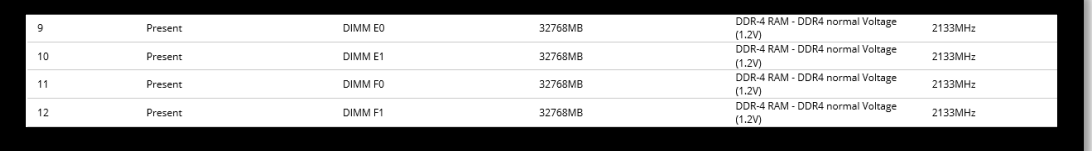

#### <span id="page-6-5"></span>2.2.3 – Tier 2 Nodes

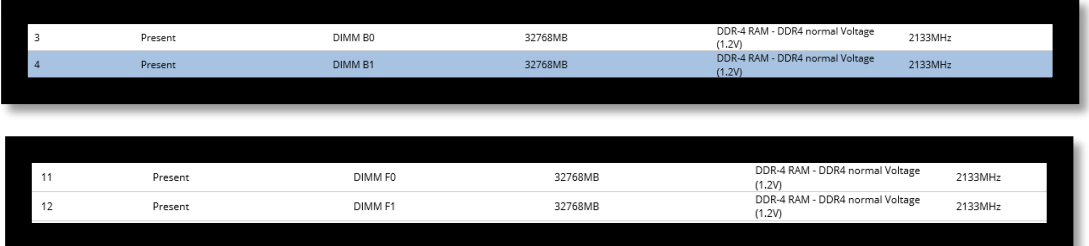

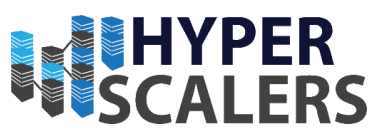

#### <span id="page-7-0"></span> $2.3 -$  NIC

All nodes are running the same Dual SFP NIC.

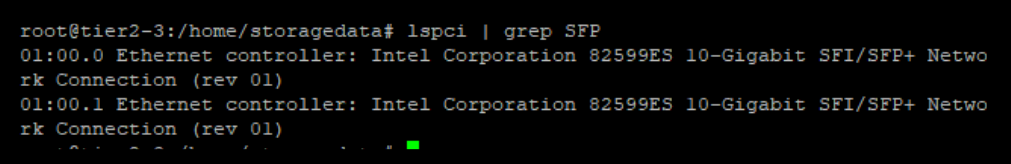

#### <span id="page-7-1"></span>2.4 – Storage Card

#### <span id="page-7-2"></span>2.4.1 – Management and Tier 1 Nodes

Management and Tier 1 nodes all house a 3108 storage card

```
root@tier2-3:/home/storagedata# lspci | grep LSI
04:00.0 RAID bus controller: LSI Logic / Symbios Logic MegaRAID SAS-3 3108 [Inva
der] (rev 02)
```
#### <span id="page-7-3"></span>2.4.2 – Tier 2 Nodes

Tier 2 Nodes house a 3008 storage card

```
root@storagedata:/home/storagedata# lspci | grep LSI
05:00.0 Serial Attached SCSI controller: LSI Logic / Symbios Logic SAS3008 PCI-E
xpress Fusion-MPT SAS-3 (rev 02)
```
#### <span id="page-7-4"></span> $2.5 - Disks$

Please refer to the Physical Architecture diagram in Section 1.1 for further disk information.

#### <span id="page-7-5"></span>2.5.1 – Management Nodes

```
root@managementl:/home/storagedata# fdisk -1
Disk /dev/sda: 139.2 GiB, 149484994560 bytes, 291962880 sectors
Units: sectors of 1 * 512 = 512 bytes
Sector size (logical/physical): 512 bytes / 4096 bytes
I/O size (minimum/optimal): 4096 bytes / 4096 bytes
Disklabel type: qpt
Disk identifier: 5A301B9E-E4AB-4997-A90A-AFD08AB6802B
Device
                           End
                                 Sectors
                                           Size Type
               Start
                2048
/dev/sdal
                                           487M EFI System
                        999423
                                  997376
/dev/sda2
              999424 254906367 253906944 121.1G Linux filesystem
/dev/sda3 254906368 291960831 37054464 17.7G Linux swap
```
**Phone: +61 1300 113 112 Solving** Information Technology's Core<br> **Email:** info@hyperscalers.com Problem, the Problem of **Complexity Problem, the Problem of Complexity** 

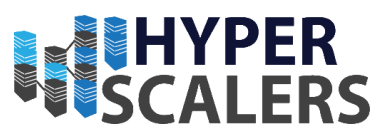

#### <span id="page-8-0"></span> $2.5.2 - S2S-T1-1/2/3/4$

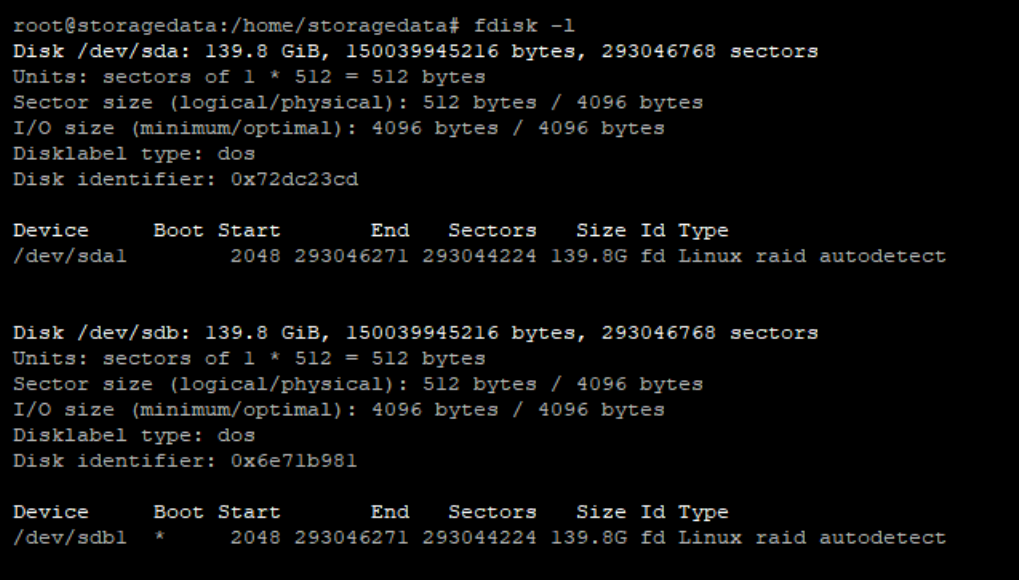

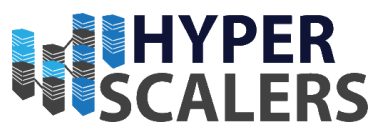

<span id="page-9-0"></span> $2.5.3 - S2P-T2-1/2/3/4$ 

Disk /dev/sdi: 7.3 TiB, 8001563222016 bytes, 15628053168 sectors Units: sectors of  $1 * 512 = 512$  bytes Sector size (logical/physical): 512 bytes / 4096 bytes I/O size (minimum/optimal): 4096 bytes / 4096 bytes Disk /dev/md0: 139.6 GiB, 149904424960 bytes, 292782080 sectors Units: sectors of  $1 * 512 = 512$  bytes Sector size (logical/physical): 512 bytes / 4096 bytes I/O size (minimum/optimal): 4096 bytes / 4096 bytes Disk /dev/sdd: 7.3 TiB, 8001563222016 bytes, 15628053168 sectors Units: sectors of  $1 * 512 = 512$  bytes Sector size (logical/physical): 512 bytes / 4096 bytes I/O size (minimum/optimal): 4096 bytes / 4096 bytes Disk /dev/sde: 7.3 TiB, 8001563222016 bytes, 15628053168 sectors Units: sectors of  $1 * 512 = 512$  bytes Sector size (logical/physical): 512 bytes / 4096 bytes I/O size (minimum/optimal): 4096 bytes / 4096 bytes Disk /dev/sdf: 7.3 TiB, 8001563222016 bytes, 15628053168 sectors Units: sectors of  $1 * 512 = 512$  bytes Sector size (logical/physical): 512 bytes / 4096 bytes I/O size (minimum/optimal): 4096 bytes / 4096 bytes Disk /dev/sdg: 7.3 TiB, 8001563222016 bytes, 15628053168 sectors Units: sectors of  $1 * 512 = 512$  bytes Sector size (logical/physical): 512 bytes / 4096 bytes I/O size (minimum/optimal): 4096 bytes / 4096 bytes Disk /dev/sdh: 7.3 TiB, 8001563222016 bytes, 15628053168 sectors Units: sectors of  $1 * 512 = 512$  bytes Sector size (logical/physical): 512 bytes / 4096 bytes I/O size (minimum/optimal): 4096 bytes / 4096 bytes Disk /dev/mdl: 43.7 TiB, 48008571912192 bytes, 93766742016 sectors Units: sectors of  $1 * 512 = 512$  bytes Sector size (logical/physical): 512 bytes / 4096 bytes

I/O size (minimum/optimal): 524288 bytes / 3145728 bytes

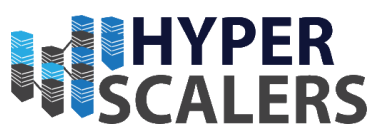

## <span id="page-10-0"></span>3.0 – Network Switches and Cumulus Set up

#### <span id="page-10-1"></span>3.1 – Network Topology Introduction

The network topology for the OpenQRM cluster can be configured with switch redundancy on both Management and Data path traffic. The commands and tutorial documentation to achieve this are described in the "Cumulus Linux User Guide", which can be downloaded from the following link to the Cumulus Website:

<https://docs.cumulusnetworks.com/display/DOCS/Cumulus%2BLinux%2BUser%2BGuide>

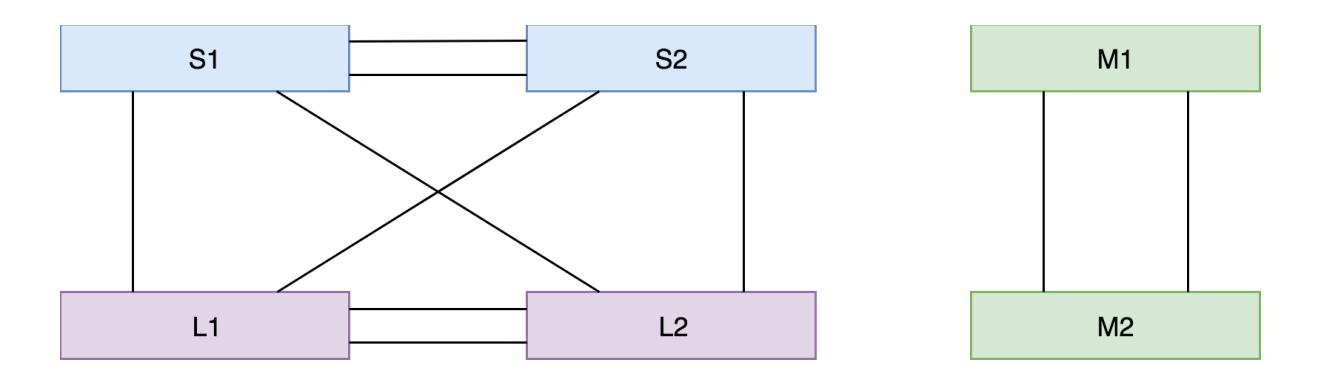

#### <span id="page-10-2"></span>3.2 – Network Topology Explanation

The management switches (M1 and M2) provide 1G ports to connect the BMC port of each node.

The leaf switches (L1 and L2) connects 25G ports to the 10G data ports of each node (The 25G ports are downgraded to 10G before data ports are connected to the switch). The Spine switches (S1 and S2) are used to aggregate the data path to the leaf switches. The MLAG configurations of both the data and management paths provides network redundancy for the appliance.

The uplink from the management switches should connect to a 1G backplane.

The uplink from the management switches should connect to a 40G backplane.

Within the lab setup, all switches were configured (M1/M2, L1/L2, S1/S2) and connected the BMC and data ports respectively.

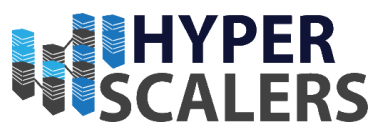

#### <span id="page-11-0"></span>3.3 – Configuring Management Switches

1 – Firstly, connect a *serial to USB* cable to the console port behind the switch and an ethernet cable to the eth0 port.

2 – *PuTTY* (Refer to section 7.0 for download link) is an example of an application that can be used to access the Com ports on the switches. Refer to the information panel on the switch for console port connection information.

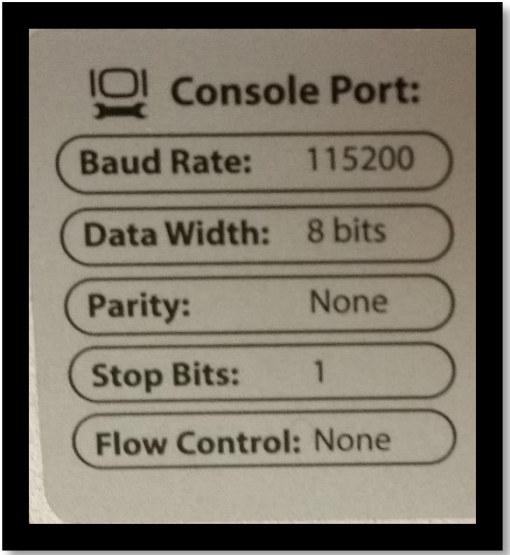

3 – Refer to "Serial Console Management" and "Wired Ethernet Management" sections of the cumulus user manual to configure the management ports.

4 – Once the eth0 port has been configured, the switch can be accessed through an SSH Client (Such as *PuTTY*) and configure ports individually.

5 – As seen in the screenshot below, the BMC of two nodes are connected to two switch ports (*swp2* and *swp3*). Their state is shown as *up* after configurations have been set.

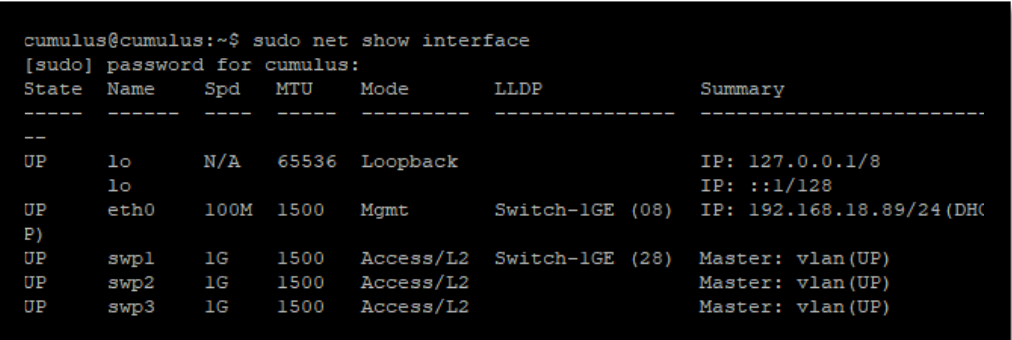

6 – The switch port (*swp1*) is connected to an external switch as an uplink. This also provides DHCP for the whole 1G management path.

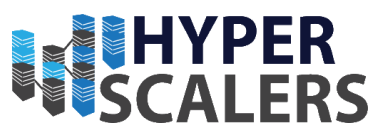

#### <span id="page-12-0"></span>3.4 – Configuring Data Path (Leaf/Spine) Switches

#### <span id="page-12-1"></span>3.4.1 – Connections and Configuration

1 – Connect each spine switch to the uplink via 40G QSFP or a 10G break-out cable. This will provide uplink traffic for all data path nodes via the leaf switches.

Refer to the chapter "Configuring Breakout Ports with Splitter Cables" in the user manual to configure the uplink traffic.

2 – Each node has 2 ports to carry data with a 10G SFP Interface. In the MLAG setup; one port should be connected to one leaf switch with the other port connecting the other leaf switch.

As an example, the first 10G port on a management node can be connected to the swp1 of the first leaf switch and the second 10G port can be connected to the swp1 of the second leaf switch. This configuration provides redundancy at the network card level for the data path.

3 – In the Lab environment, the leaf port is connected to the spine with the 40G swp49 and all 10G ports are configured in bridge mode to carry the data traffic from the nodes to the leaf switch and to the uplink.

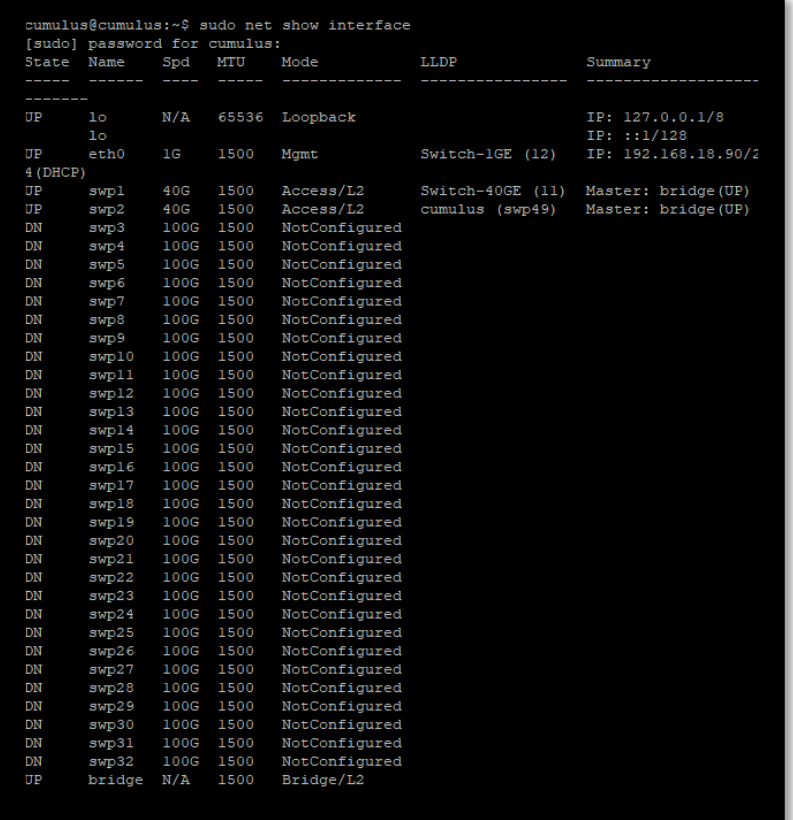

#### Spine switch port configuration

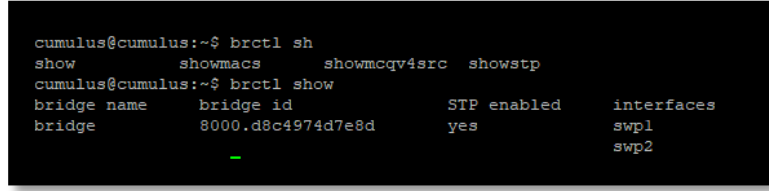

#### **Phone: +61 1300 113 112 Solving** Information Technology's Core<br> **Email:** info@hyperscalers.com Problem, the Problem of **Complexity Examplem, the Problem of Complexity**

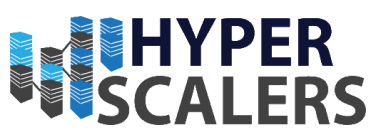

#### Spine switch bridge configuration

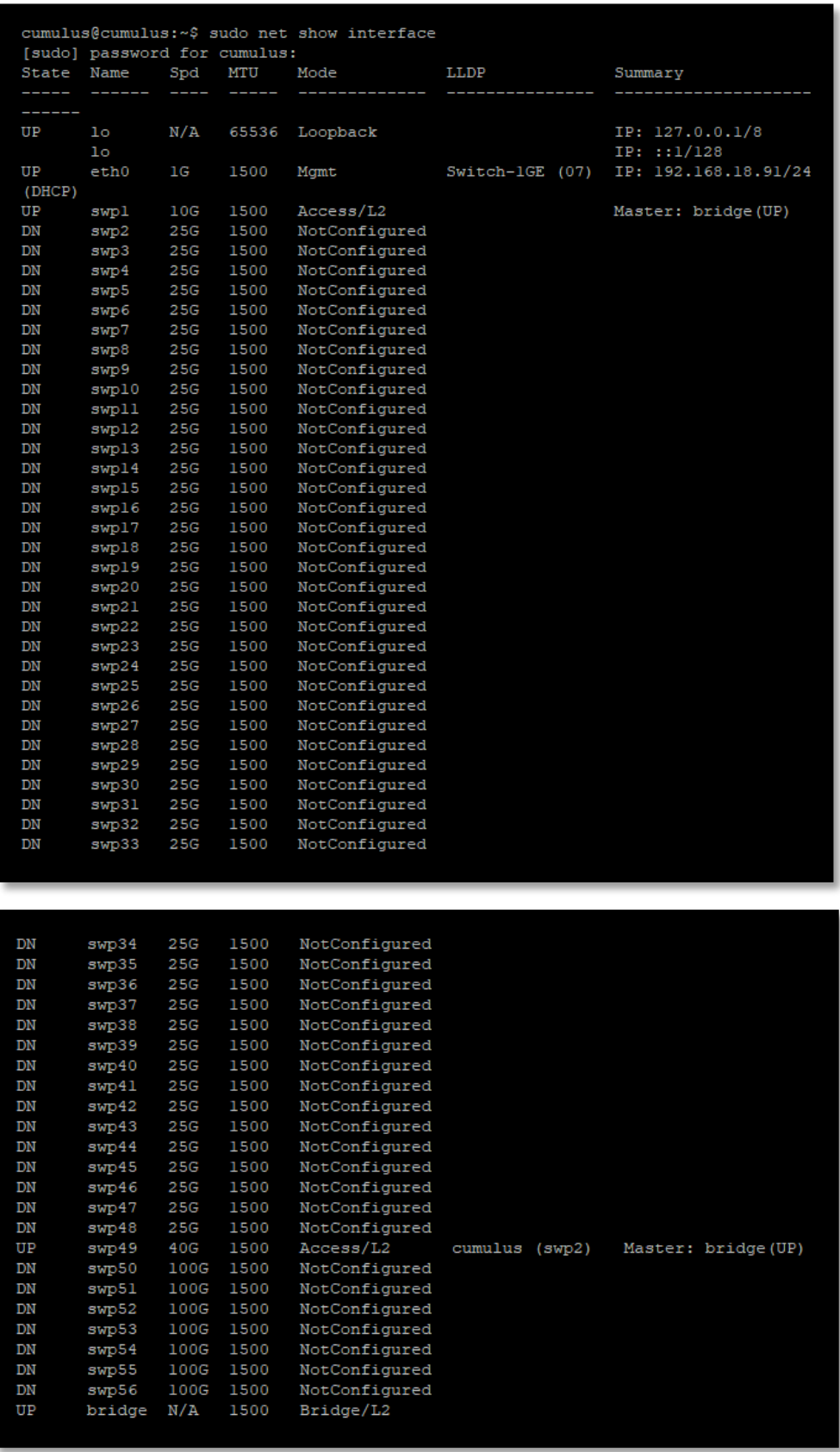

**Phone: +61 1300 113 112 Solving** Information Technology's Core<br> **Email:** info@hyperscalers.com Problem, the Problem of **Complexity Problem, the Problem of Complexity** 

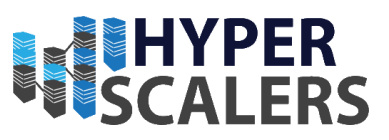

#### Leaf Switch Port configuration

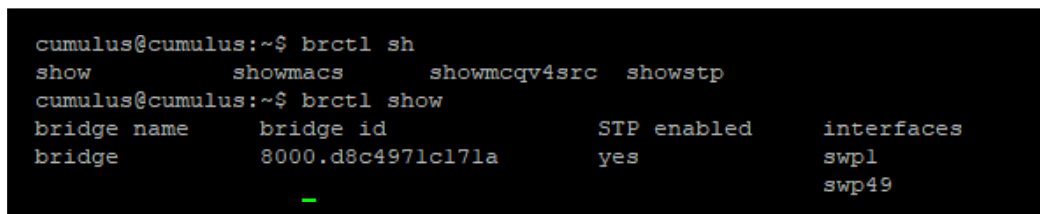

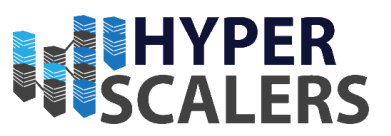

#### <span id="page-15-0"></span>3.4.2 – Commands

1 – Default Credentials for Login:

**Username:** cumulus

Password: CumulusLinux!

2 – Command List for Spine Switch Configuration (Please run use *sudo* when required)

```
cumulus@cumulus:~$ net show interface all
cumulus@switch:~$ net add interface swp1-32
cumulus@switch:~$ net pending
cumulus@switch:~$ net commit
cumulus@cumulus:~$ net add interface swp1 link speed 40000
cumulus@cumulus:~$ net add interface swp1 link autoneg off
cumulus@cumulus:~$ net commit
cumulus@cumulus:~$ net add interface swp2 link speed 40000
cumulus@cumulus:~$ net add interface swp2 link autoneg off
cumulus@cumulus:~$ net commit
cumulus@cumulus:~$ net add bridge bridge ports swp1,2
cumulus@cumulus:~$ net pending
cumulus@cumulus:~$ net commit
cumulus@cumulus:~$ sudo net show interface swp2
cumulus@cumulus:~5 sudo net add bridge bridge ports swp1, 2, 49
cumulus@cumulus:~$ net pending
cumulus@cumulus:~$ net commit
```
3 – Command List for Leaf Switch Configuration (Please run use *sudo* when required)

```
cumulus@cumulus:~$ net show interface all
cumulus@cumulus:~$ net add interface swp1-56
cumulus@cumulus:~$ net pending
cumulus@cumulus:~$ net commit
cumulus@cumulus:~$ net add interface swp49 link speed 40000
cumulus@cumulus:~$ net add interface swp49 link autoneg off
cumulus@cumulus:~$ net commit
cumulus@cumulus:~$ net add interface swp1 link speed 10000
cumulus@cumulus:~$ net add interface swp1 link autoneg off
cumulus@cumulus:~$ net commit
cumulus@cumulus:~$ net add interface swp2 link speed 10000
cumulus@cumulus:~$ net add interface swp2 link autoneg off
cumulus@cumulus:~$ net commit
cumulus@cumulus:~$ sudo ip link set swp1 up
cumulus@cumulus:~$ net pending
cumulus@cumulus:~$ net commit
cumulus@cumulus:~$sudo ifdown swp1
cumulus@cumulus:~$sudo ifup swp1
cumulus@cumulus:~$sudo net show interface swp1
```
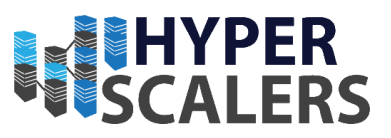

17

#### <span id="page-16-0"></span>4.0 – Debian Install Process

Due to the Debian process's similarity to each other, I will show one install process that can be done on all nodes and then show the differences

#### <span id="page-16-1"></span>4.1 – Preparations

#### <span id="page-16-2"></span>4.1.1 Preparing Installation Media

Firstly, a Debian 9.5.0 ISO Image needs to be copied to a DVD, USB Flash Drive or other storage media that be connected to the associated nodes for installation. In this installation, the Windows version of Rufus 3.3.1400 was used with a USB Flash drive. Thus, the copying of the Debian Image will be shown below using Rufus 3.3.1400.

<span id="page-16-3"></span>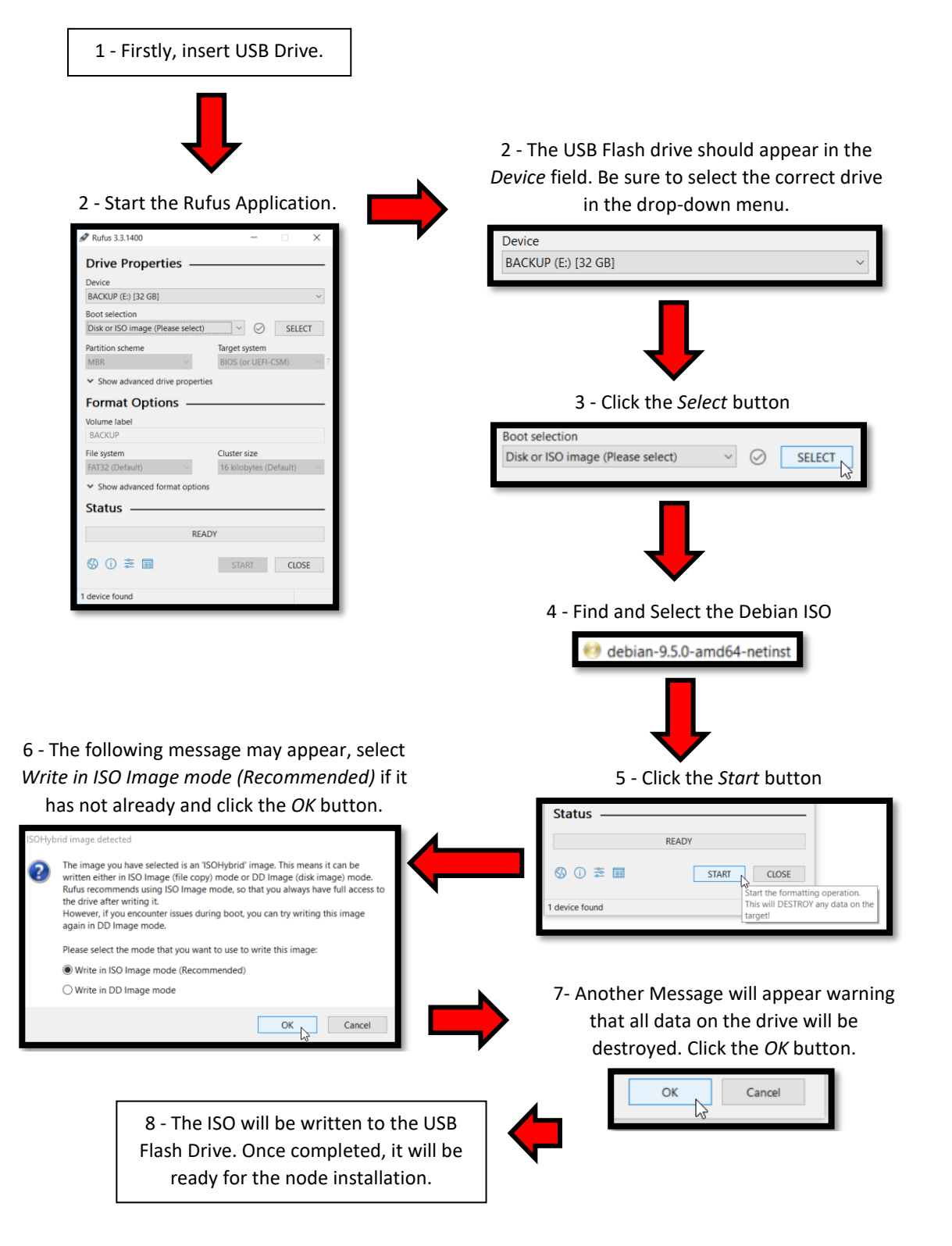

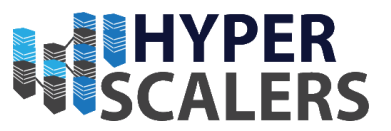

#### 4.1.2 Preparing the node for USB Boot

The nodes may need to be configured to boot from the USB. Insert the USB Flash Drive Boot into the BIOS.

1 - Firstly, make sure that UEFI mode is enabled on the associated node. This can be seen under the *Boot* Category and in the *Boot Mode Select* Option. *Boot Mode Select* should be set to *UEFI*. A Reboot may be required for the option to take effect if it had to be changed.

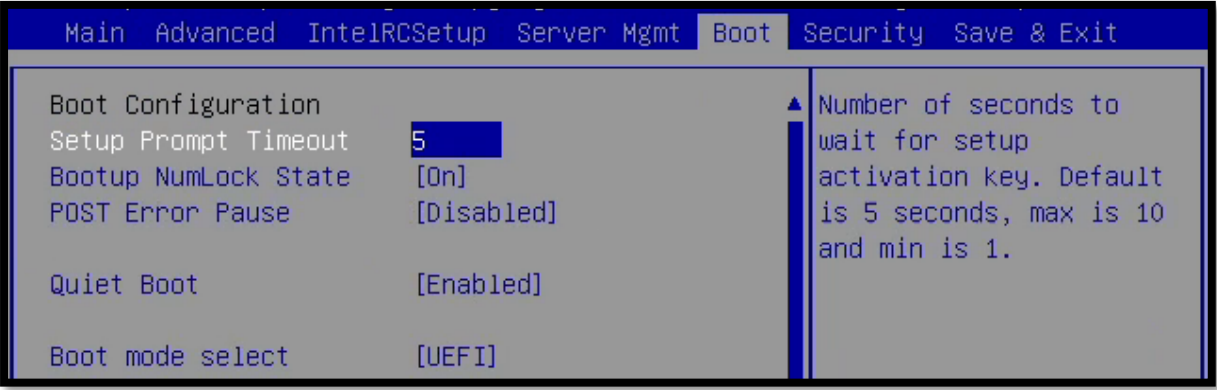

2 - Now head to the *Save & Exit* Category and the USB Drive should appear within the list near the bottom of the BIOS screen. Select this USB Drive to boot to it.

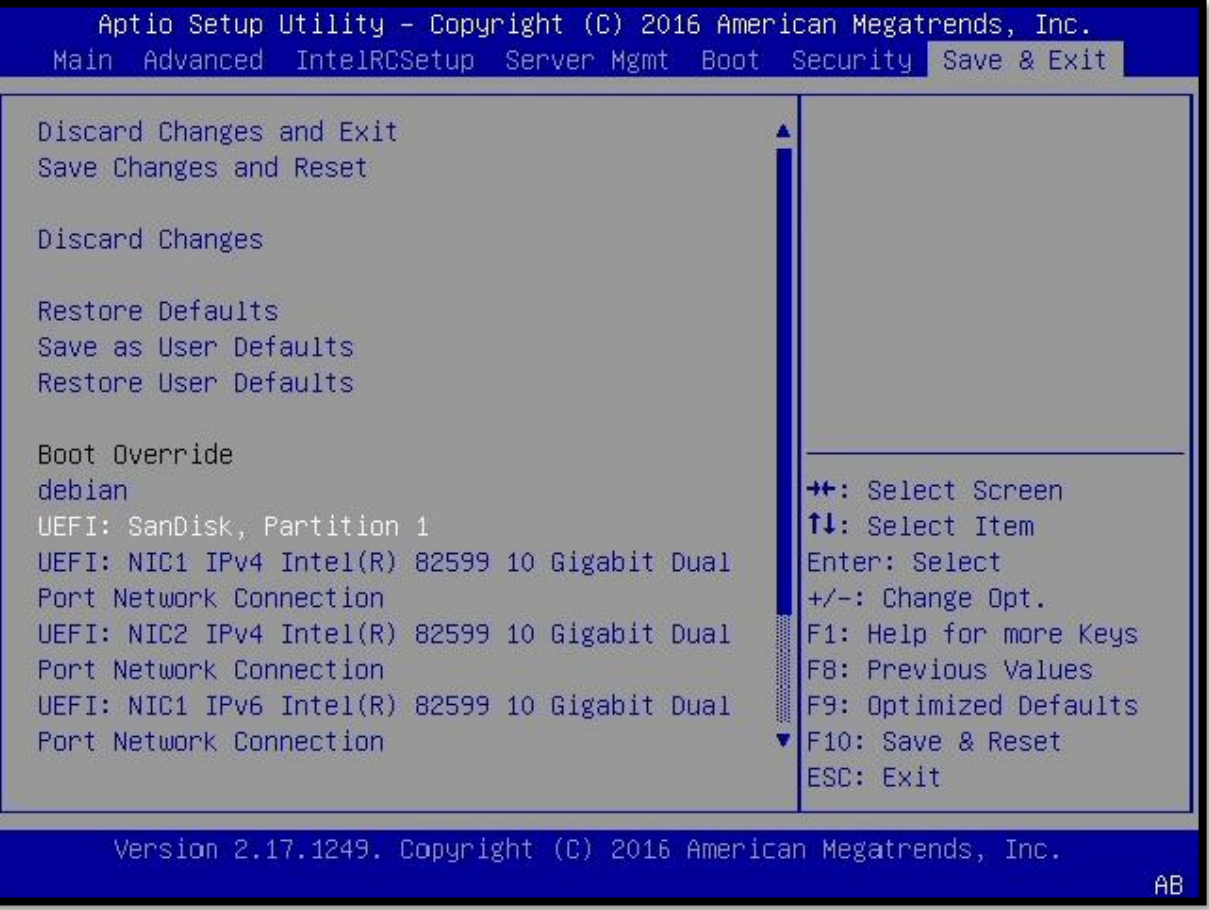

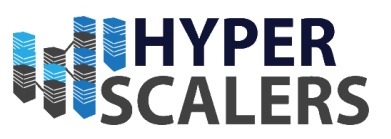

#### <span id="page-18-0"></span>4.1.3 – Boot Screen

The boot screen for Debian should now appear. Select the *Install* Option.

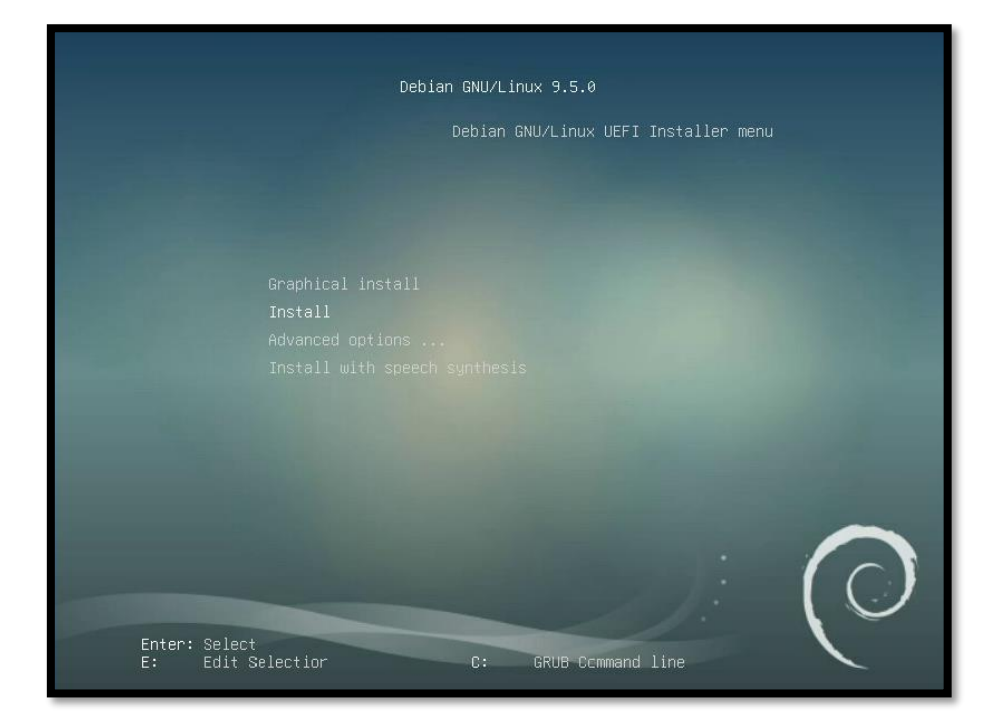

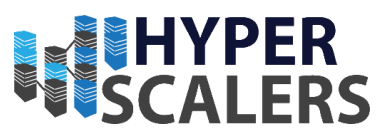

#### <span id="page-19-0"></span>4.2 – Debian Installation Process

<span id="page-19-1"></span>4.2.1 – Select Language, Location and Keyboard Layout *Note that this process may be slightly different depending on location* 

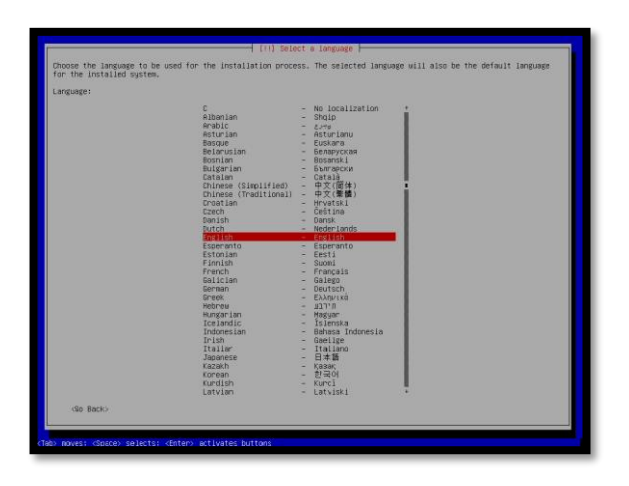

1 - Select Language

2 - Select Location 3 – Select Keyboard Layout

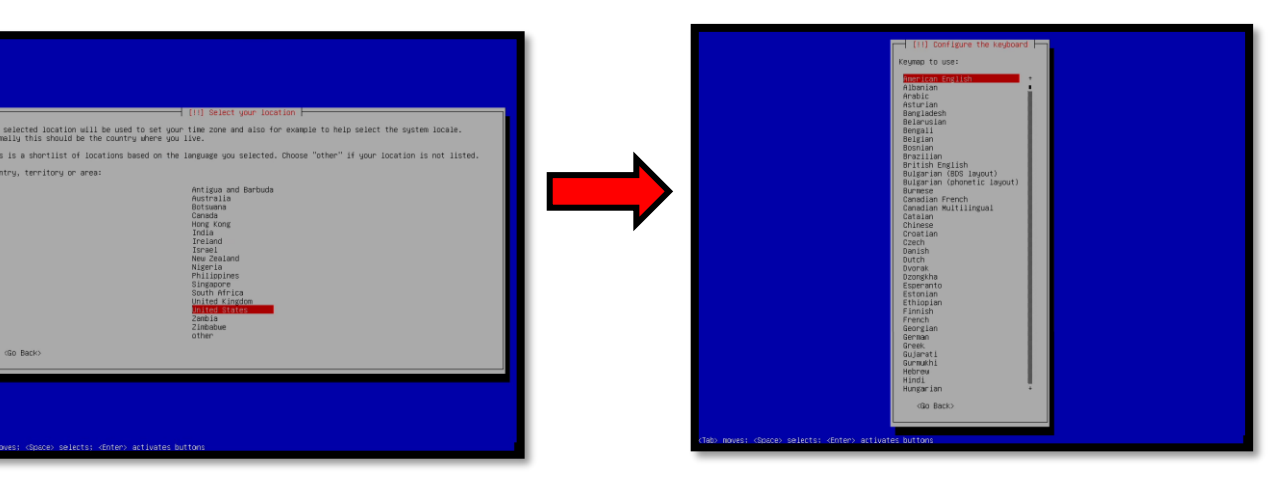

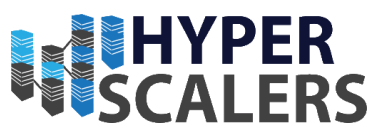

#### <span id="page-20-0"></span>4.2.2 – Configure Networking

1 - Select *ens20f0* as the network adapter, this should be the first connection on the NIC.

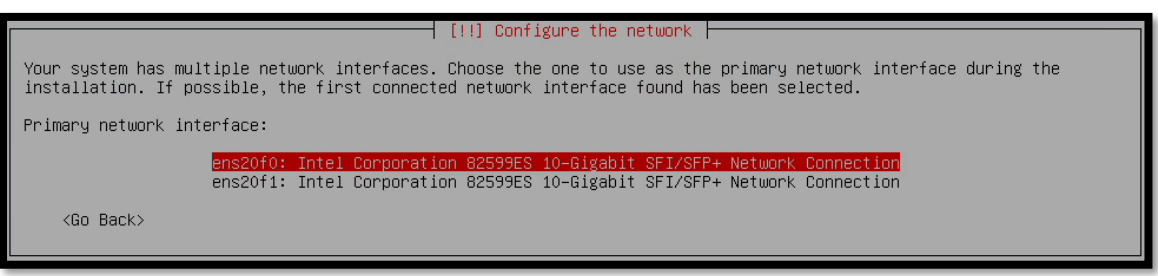

This should correspond to the physical connection on the NIC on the back of the node.

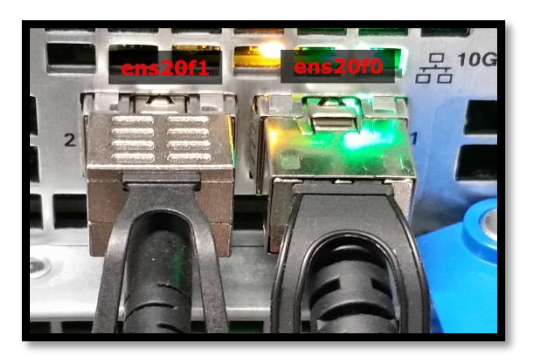

2 - After selecting the primary network interface, the network should be automatically configured

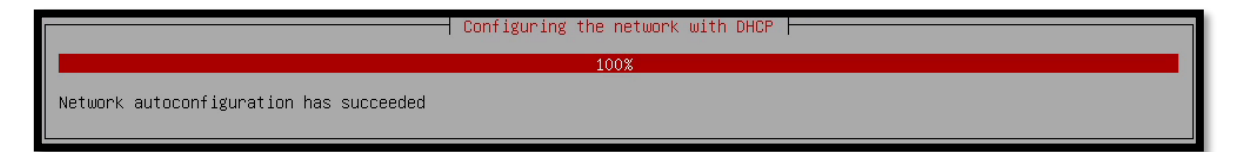

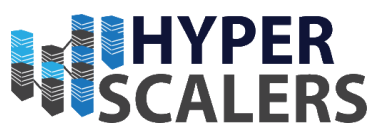

#### <span id="page-21-0"></span>4.2.3 – Hostnames and Domain Names

1 - This is where each node will differ slightly as each node will have a different hostname.

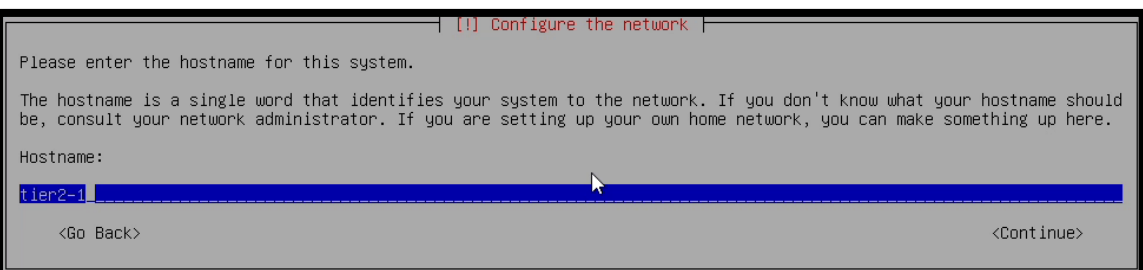

These were the hostnames can be used for each of the nodes involved in the architecture:

#### • **Management Plane Nodes**

- o management1
- o management2
- o vrms
- o rln

#### • **Worker Plane Nodes**

- o S2S-T1-1
- o S2S-T1-2
- o S2S-T1-3
- o S2S-T1-4
- o S2P-T2-1
- o S2P-T2-2
- o S2P-T2-3
- o S2P-T2-4
- 2 Don't enter anything for this screen, press the *Enter* key to skip through.

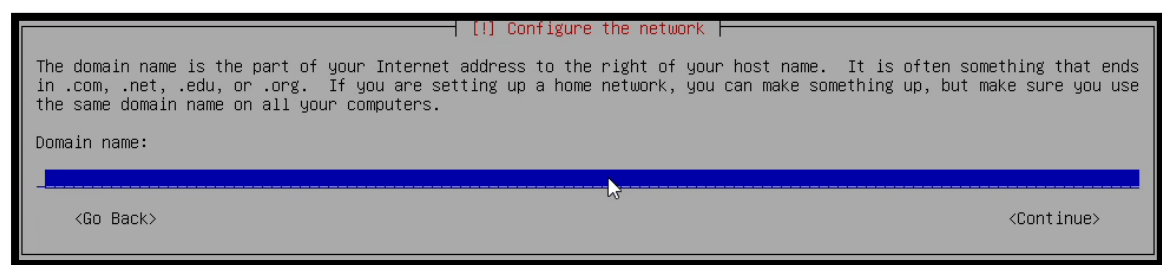

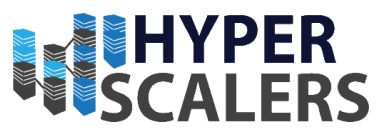

#### <span id="page-22-0"></span>4.2.4 – Set up Root Password

Set your password of choice. The password we used for our appliance build was *admin*.

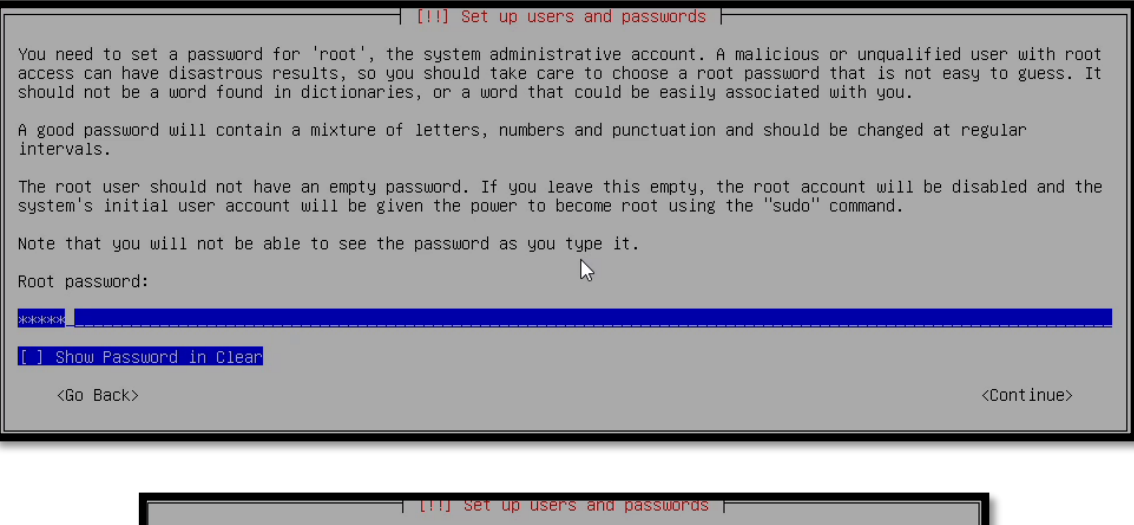

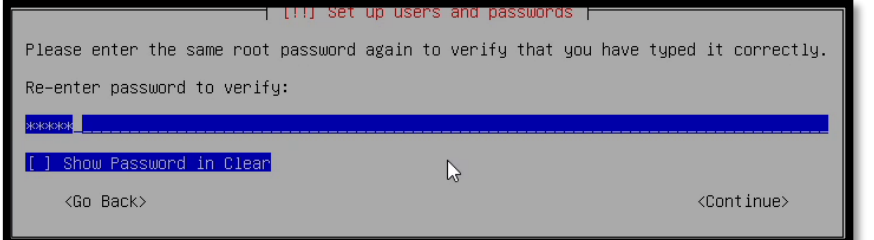

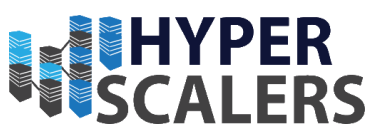

#### <span id="page-23-0"></span>4.2.5 – Set up User name and User Password

#### 1 – Set the user name. For our build we used *storagedata*

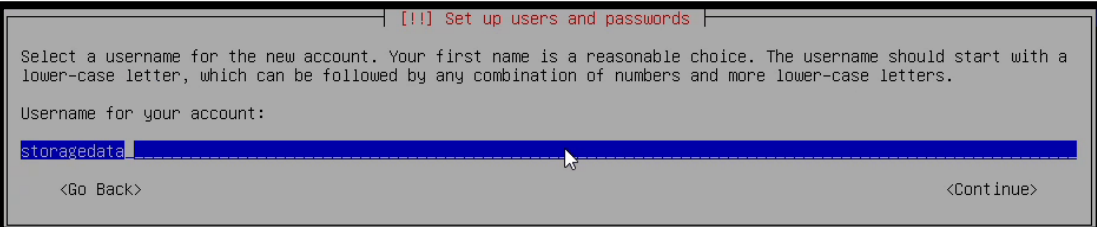

#### 2 – Set up the user password. Again, we used *admin*

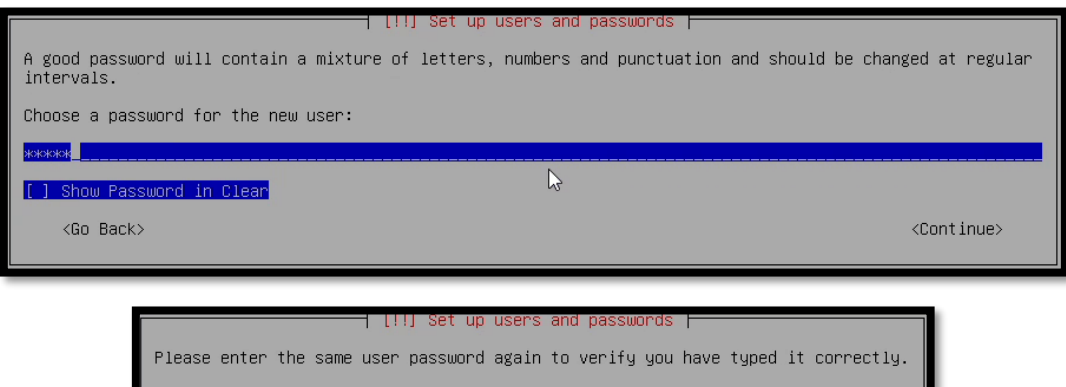

Re-enter password to verify: жжжж [ ] Show Password in Clear  $\mathbb{P}$ <Continue>  $\langle \texttt{Go Back} \rangle$ 

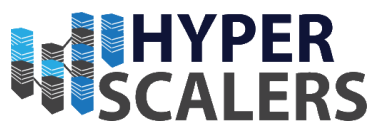

#### <span id="page-24-0"></span>4.2.6 – Set up Location and Clock

These are the screens that appeared for us as we are in Australia. Thus, this will differ slightly depending where you are in the world.

#### 1 – Select your Time Zone

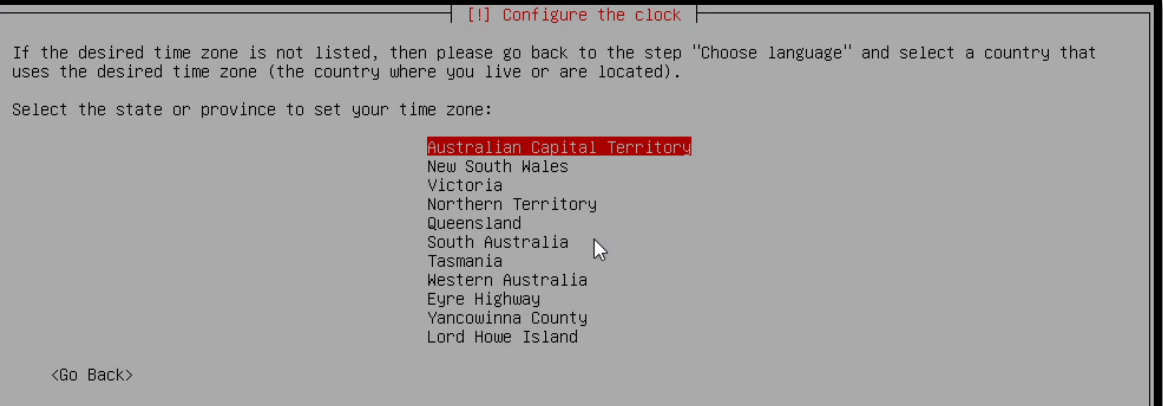

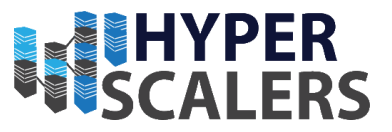

#### <span id="page-25-0"></span>4.2.7 – Partitioning the Storage for the Operating System

The partitioning of storage differs across many different nodes. Hence, this section is split up in the different ways to partition storage for the different nodes.

#### **Please proceed to section 4.2.7.1 for nodes that use a 3108 card and section 4.2.7.2 for nodes that use a 3008 card.**

#### *4.2.7.1 – Nodes with 3108 Card*

All nodes with the 3108 RAID Controller Card are partitioned the same way. These apply to the nodes:

- Management 1
- Management 2
- VMRS
- RLN
- S2S-T1-1
- S2S-T1-2
- S2S-T1-3
- S2S-T1-4

#### 1 – Select *Manual* for the partitioning method.

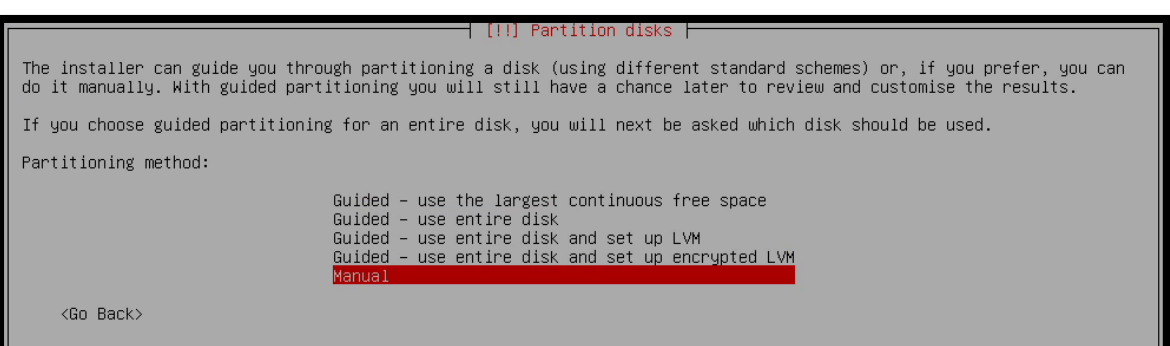

#### 2 – Select the full 150GB drive as seen in the screenshot.

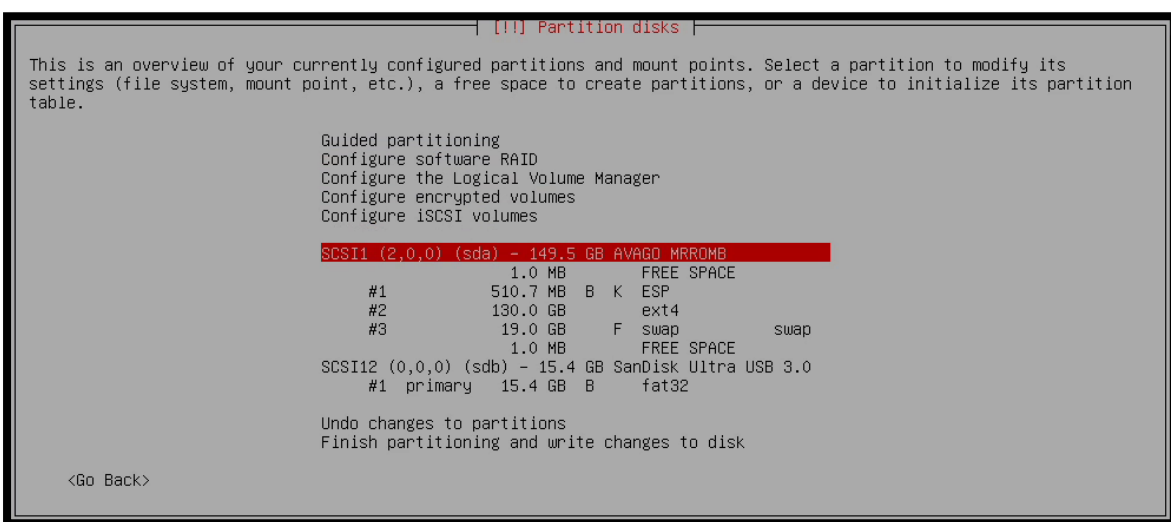

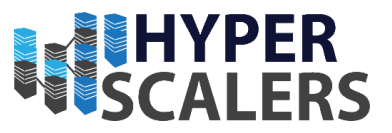

– Select *Yes* if this message appears. Do note that all data will be erased from the drive.

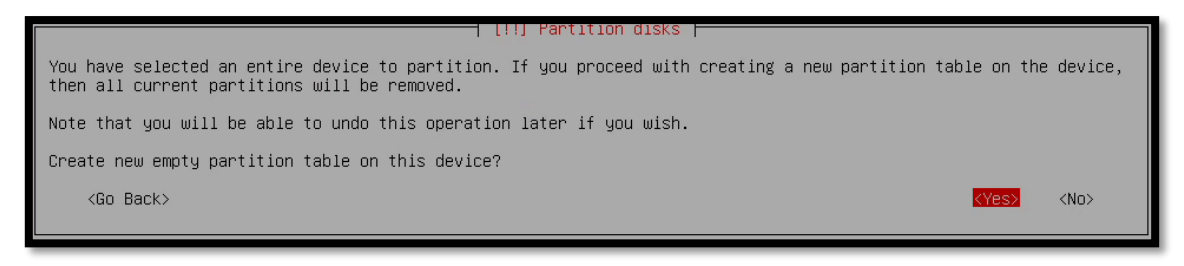

– Select the free space that was created on the 150GB Drive.

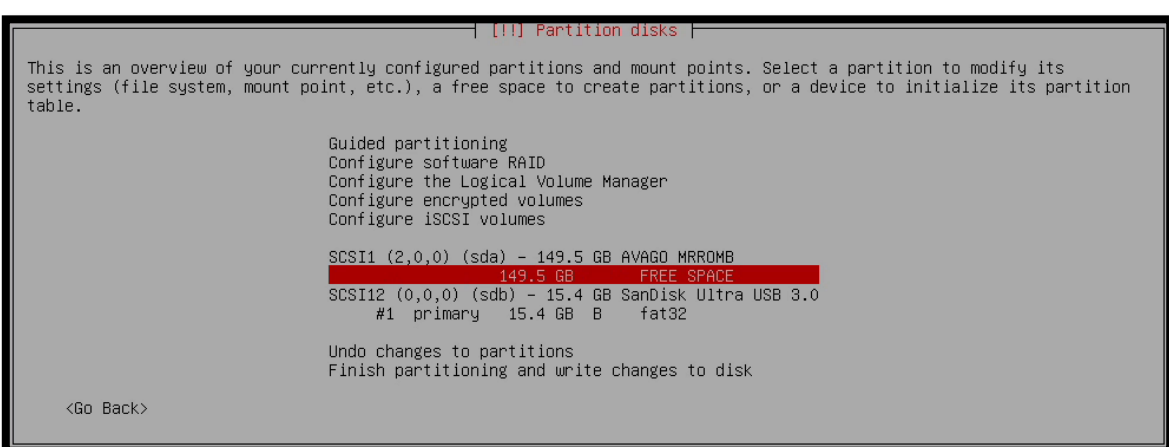

– Select *Create a new partition*

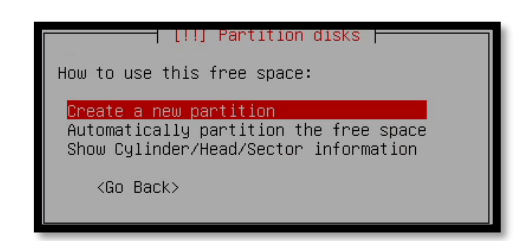

– Make this partition 512MB

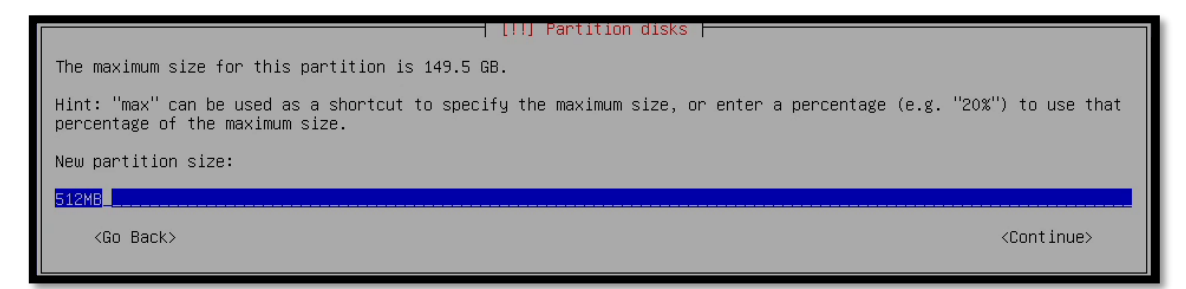

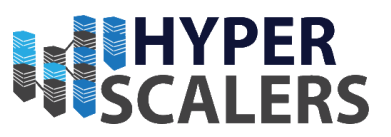

#### – Select *Beginning*

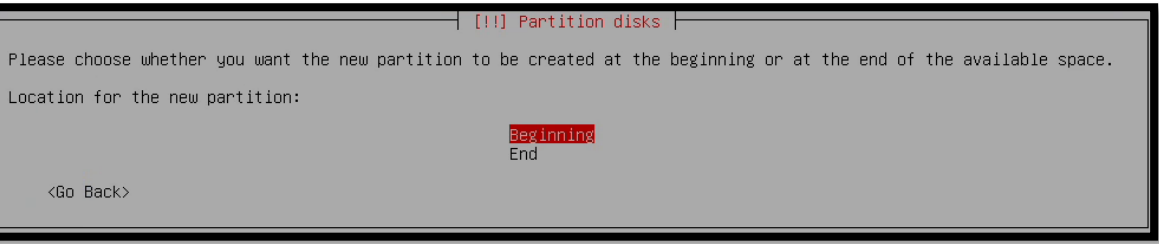

#### – Set the type of Partition to *EFI System Partition*

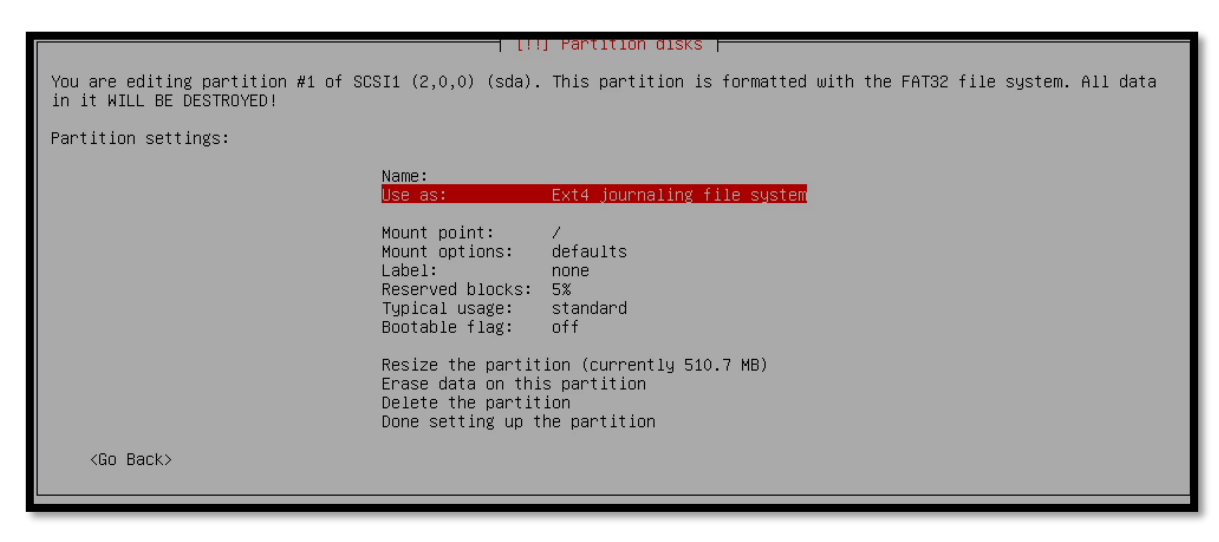

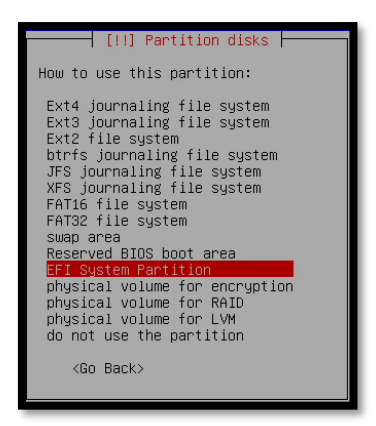

– Make sure that the bootable flag is *on*

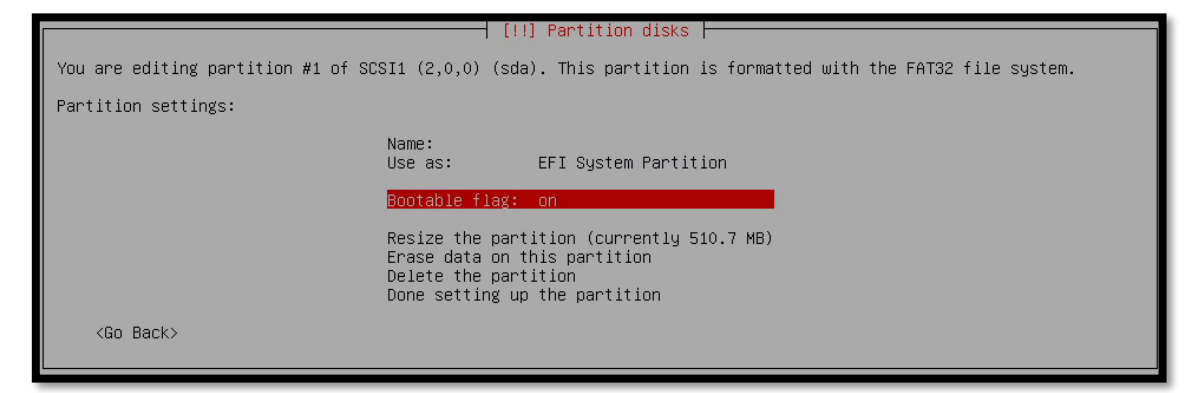

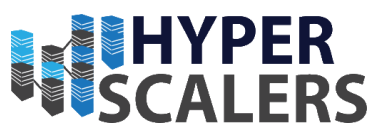

#### 10 – Select *Done setting up the partition*

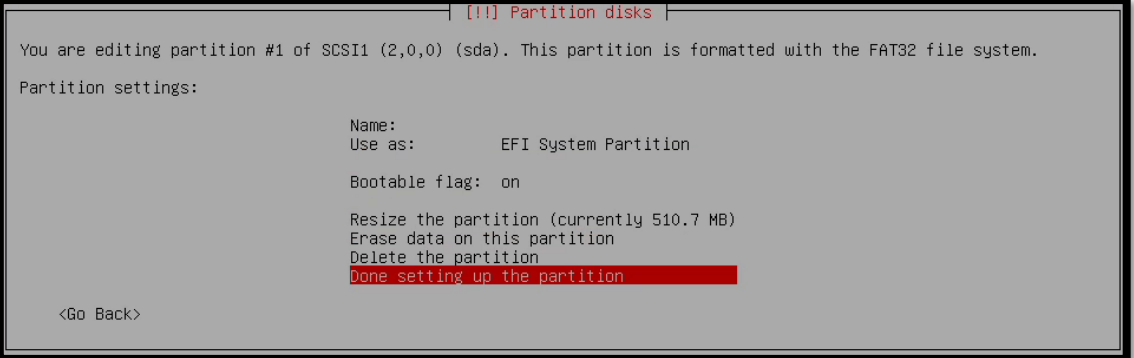

11 – Create a new ext4 partition with the size of 130GB. Follow steps 1 to 8, except change the fields to reflect the screenshots below.

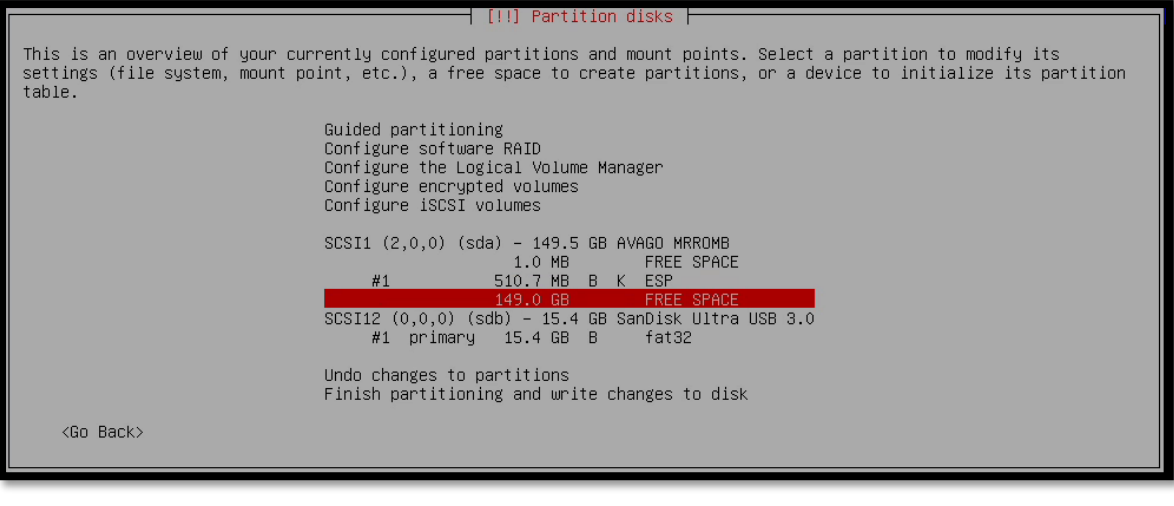

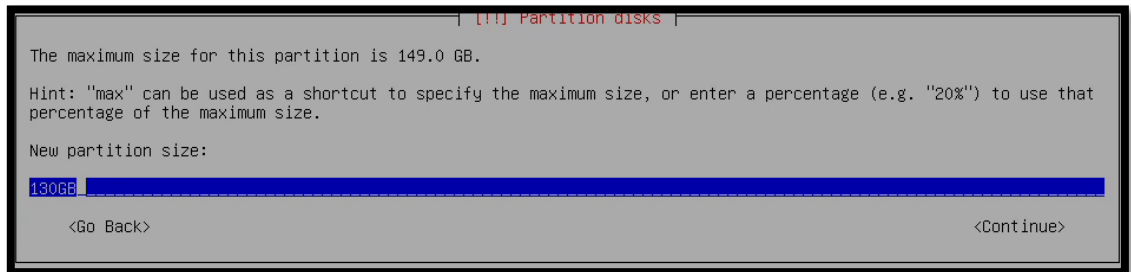

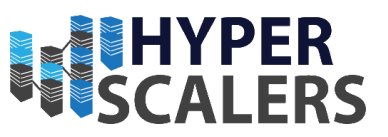

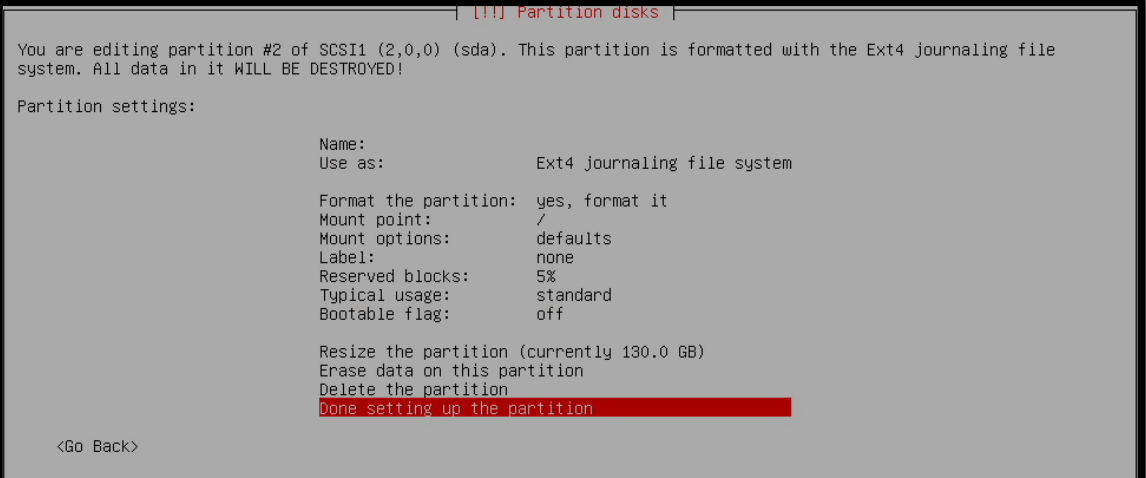

12 - Create a new swap partition with the size of 19GB. Follow steps 1 to 8, except change the fields to reflect the screenshots below.

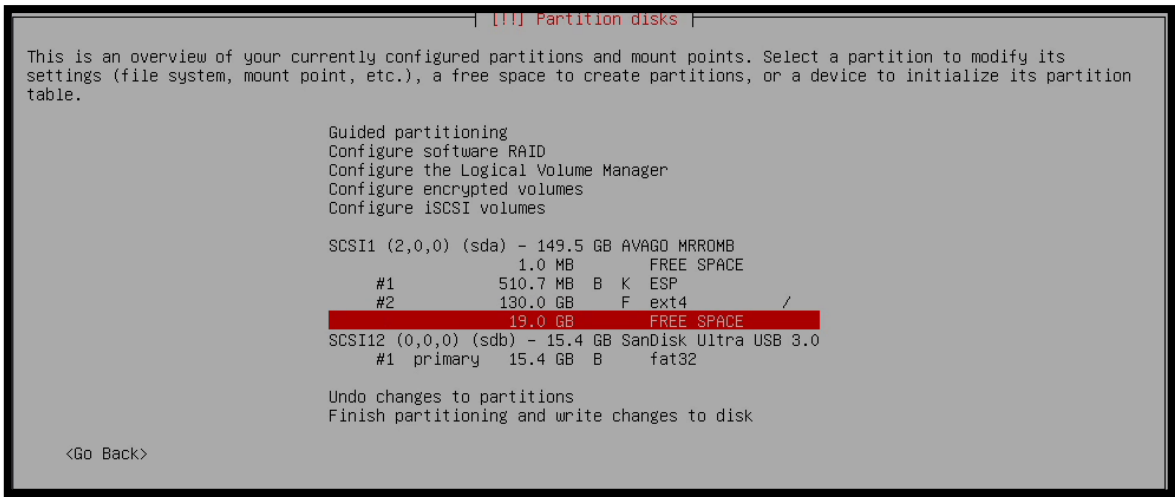

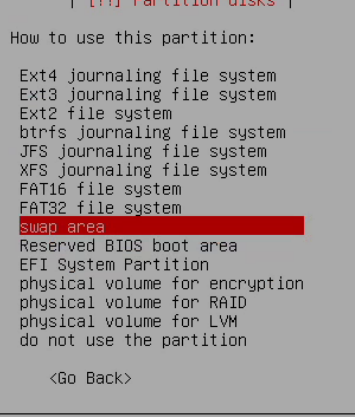

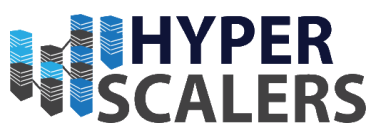

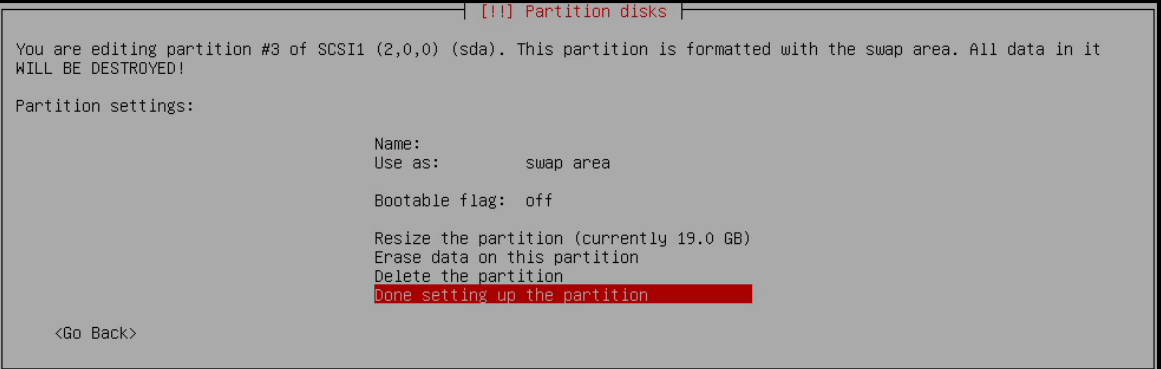

13 – Back on the main partitioning screen, you should see the three partitions that were created, their sizes and their types. Select *Finish partitioning and write change to disk*.

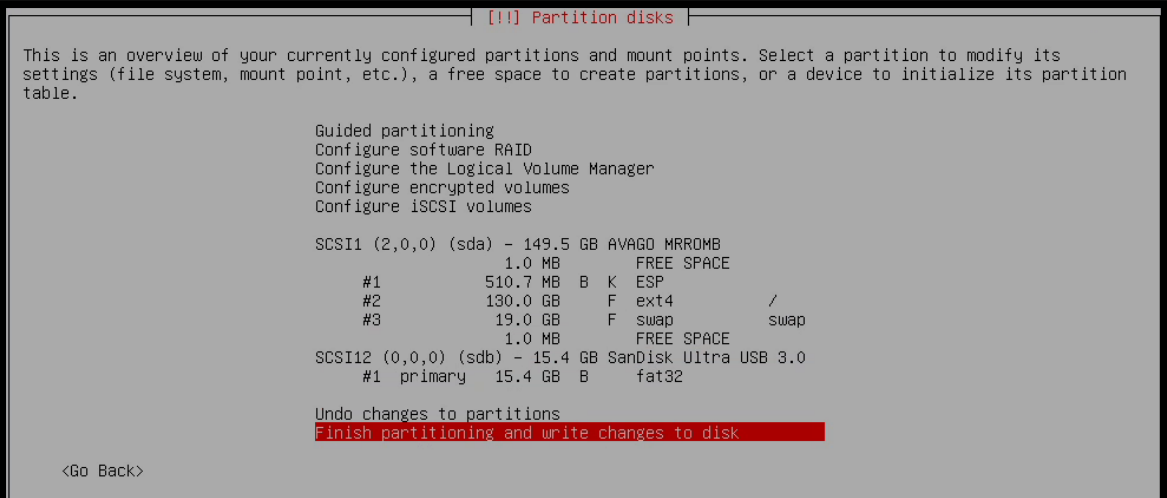

14 – Select <*Yes>* to write the partition changes to disk

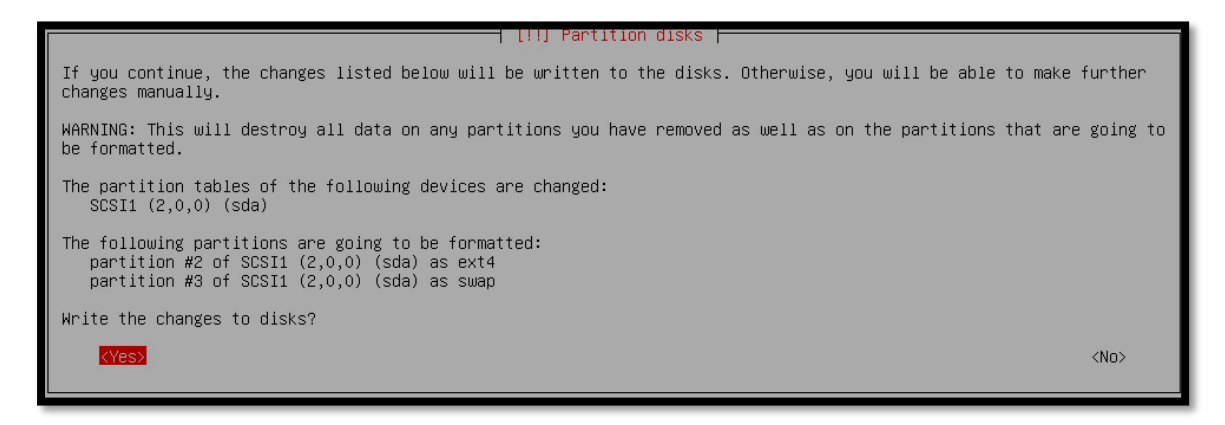

15 – The partitioning will begin, and core files will be installed. This may take some time.

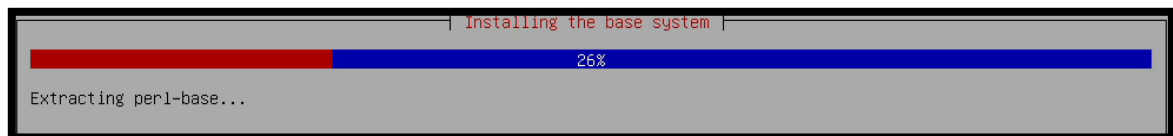

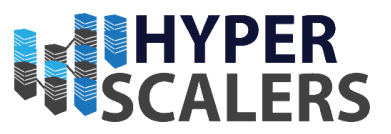

#### *4.2.7.2 – Nodes with 3008 Card*

All nodes with the 3008 card are partitioned the same way. These apply to the nodes:

- S2P-T2-1
- S2P-T2-2
- S2P-T2-3
- S2P-T2-4
- 1 Select *Manual* for the partitioning method.

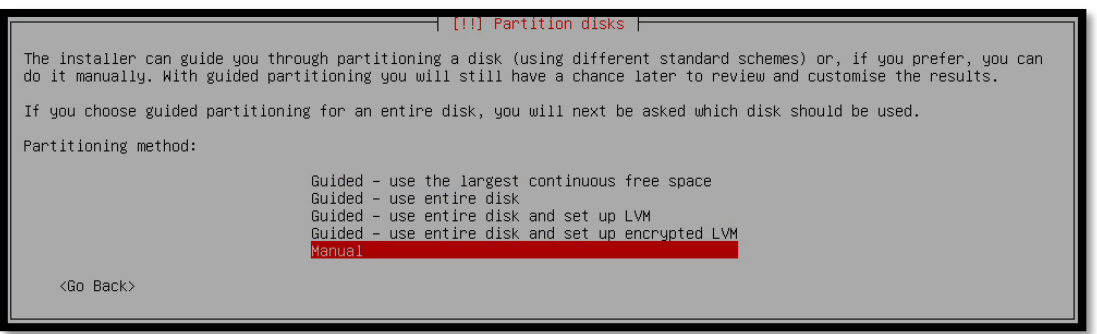

2 – Partition an EFI System Partition with the size of 512MB on the first drive

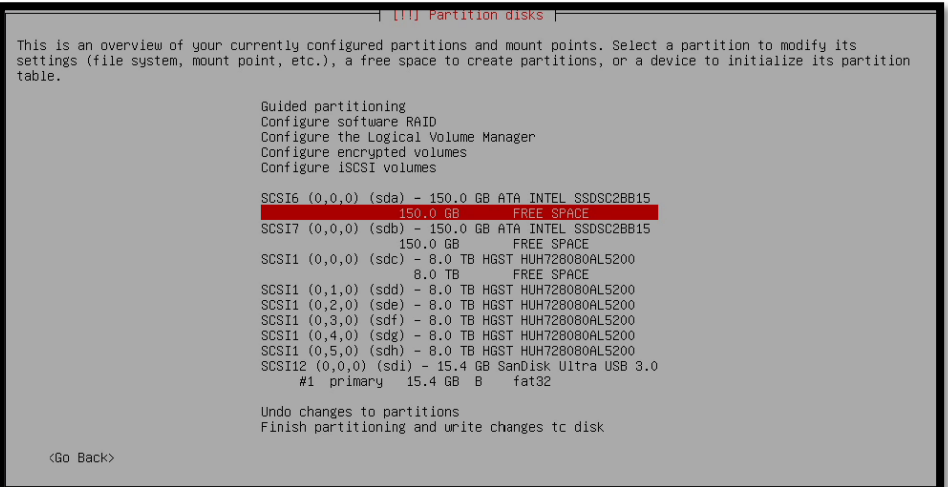

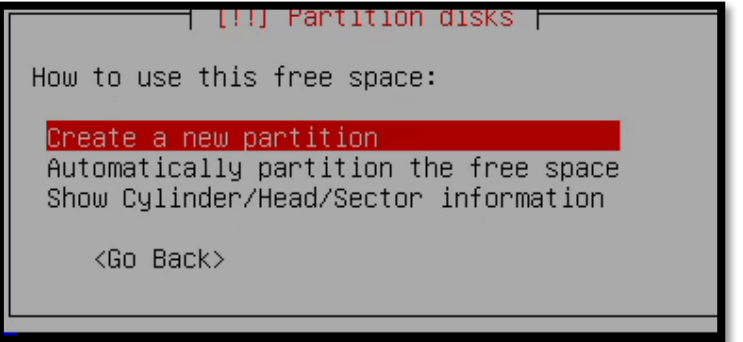

#### **Phone: +61 1300 113 112 Solving** Information Technology's Core<br> **Email:** info@hyperscalers.com Problem, the Problem of **Complexity Problem, the Problem of Complexity**

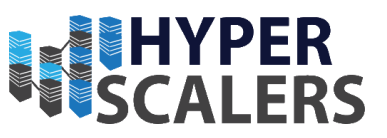

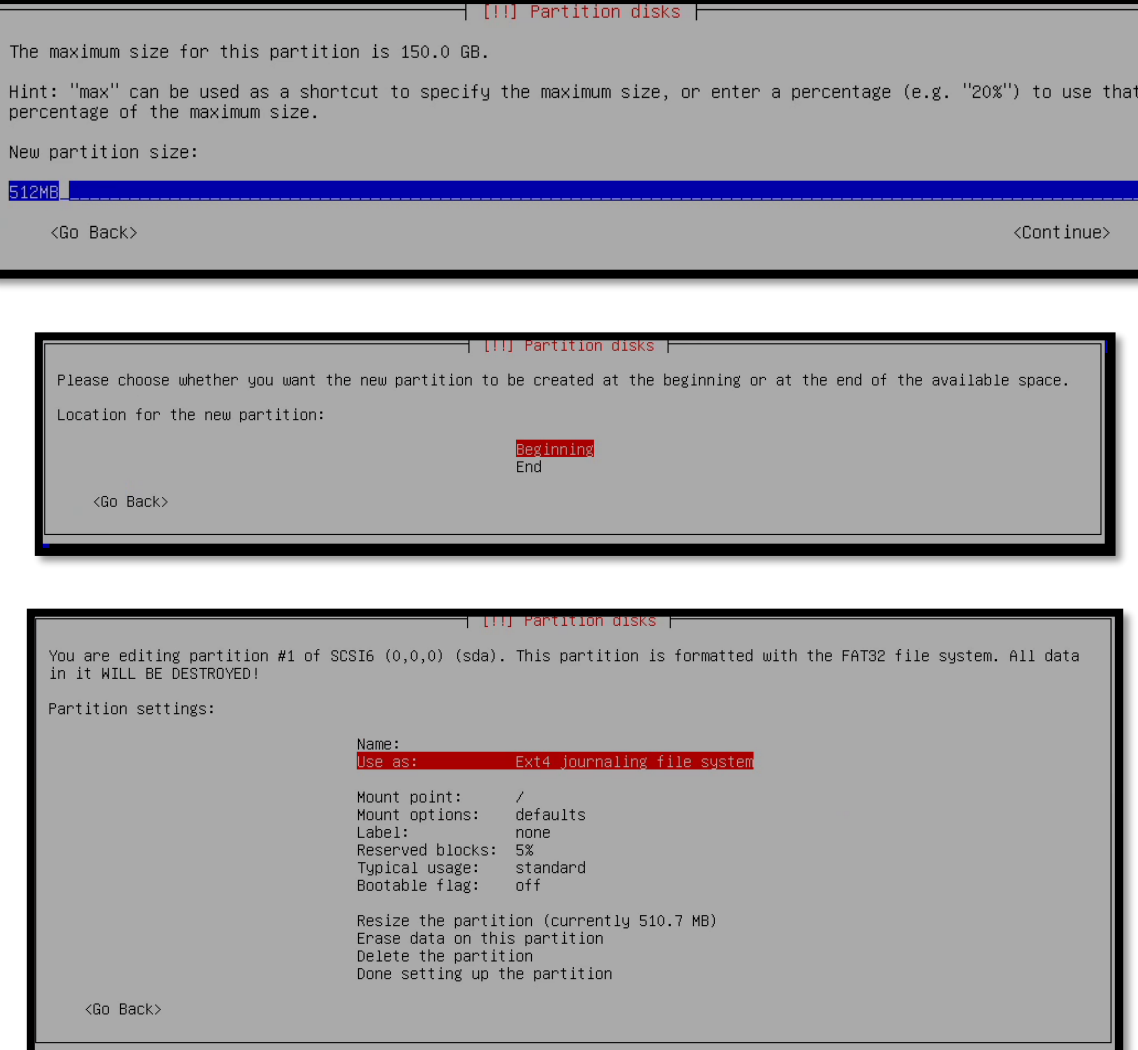

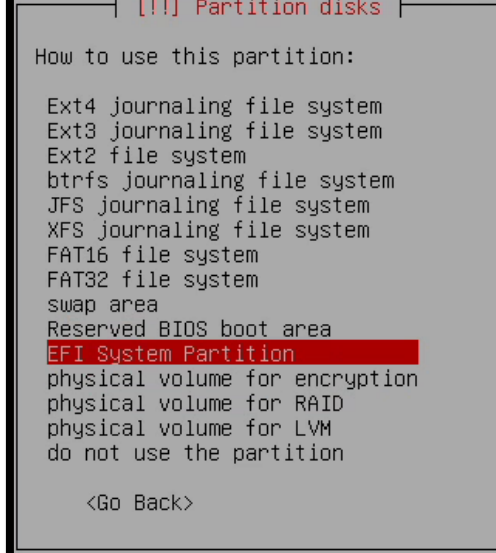

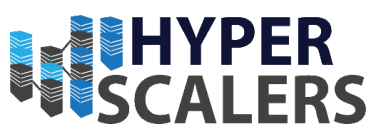

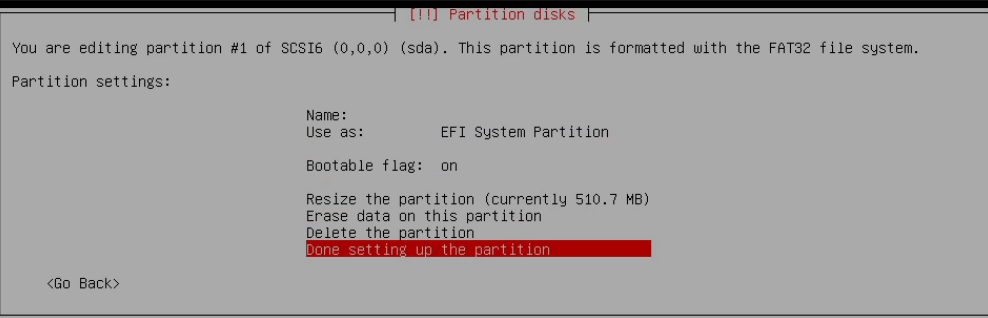

3 – Partition a swap area on the first OS SSD with a size of 19GB

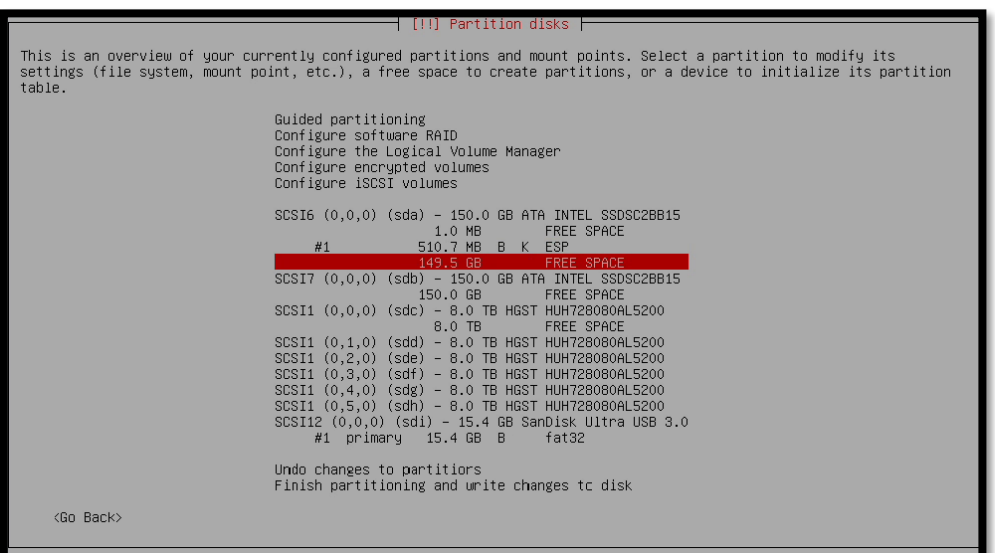

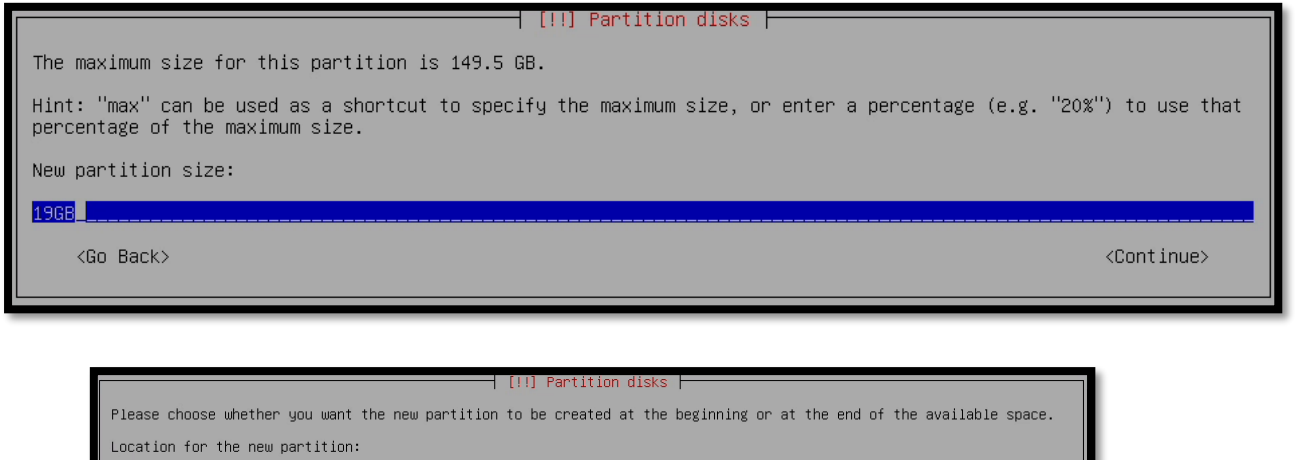

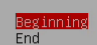

 $\langle \mathsf{Go}\rangle$  Back $\rangle$ 

#### **Phone: +61 1300 113 112 Solving** Information Technology's Core<br> **Email:** info@hyperscalers.com Problem, the Problem of **Complexity Examplem**, the Problem of **Complexity**

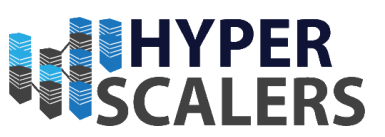

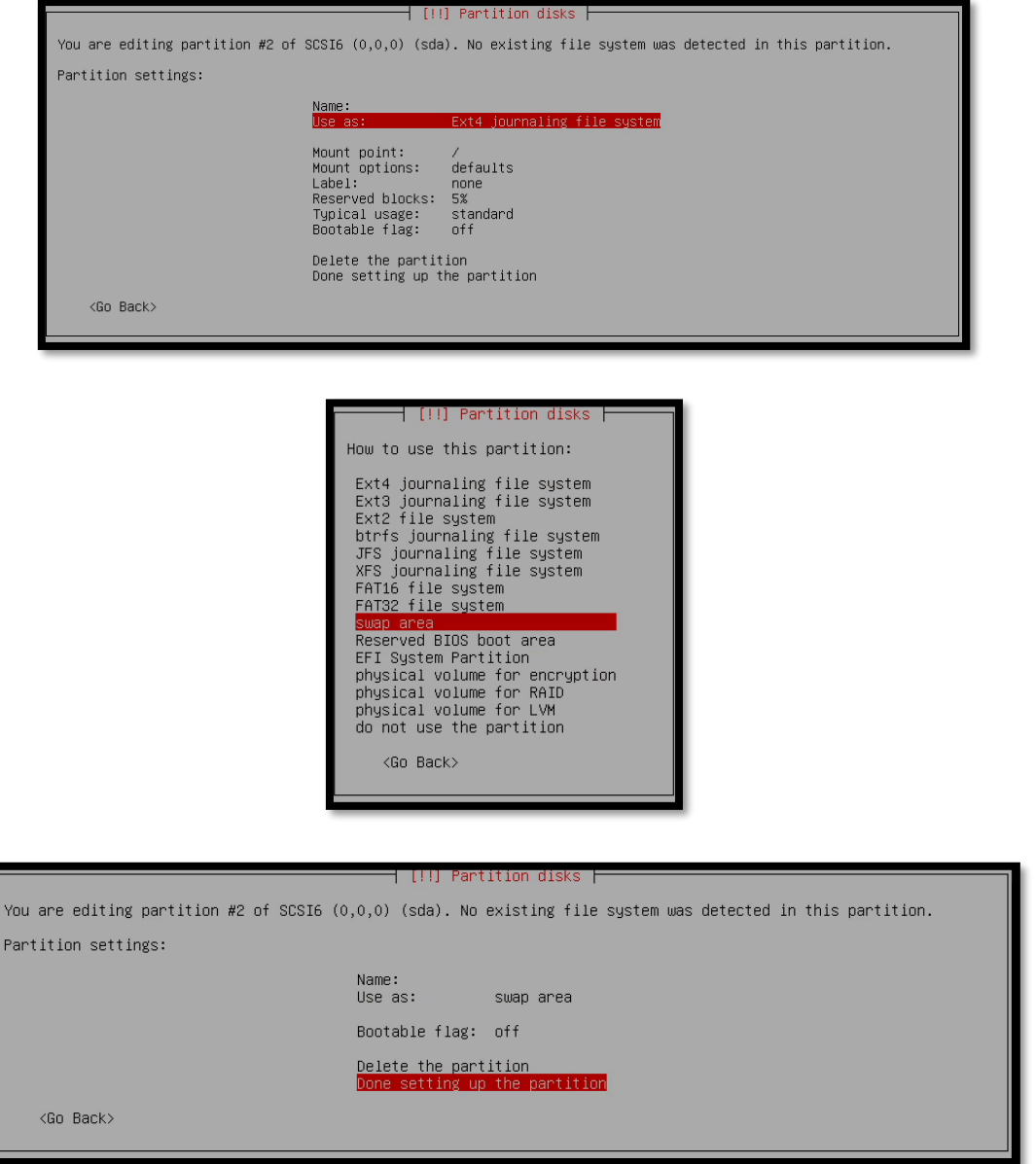

4 – Partition a swap partition on the second OS SSD with a size of 19.5GB

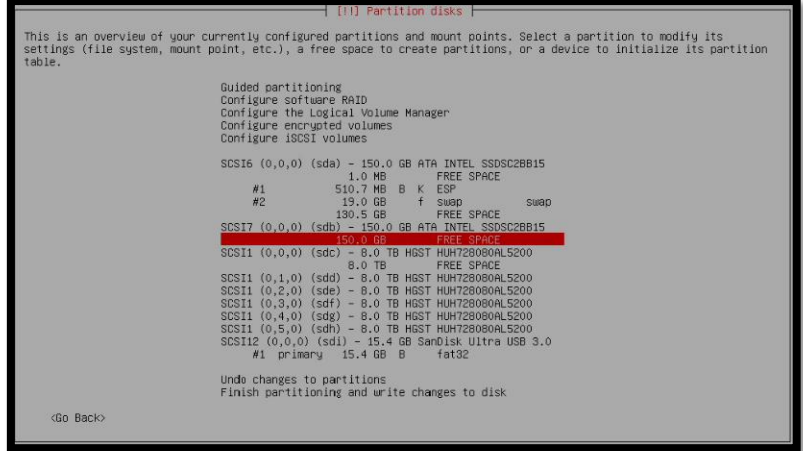

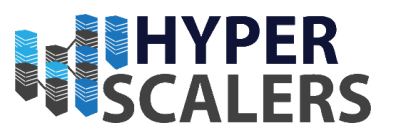

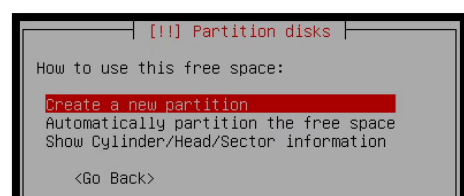

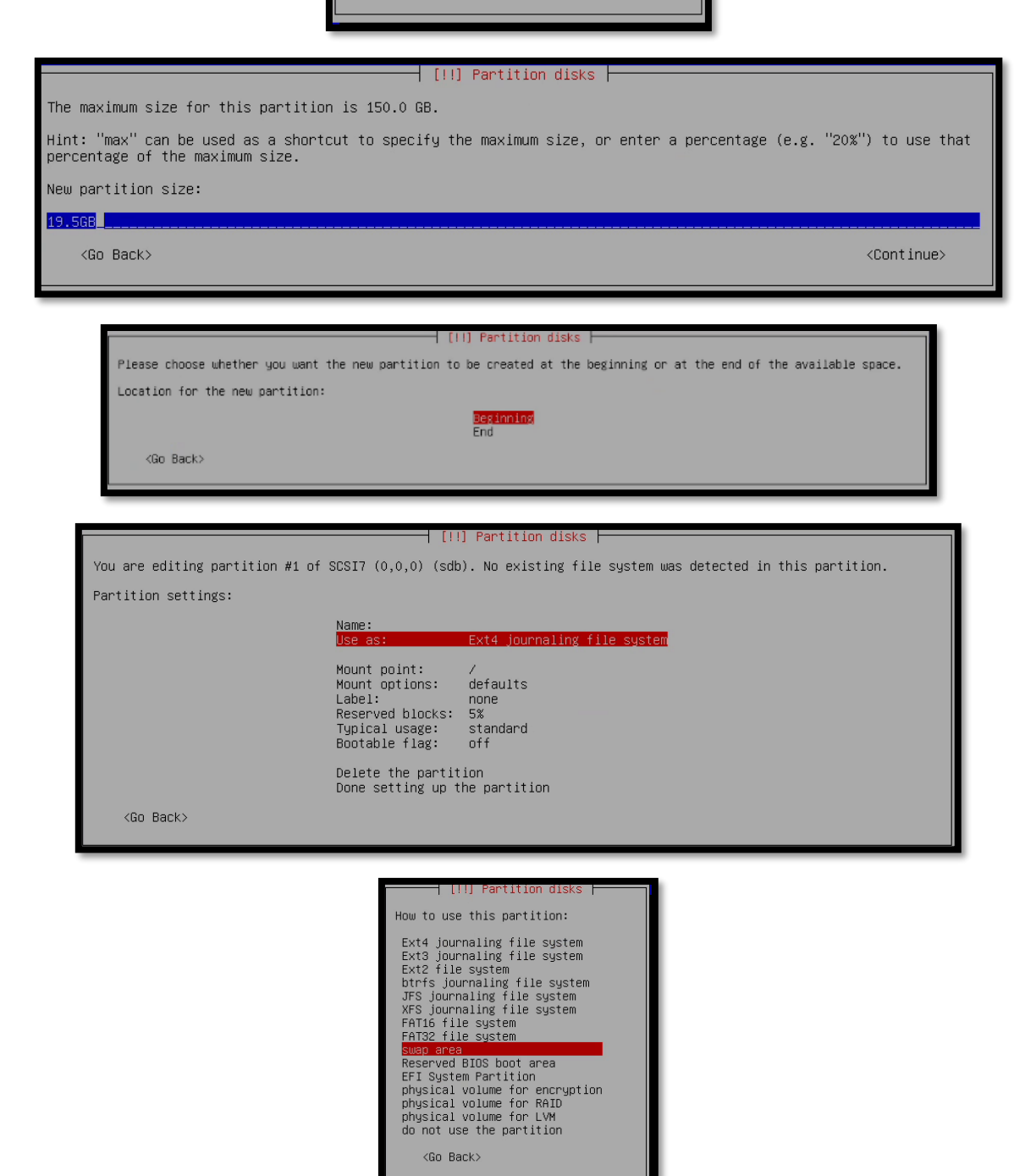
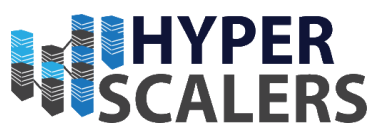

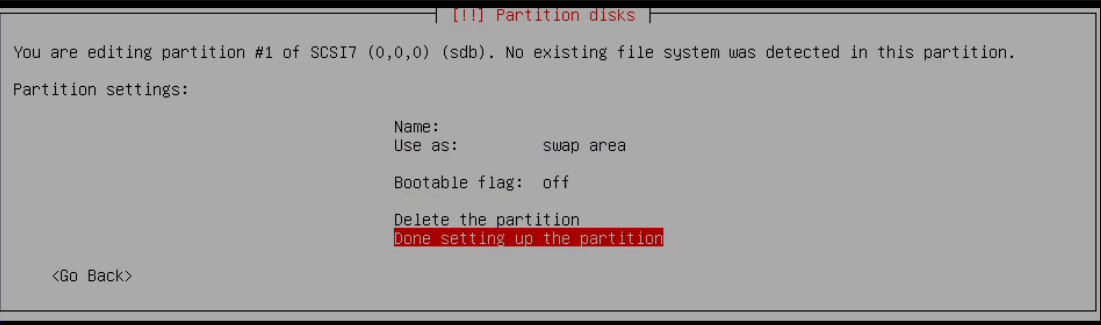

6 – Configure a RAID on the remaining disks, mimicking the configurations seen in the screenshots below

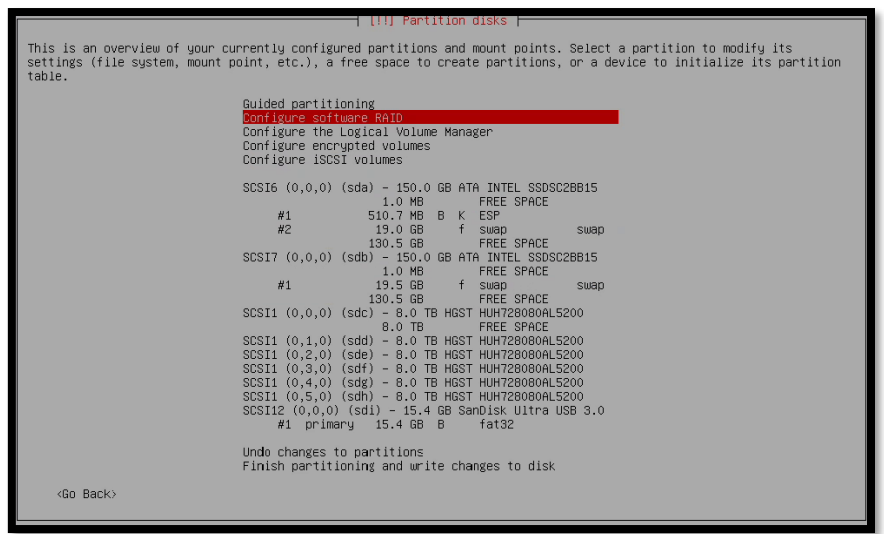

──────────────┤ [!!] Partition disks ├───── Before RAID can be configured, the changes have to be written to the storage devices. These changes cannot be<br>undone. When RAID is configured, no additional changes to the partitions in the disks containing physical volumes are<br>allowed. Please convince yourself that you are satisfied with the current partitioning scheme in these disks. The partition tables of the following devices are changed:<br>SCSI6  $(0,0,0)$  (sda)<br>SCSI7  $(0,0,0)$  (sdb) The following partitions are going to be formatted:<br>partition #2 of SCSI6  $(0,0,0)$  (sda) as swap<br>partition #1 of SCSI7  $(0,0,0)$  (sdb) as swap Write the changes to the storage devices and configure RAID?  $<$ No>  $\dashv$  [!!] Partition disks  $\vdash$ This is the software RAID (or MD. "multiple device") configuration menu. Please select one of the proposed actions to configure software RAID. Software RAID configuration actions Create MD device<br>Delete MD device<br>Finish  $\langle$ Go Back $\rangle$ 

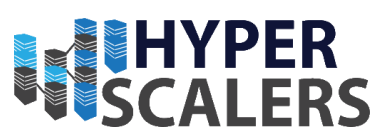

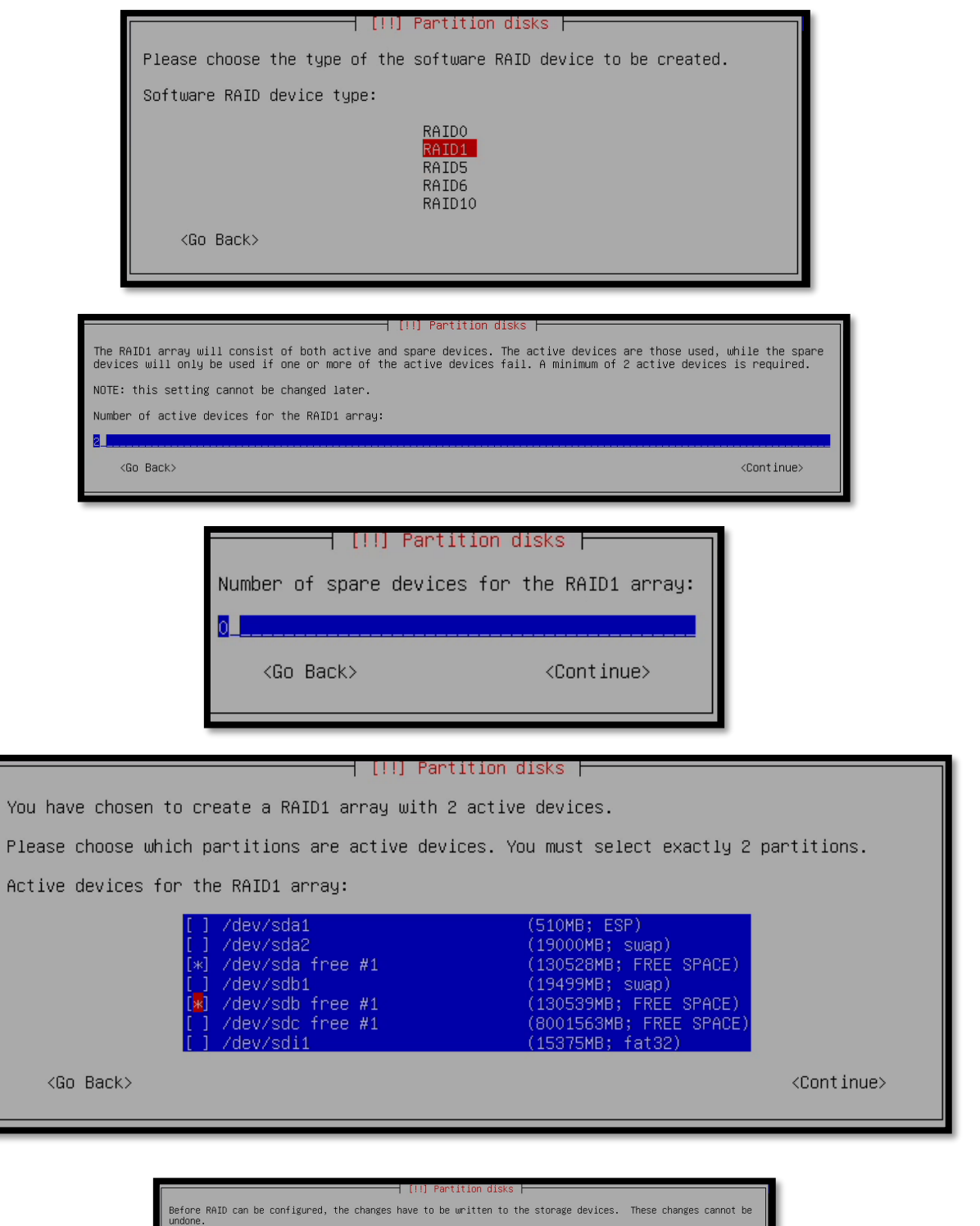

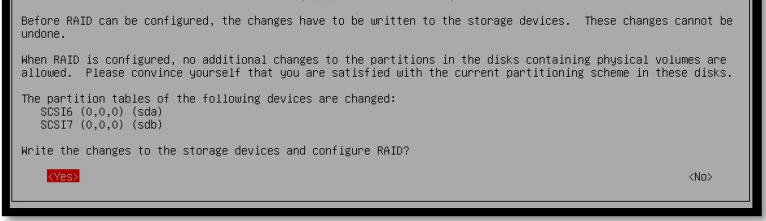

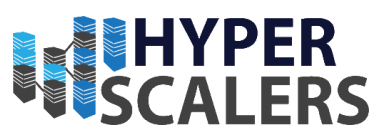

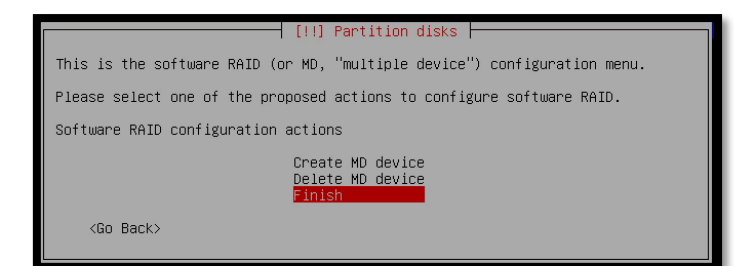

7 – Create an ext4 partition on the RAID 1 Drive with a size of 130GB

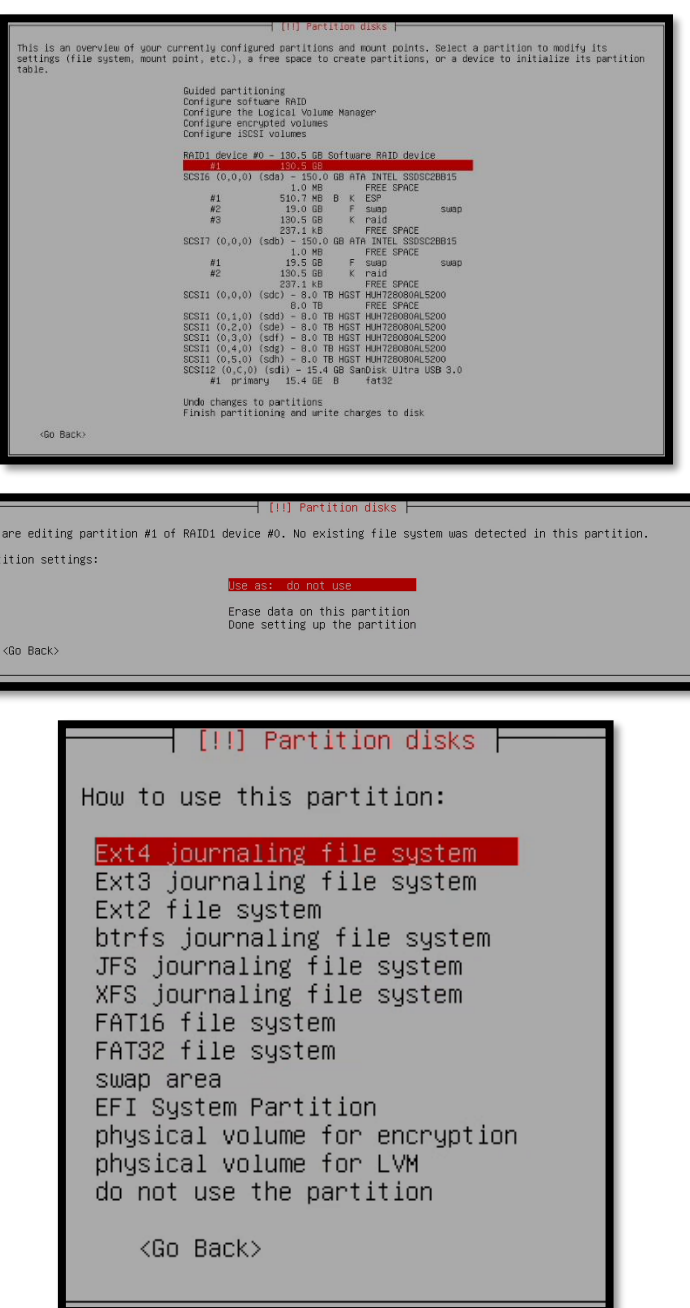

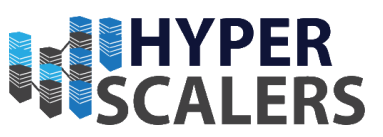

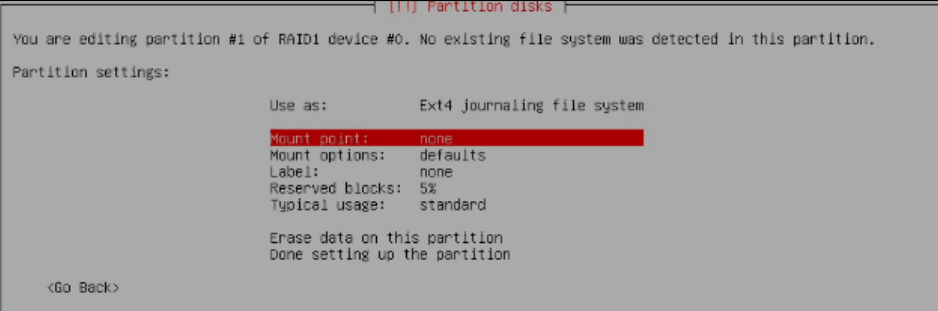

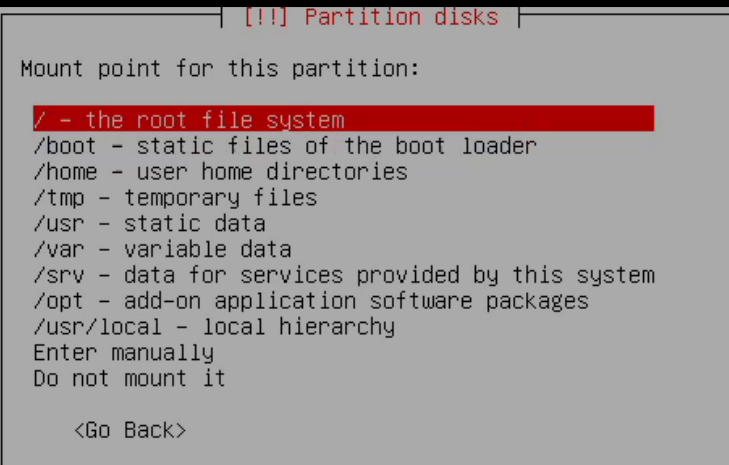

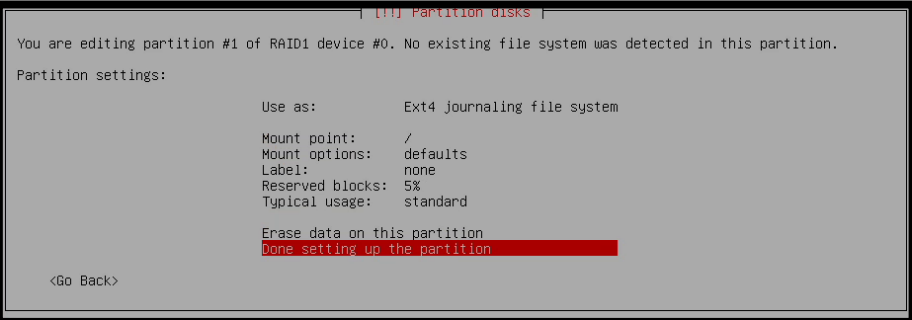

**Phone: +61 1300 113 112 Solving** Information Technology's Core<br> **Email:** info@hyperscalers.com Problem, the Problem of **Complexity Problem, the Problem of Complexity** 

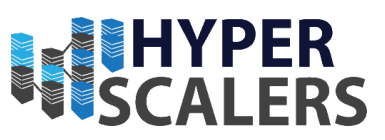

## 8 – Finalize the configuration

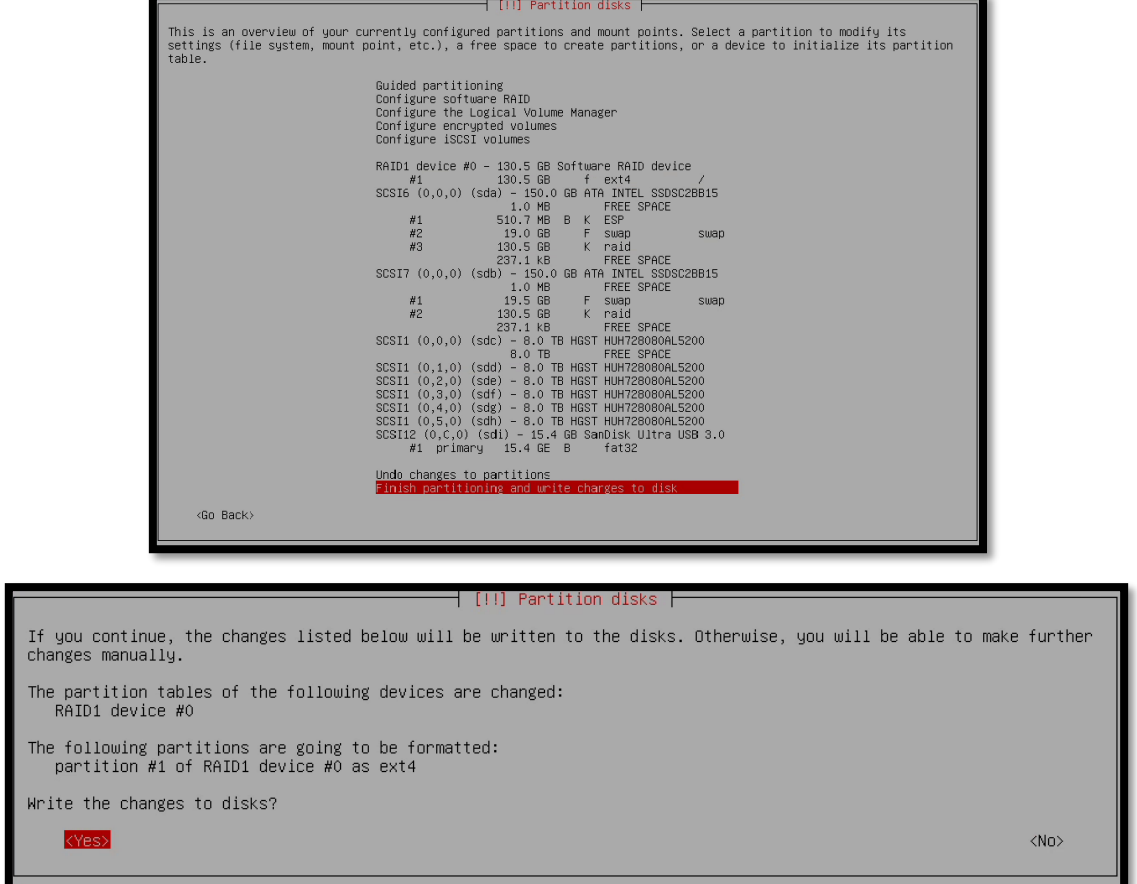

9 – The partitioning will begin, and core files will be installed. This may take some time.

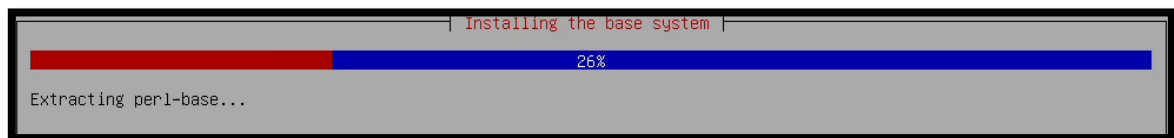

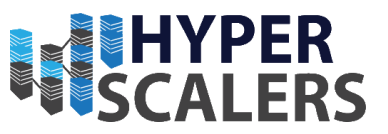

### 4.2.8 – Package Manager Configuration and Selecting packages

This involves selecting the closest mirror to receive the best update speeds for required packages. We selected Australia as that is where we reside. Try to pick a mirror that is closest to you.

#### *4.2.8.1 Selecting a mirror*

#### 1 – Select Closest/Residing Country

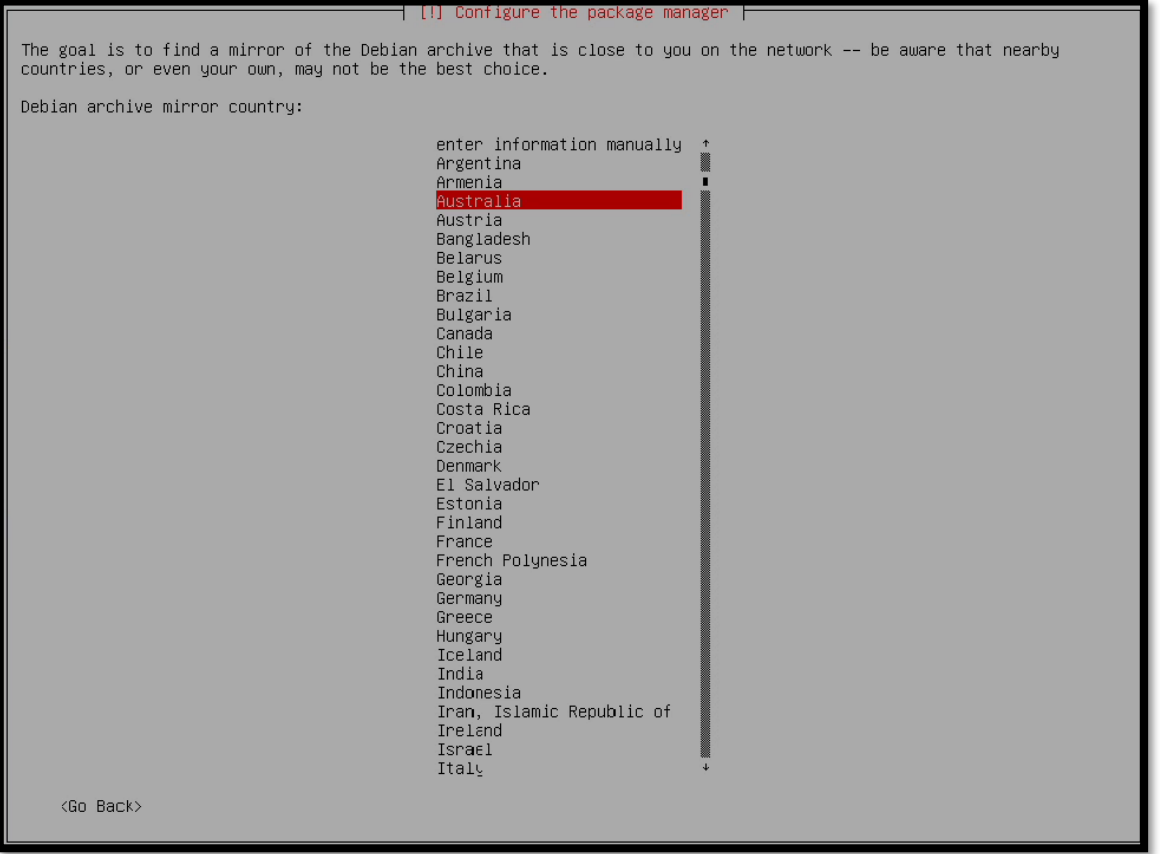

#### 2 – Select mirror.

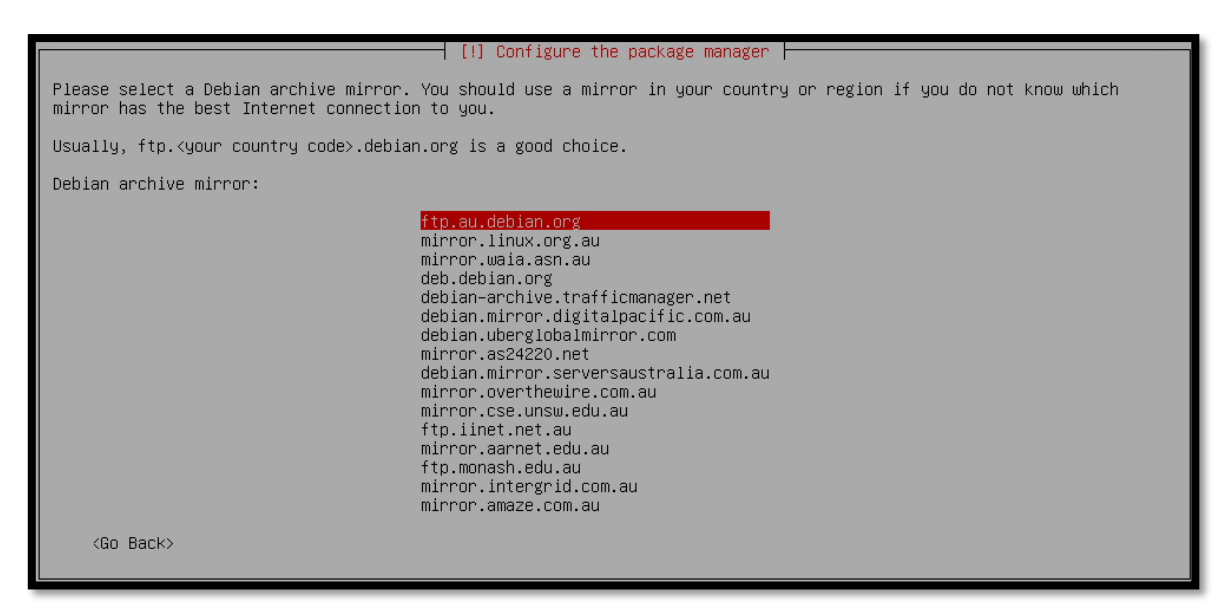

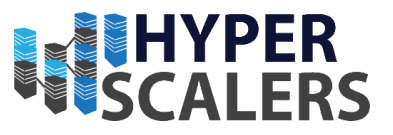

3 – This screen will appear during the package manager configuration. Press the *Enter* key to skip through

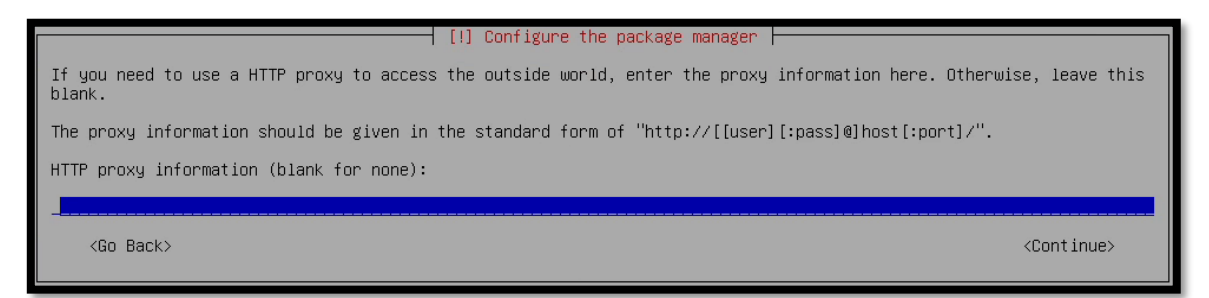

4 – Proceed to Section 4.2.8.2 for management nodes Proceed to Section 4.2.8.3 for all other nodes

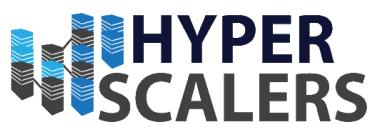

#### *4.2.8.2 Software Selection – Management Nodes*

1 - **For the two management nodes,** we added a Debian desktop environment as well as the SSH Server and standard system utilities. Press the *Space bar* to select and unselect software packages. Press the *Enter* Key to Continue.

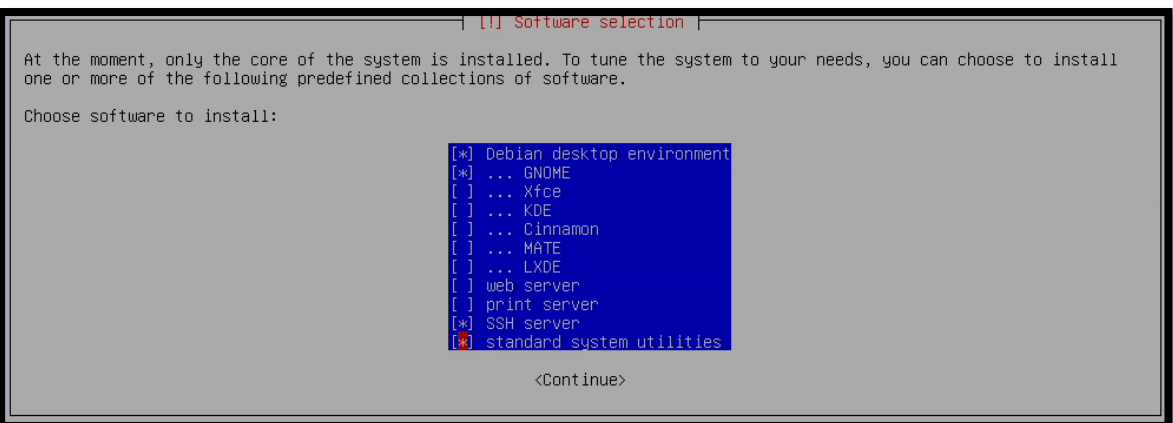

#### 2 – Proceed to Section 4.2.8.4

#### *4.2.8.3 – Software Selection – All other nodes*

1 – **For all other nodes,** we only selected the SSH Server and Standard System Utilities. A Debian desktop environment is not required for these nodes. Press the *Space bar* to select and unselect software packages. Press the *Enter* Key to Continue.

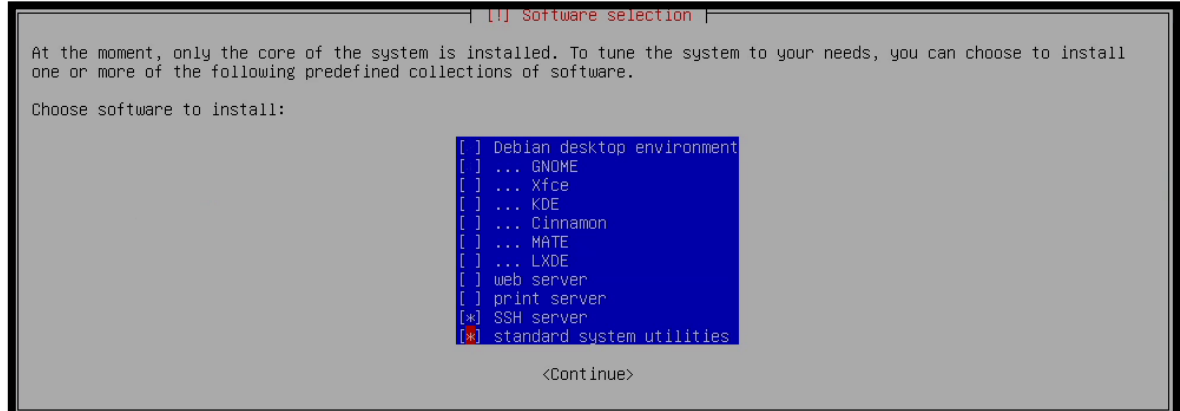

2 – Proceed to Section 4.2.8.4

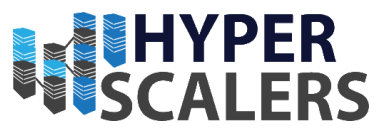

### *4.2.8.4 – Updates from mirror*

Updates and required base packages will now download from the chosen mirror. This will take some time.

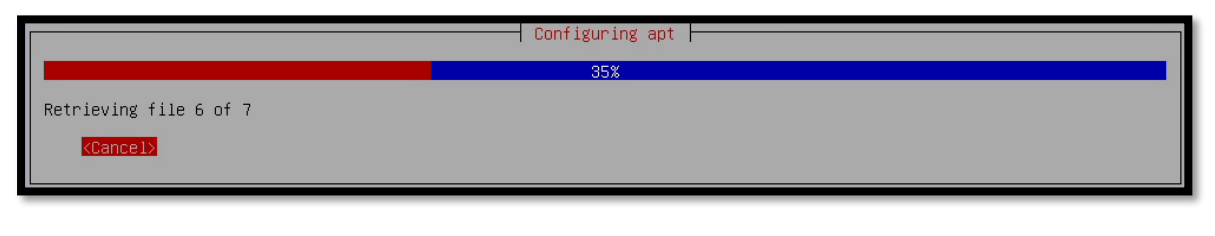

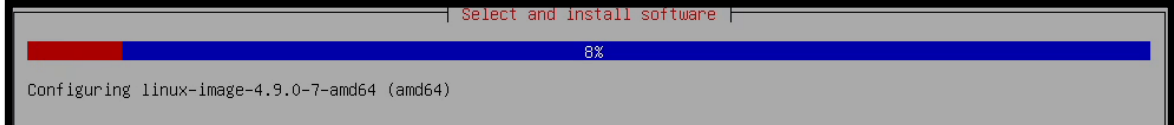

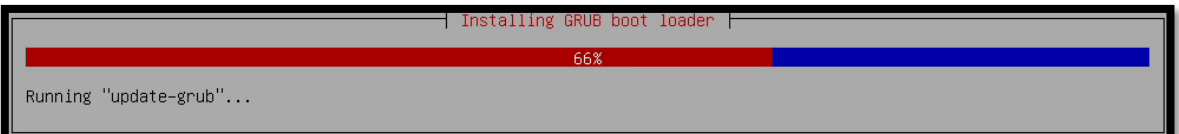

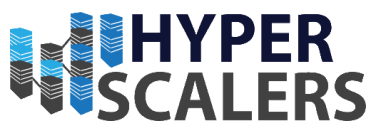

## 4.2.9 – Finalizing the Installation

1 – Once the installation is complete. This screen will appear. Simply select *Continue* to end the installation process. Now remove the USB Flash Drive to prevent the Debian installer from booting again.

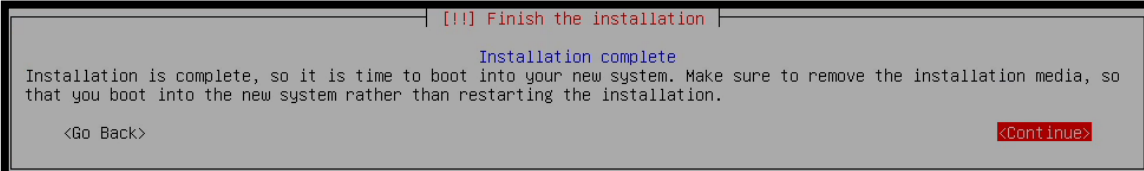

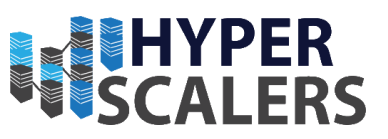

# 5.0 – OpenQRM Installation

This section will cover the Entire OpenQRM Installation for all nodes.

## 5.1 – OpenQRM Management Group Architecture

The OpenQRM Management Group includes the architecture for the two management nodes and how they manage their *High Availability* functionality. As seen in the diagram, the OpenQRM Server with the grey tint, is set up on the Management 2. This will take over if the OpenQRM Server running on Management 2 were to stop running.

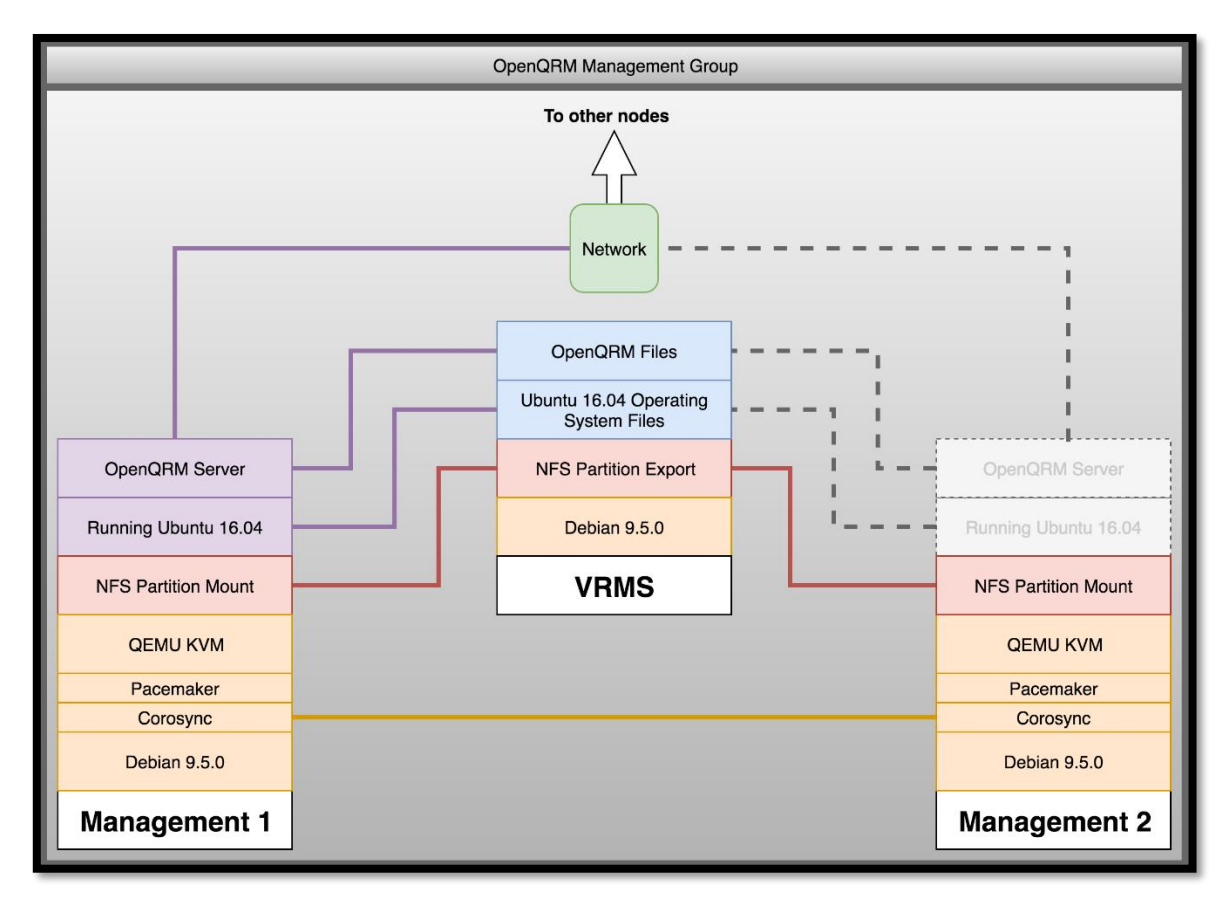

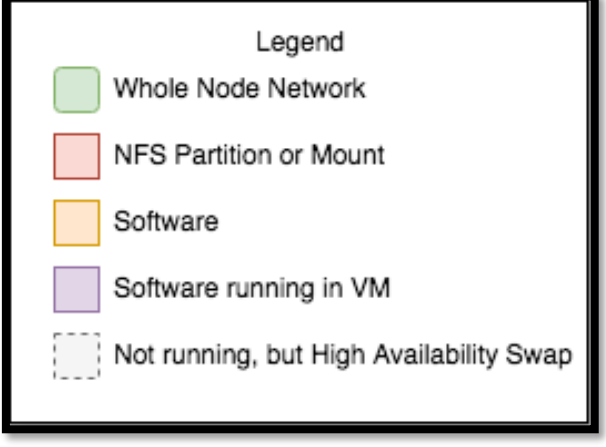

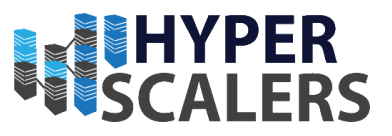

## 5.2 – OpenQRM Worker Architecture

The OpenQRM Server (In purple) includes the functionality of the HA and other services in the OpenQRM Management Group. All Major Storage partitions (8TB for S2S-T1-1/2/3/4 Nodes and 48 TB for S2P-T2-1/2/3/4 Nodes) for each node have been exported as an NFS to the RLN Node. This is to allow OpenQRM create large combined storage pool using all the node's storage available.

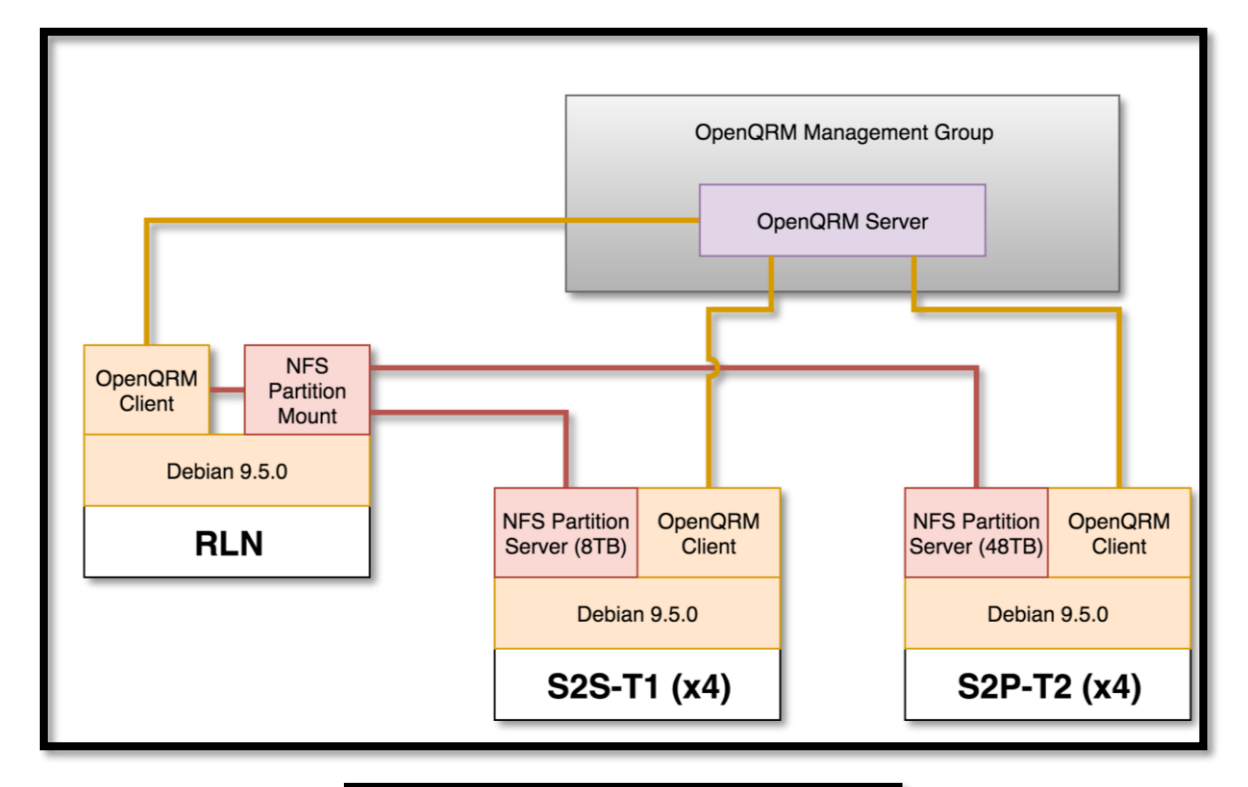

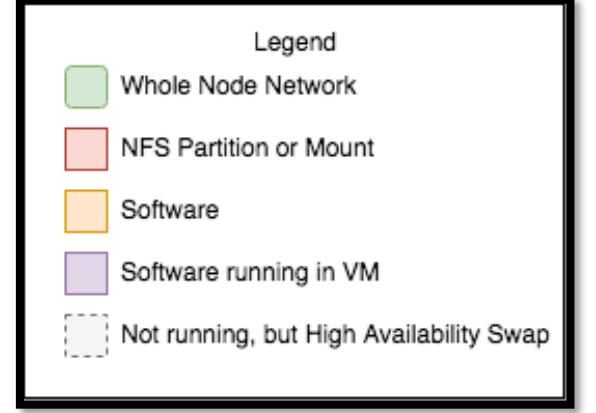

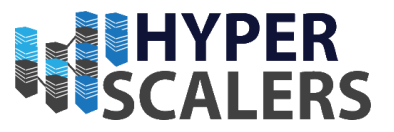

## 5.3 – OpenQRM Installation Preparation (Management Nodes)

Debian (with a graphical desktop) should now be installed on both Management Nodes. This will follow the installation of both nodes, differences will be noted throughout this guide.

1 – Open a terminal on the management node or SSH using an SSH Client

2 – Make sure you have root privileges. Enter *su* into the terminal and provide the password *admin* when prompted.

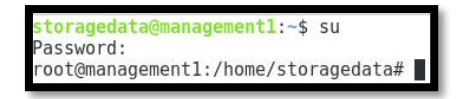

#### 5.3.1 – Installing required packages

1 – Enter the following into the terminal (All one line):

• *apt-get update && apt-get upgrade && apt-get install vim net-tools bridge-utils nfscommon -y*

root@management2:/home/storagedata# apt-get update && apt-get upgrade && apt-get install vim net-tools bridge-utils nfs-common

The system will update itself and install all the required packages. This will take some time

et:2 http://ftp.au.debian.org/debian stretch/main amd64 vim amd64 2:8.0.0197-4+deb9ul [1,034 kB]  $Fetched 6,441 kB in 0s (6,557 KB/s)$ .<br>Selecting previously unselected package vim-runtime. (Reading database ... 125348 files and directories currently installed.)<br>Preparing to unpack .../vim-runtime 2%3a8.0.0197-4+deb9ul\_all.deb ... .<br>Adding 'diversion of /usr/share/vim/vim80/doc/help.txt to /usr/share/vim/vim80/doc/help.txt.vim-tiny by vim-runtime' Adding 'diversion of /usr/share/vim/vim80/doc/tags to /usr/share/vim/vim80/doc/tags.vim-tiny by vim-runt ime -…。<br>Unpacking vim-runtime (2:8.0.0197-4+deb9u1) ... Selecting previously unselected package vim.<br>Preparing to unpack .../vim 2%3a8.0.0197-4+deb9u1 amd64.deb ... Unpacking vim (2:8.0.0197-4+deb9ul) Processing triggers for man-db (2.7.6.1-2) Setting up vim-runtime (2:8.0.0197-4+deb9u1) ... Setting up vim (2:8.0.0197-4+deb9u1) update-alternatives: using /usr/bin/vim.basic to provide /usr/bin/vim (vim) in auto mode<br>update-alternatives: using /usr/bin/vim.basic to provide /usr/bin/vimdiff (vimdiff) in auto mode<br>update-alternatives: using /usr/bin/ update-alternatives: using /usr/bin/vim.basic to provide /usr/bin/rview (rview) in auto mode update-alternatives: using /usr/bin/vim.basic to provide /usr/bin/vi (vi) in auto mode update-alternatives: using /usr/bin/vim.basic to provide /usr/bin/view (view) in auto mode update-alternatives: using /usr/bin/vim.basic to provide /usr/bin/ex (ex) in auto mode<br>root@management1:/home/storagedata# ■

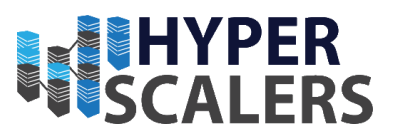

### 5.3.2 – Network Setup

1 – Enter the following into the terminal

- *brctl addbr br0*
- *brctl addif br0 ens20f1*
- *brctl show*

The following table should appear after entering *brctl show*

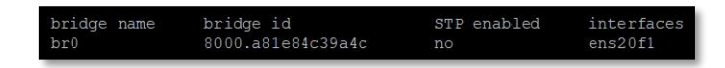

This confirms that the bridge has been successfully added

2 – Open */etc/network/interfaces* in a text editor. I used vim to edit this file:

• *vi /etc/network/interfaces*

Modify this file to reflect the screenshot below

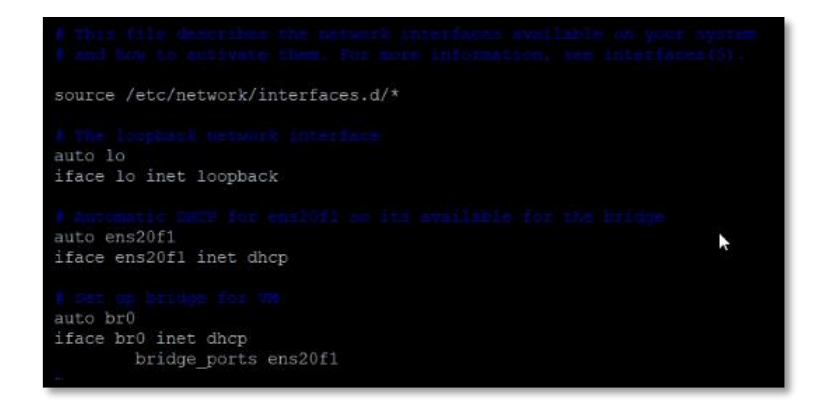

3 – Reboot the system

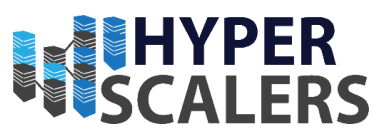

## 5.3.3 – Copying the OpenQRM Installer

The OpenQRM Installation file can be copied to the first management node in many ways. I used an application called **WinSCP**. This is how I copied the OpenQRM Installation file.

1 – Open **WinSCP** and type the IP address of first Management node. It was *192.168.18.219* in this case.

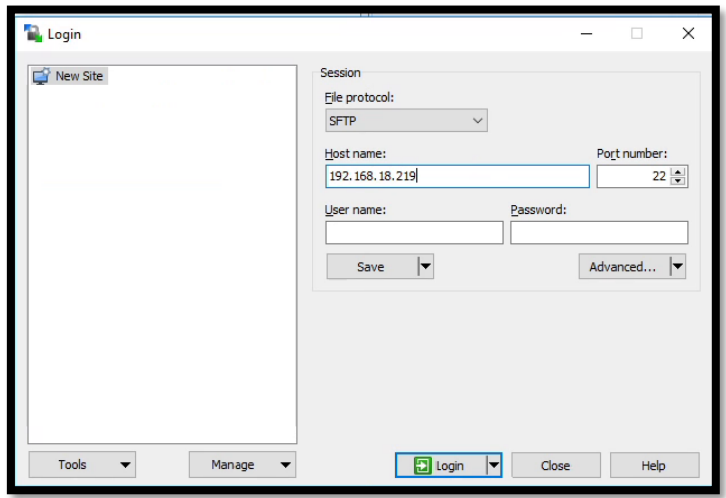

2 – Click the *Login* Button

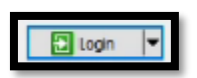

3 – This Dialog may appear.

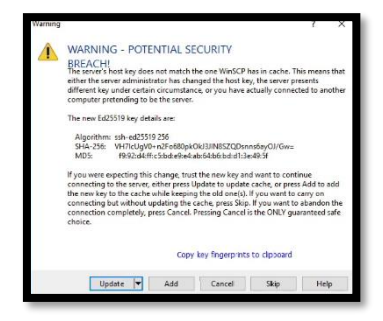

4 – If it does appear, click the *Update* button

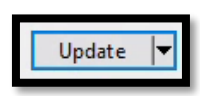

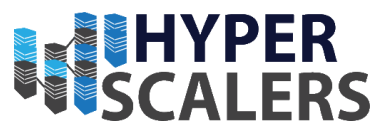

5 – Type in the username for the management node. In this case, it was *storagedata*.

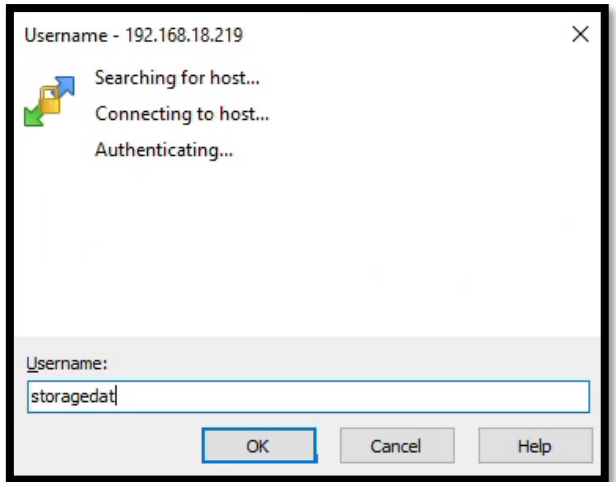

6 – Type in the password for the management node. In this case, it was *admin*

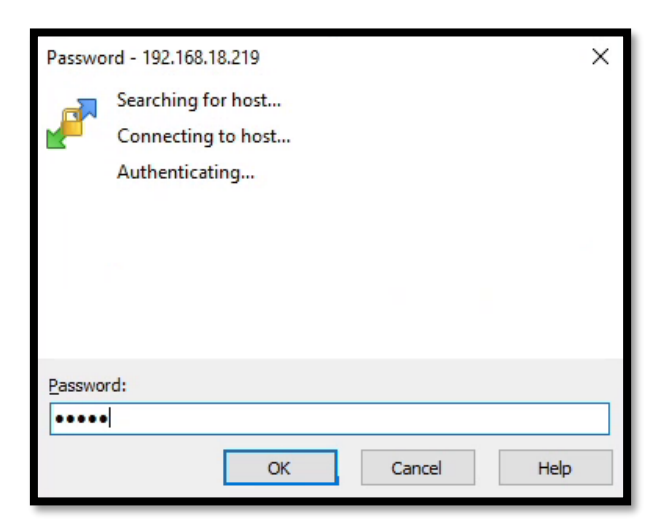

7 – WinSCP should set the default directory to show. Drag and drop the *OpenQRM-Enterprise-Appliance-X.X.X.tgz* file into the *storagedata* home directory in WinSCP.

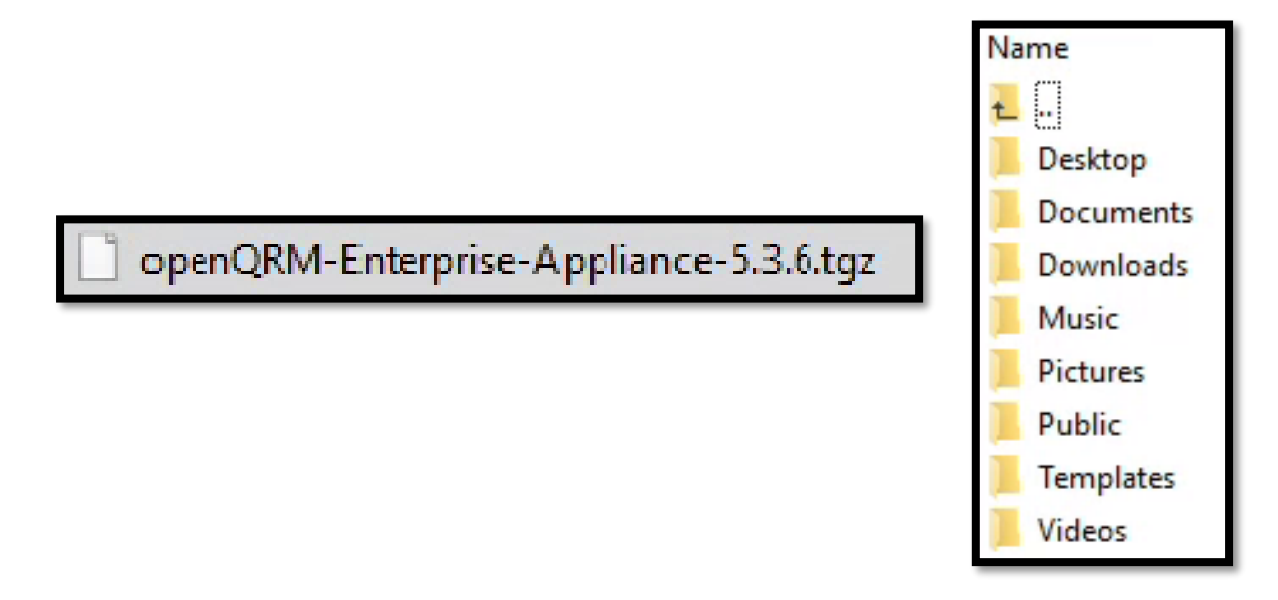

**Phone: +61 1300 113 112 Solving** Information Technology's Core<br> **Email:** info@hyperscalers.com Problem, the Problem of **Complexity Problem, the Problem of Complexity** 

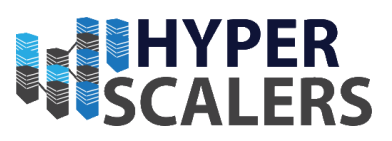

8 – Wait until the transfer is finished

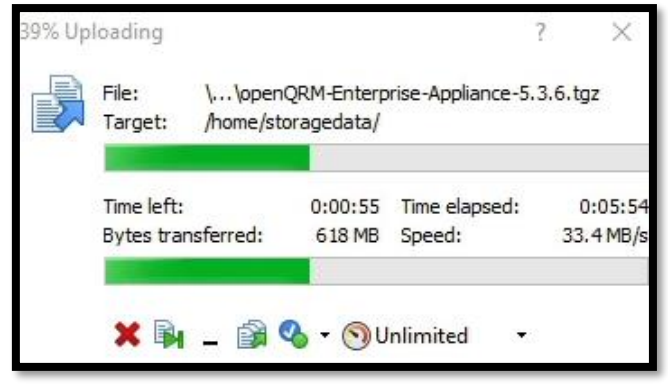

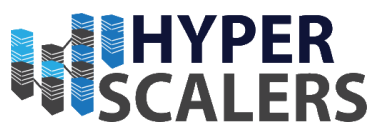

## 5.3.4 – Running the OpenQRM Installer

*Note: Even though the style of the screenshots looks can look slightly different to each other ( as the installer can run through the Debian GUI or an SSH terminal ), the dialog boxes and options will still perform the same way.*

1 – Make sure you are in the home directory. In this case, it would be */home/storagedata*

If you are not in this directory, then enter *cd /home/storagedata* into the console.

2 – Entering *dir* should reveal the .tgz file in the home directory

root@management1:/home/storagedata# dir Desktop Documents Downloads Music openQRM-Enterprise-Appliance-5.3.6.tgz Pictures Public Templates Videos

3 – Enter the following into the terminal:

*tar -xzf openQRM-Enterprise-Appliance-5.3.6.tgz*

Note that the *5.3.6* in the file name can be subject to change if another version of OpenQRM is used.

t@management1:/home/storagedata# tar -xzf openQRM-Enterprise-Appliance-5.3.6.tgz t@management1:/home/storagedata# D

4 – Enter the following to get to the extracted directory

*cd openQRM-Enterprise-Appliance*

root@management1:/home/storagedata# cd openQRM-Enterprise-Appliance

5 – Start the installer application by entering the following command

*./openQRM-Enterprise-Appliance*

\_.<br>| oot@management1:/home/storagedata/openQRM-Enterprise-Appliance# ./openQRM-Enterprise-Appliance-setup

6 – The first screen of the installer will appear, Click *OK*

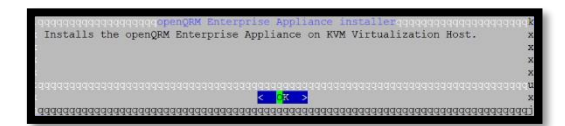

7 – Read the OpenQRM License and Click *Exit* to continue

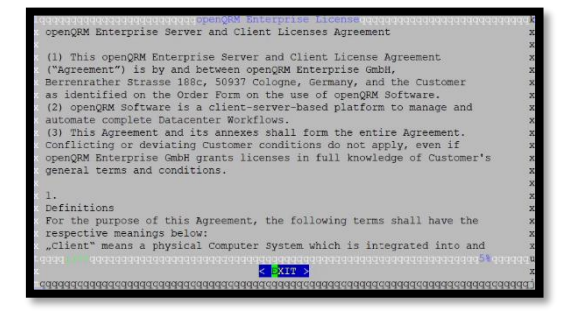

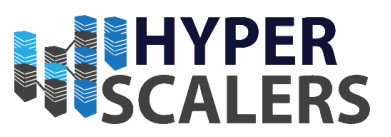

8 – Click *Yes* to accept the OpenQRM License

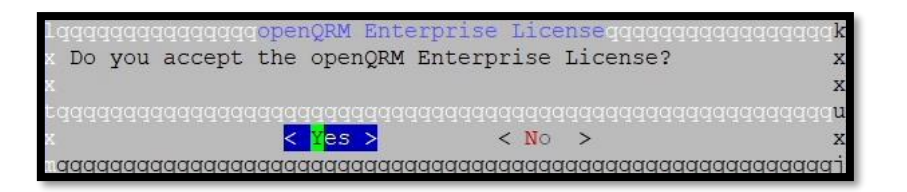

9 – Select the highest option for the VM Size *(Production)* and Click *OK*.

*Production* was chosen as most modern machines would be able to run at this level. Select the lower options if you feel that your machine will not be able to handle the OpenQRM VM.

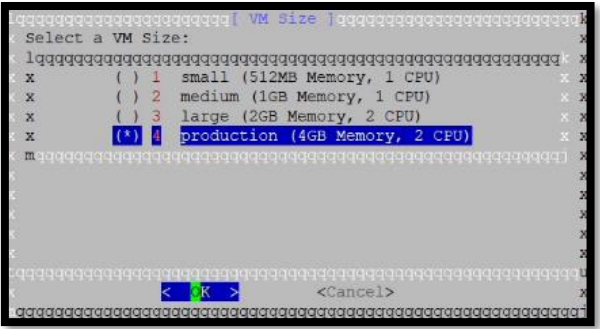

10 – Put in the location of the NFS store that will hold the OpenQRM Image. In this case we used */vmstore*.

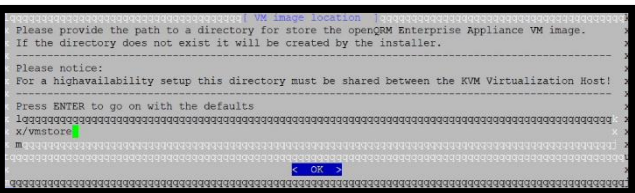

Please proceed to section 5.3.4.1 and then proceed to section 5.3.4.2.

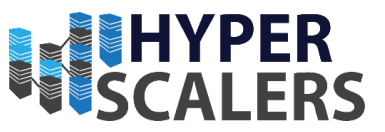

#### *5.3.4.1 – Installation process continuation for Management 1*

1 – A Default MAC Address will be generated for this dialog. Write down, save or screenshot the MAC Address entered here, as it will be required later in this guide.

Click *OK.*

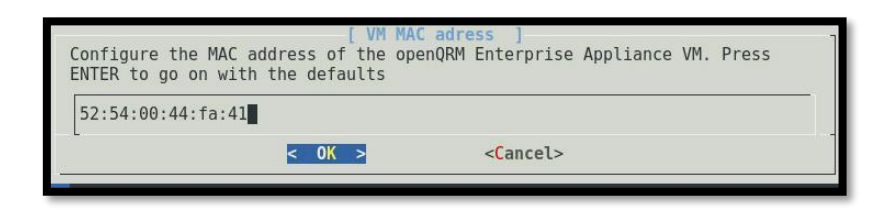

2 – The defaults here will be suitable. Click *OK*.

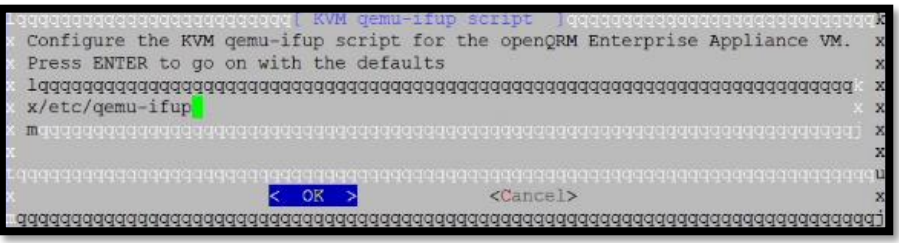

3 – Leave Port *5901* as the default. Click *OK*.

If another port is selected, record the port for later use

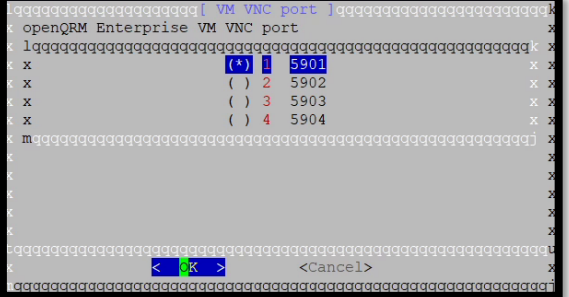

4 – Leave as default here. Click *OK.*

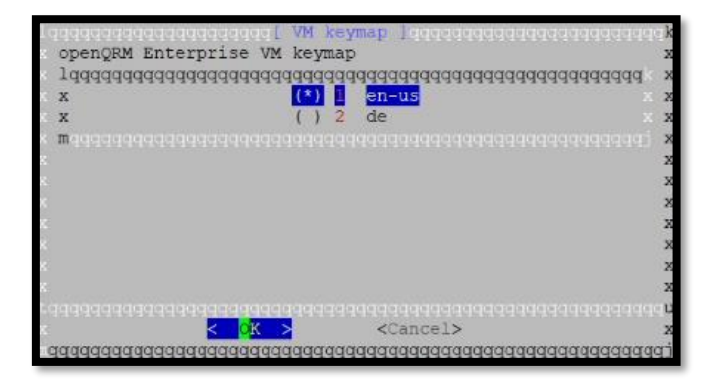

7 – Click *Yes* here, the OpenQRM Image will begin copying to the shared store.

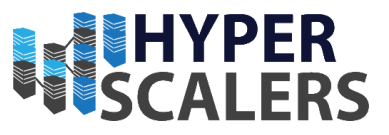

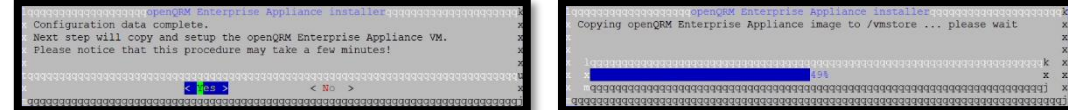

8 – Click *Yes* here to start the OpenQRM Appliance.

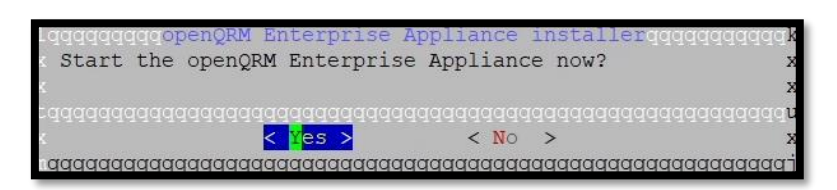

9 – Click *OK* on all the following dialogs dialog.

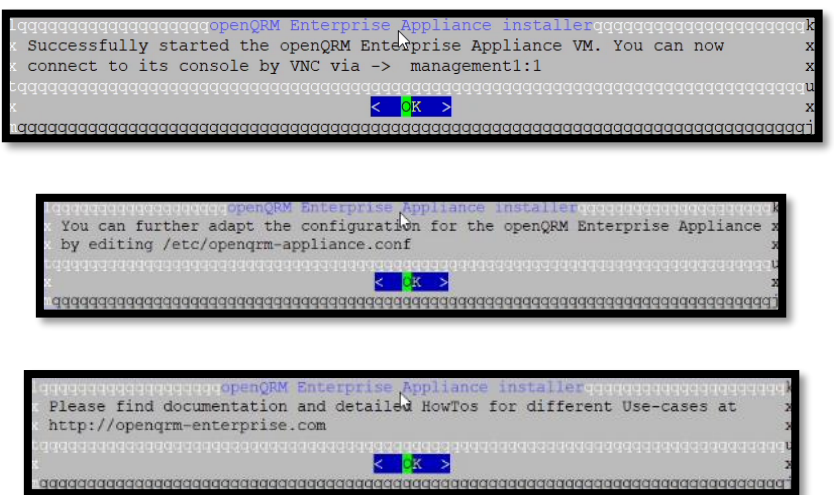

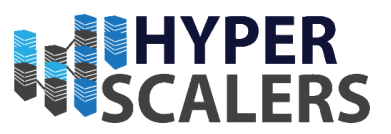

#### *5.3.4.2 – Installation process for Management 2*

1 – Enter the MAC Address that was saved from Step 1 in section 5.3.4.1. Click *OK*s

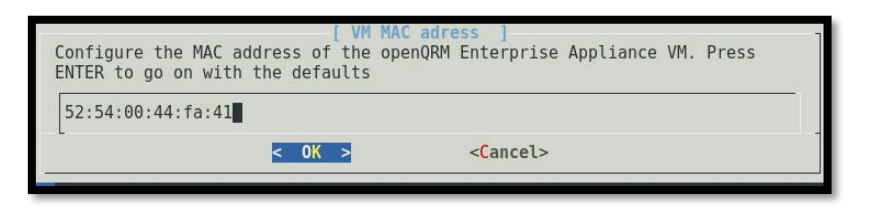

2 – Defaults are suitable. Click *OK* on all the dialogs shown below*.*

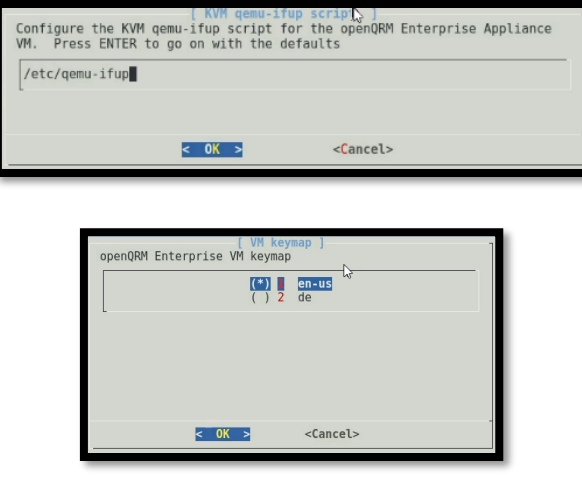

3 – Leave Port *5901* as the default. Click *OK*.

If another port is selected, record the port for later use.

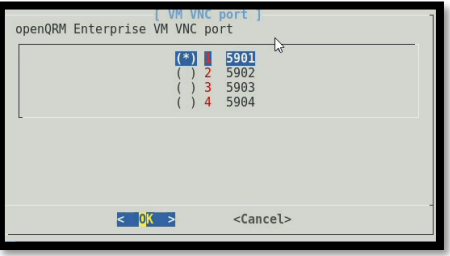

4 – Click *Yes* on this dialog

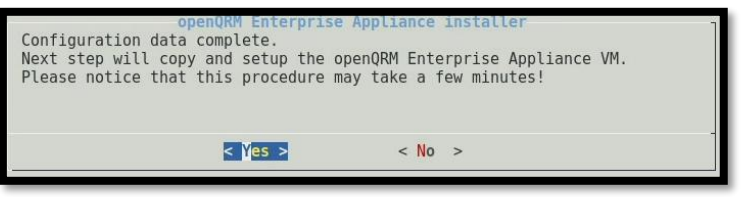

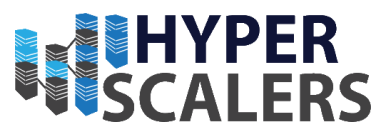

– Click *No* as we do not want to overwrite existing the image.

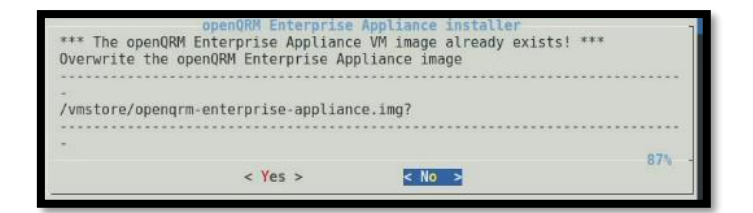

– The Installer will now copy any required configurations

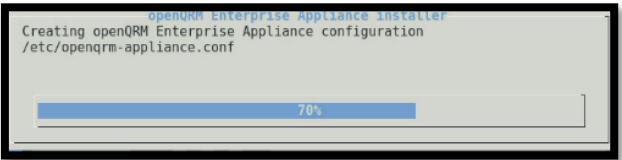

– Click *No* on this dialog, as the OpenQRM Client is already running on the Management 1 Node

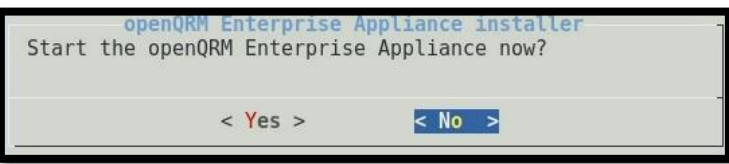

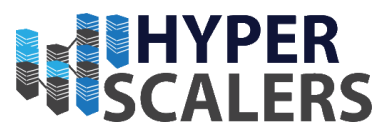

#### 5.3.5 – Small Network Changes

Please open a terminal on Management 1

1 – Enter the following into the terminal

*brctl addif br0 tap0*

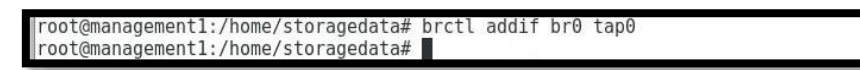

2 – Enter the following to confirm that tap0 has been added as an interface

## b*rctl show*

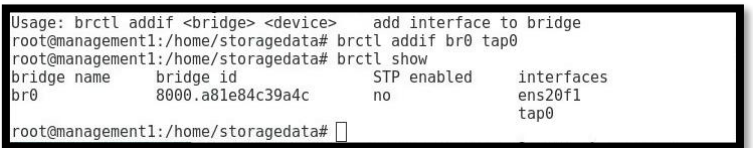

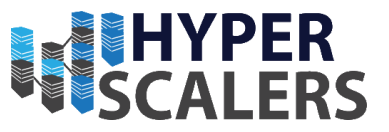

### 5.3.6 – Access OpenQRM VM through VNC

**Please make sure the terminal is running inside the desktop environment of management 1 (i.e. do not use an SSH terminal).**

1 – Install a VNC Viewer by entering the following into the Management 1 Terminal.

*apt-get install tigervnc-viewer*

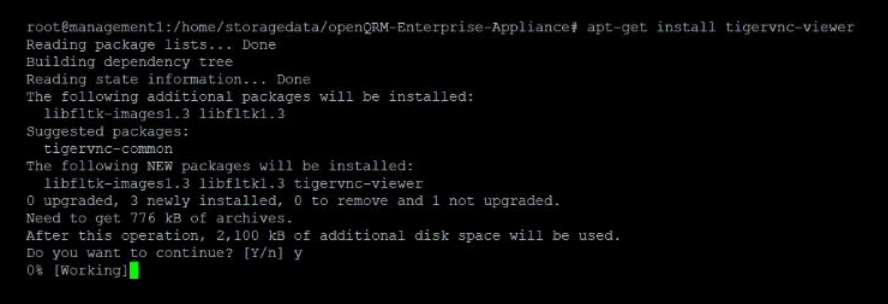

2 – Type the following into the terminal

```
vncviewer management:1
```
root@management1:/home/storagedata# vncviewer management1:1

3 – Log into the OpenQRM VM using the following credentials

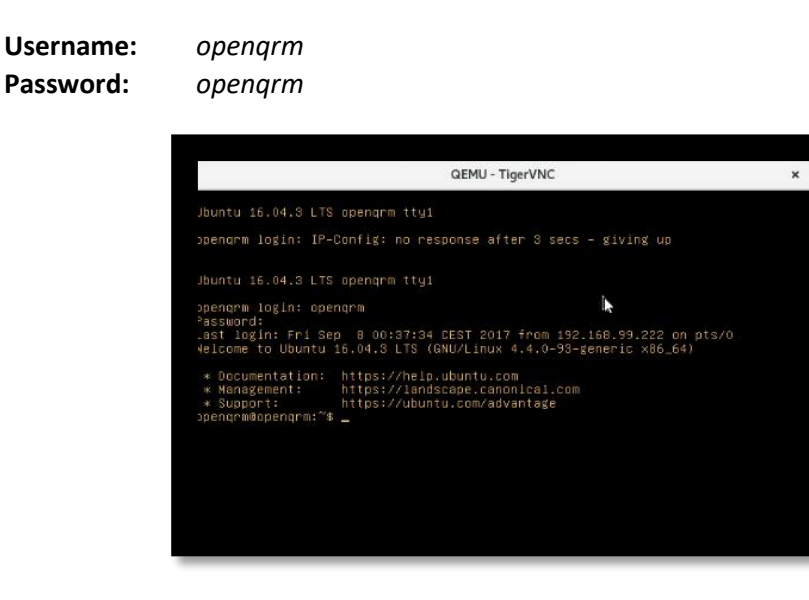

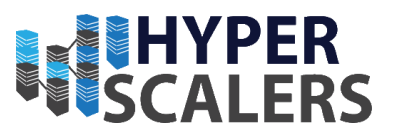

## 5.3.7 – OpenQRM Internal Network Configuration (OpenQRM VM)

1 – Type the following to edit the Network Configuration file

*sudo vi /etc/network/interfaces*

You may be prompted for a password. Use the follow credentials:

**Password:** *openqrm*

Change the network file to mimic the screenshot below

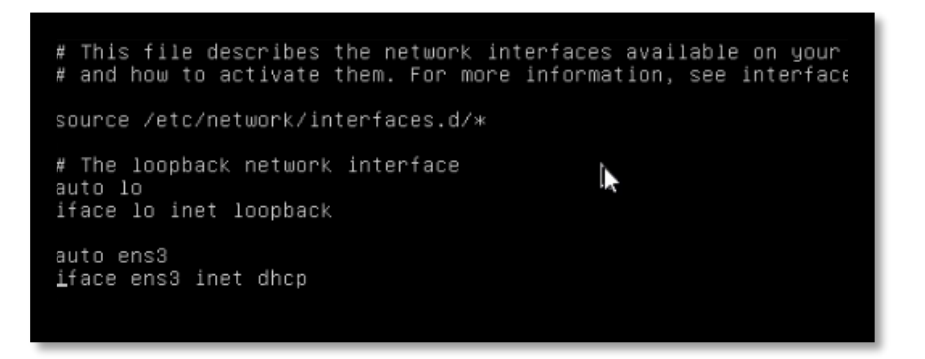

2 – Reboot the OpenQRM machine by entering the following:

#### *sudo reboot*

3 – Once rebooted, enter the following to obtain the IP of the OpenQRM VM on the network

*Ifconfig*

As seen in this screenshot, the IP is **192.168.18.118**. The IP shown in your configuration may differ.

**Please record this IP somewhere for later use.**

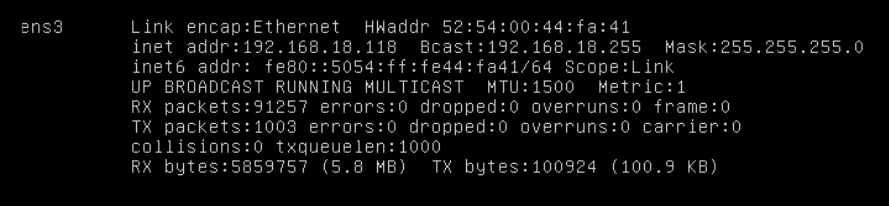

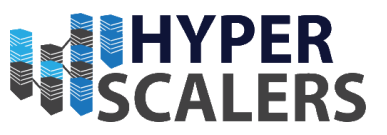

### 5.3.8 – Update OpenQRM (OpenQRM VM)

1 – Enter the following into the VNC Viewer terminal in order to update the OpenQRM VM

*sudo apt-get update && sudo apt-get upgrade*

You may be prompted for a password. Use the following credentials:

**Password:** *openqrm*

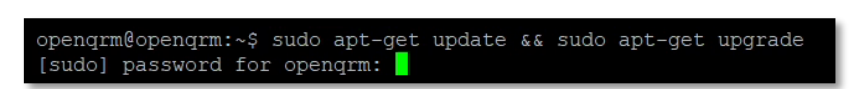

2 – Wait for this process to finish, it may take a while.

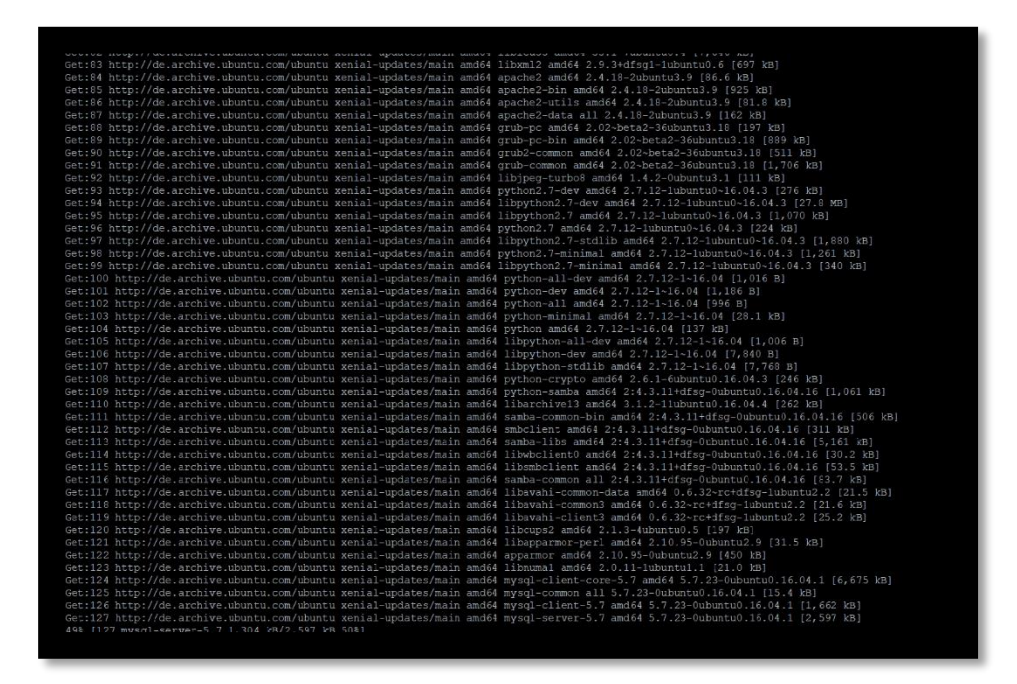

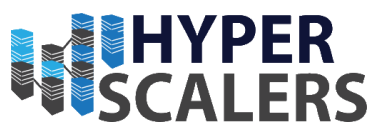

## 5.3.9 – Transferring OpenQRM Installation to OpenQRM VM

#### **Please follow a similar process as seen in Section 5.3.3 for WinSCP.**

1 – From a machine connected on the same network, access the OpenQRM VM using the IP obtained from step 3 in Section 5.3.7 using WinSCP (or similar application).

Use the following credentials

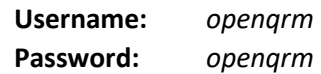

2 – Transfer the OpenQRM installation file into the OpenQRM VM's Home directory

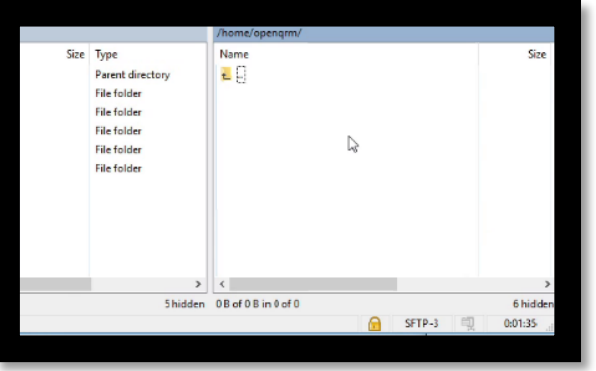

openQRM-5.3.8-Enterprise-Edition-Eval-enterprise.tgz

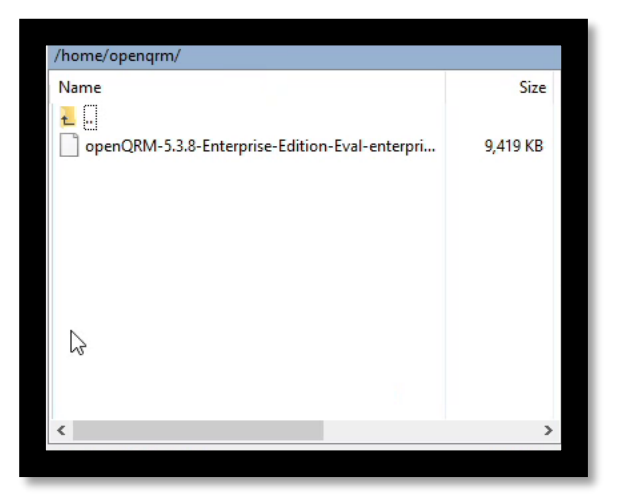

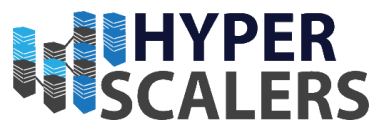

## 5.3.10 – OpenQRM Installer Extraction and Installation (OpenQRM VM)

1 – Ensure that the current directory is the home directory. Entering the *dir* command should show the archive file that was transferred in Section 5.3.9.

opengrm@opengrm:~\$ dir openQRM-5.3.8-Enterprise-Edition-Eval-enterprise.tgz

2 – Extract this archive by entering the following into the terminal:

*tar -xvzf openQRM-5.3.8-Enterprise-Edition-Eval-enterprise.tgz*

**Note that the .tgz file may have a slightly different name that will have to be accommodated for in the extract command.**

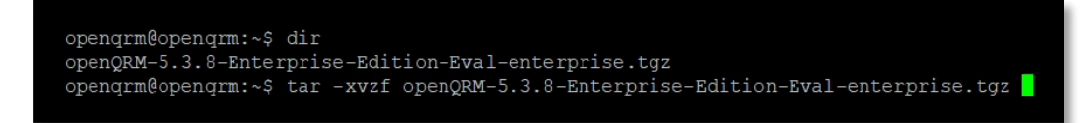

3 – Use the *cd* command to proceed into the extracted directory. Enter the following into the terminal:

### *sudo ./install-openqrm.sh*

You may be prompted for a password. Use the following credentials:

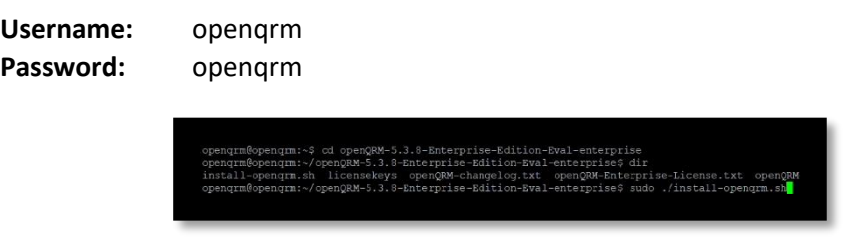

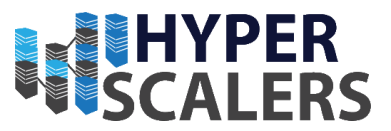

## 4 – Press *ENTER* to review the openQRM License. Enter *y* when the end of the license is reached to accept the license.

private Server and Client Licenses Agreement<br>model Strates and Client License Agreement<br>Strates Care and Client License Agreement<br>Strates (1861) and the Customer Care of the Customer<br>Strates Care (1861) Cologne, Cermany, a

se of this Agreement, the following terms shall have the low:<br>cal Computer System which is integrated into and<br>"Server".<br>: applicable openQRM Enterprise GmbH paper ...<br>cable openQRM Enterprise GmbH paper<br>medicines: m document.<br>1 Computer System or a Virtual Machin<br>in case of a High-availability Setup<br>M Base Software providing the openQRN<br>0 ODenORM "Server" manages "Clients". ance purposes and may

t<br>riet the Server and/or Client Licenses via an Order<br>Bed for downlaad and electronically on the relevant<br>Bhterprise (whe sumittance of an Order Form by th<br>X Enterprise (whH shall be considered a binding ,<br>pon the receipt of an electronic order<br>> GmbH (e.g. via eMail) by the<br>the download area of the relevant webs

remement. A marty waim not unscarces construents intormation<br>respectively. (a) with the written consent of the other Part<br>dielence for the purpose of obtaining advice. The Fancisch still<br>dielence for the purpose of obtaini enent, developed indep<br>ement, developed indep<br>ledge gained from this

.<br>hal Provisions<br>Uniting<br>Uniting writing.<br>| Details or specifications of the Software on websites, in prospectuses,<br>the Software Description or in other documents only serve as a

etalis or specifications of the Software on websites, in propertuses,<br>escription or in other documents only serve as a<br>pipion and do not constitute a quarantee, in particular they constitute<br>paramete of condition. Guarante

ists of the Customer.<br>Integration of the customer.<br>Including the property contains of the customer has no right.<br>Colaim is legally established or undisputed.<br>Wive verture is Coloupte, Germany. However, open@RM Enterprise<br>i

exists.<br>All provisions of this Agreement be or became invalid or should a<br>le emerge in them, the validity of the other provisions will not be<br>ded thereby. The invariad provisions or loophole in this Agreement<br>laced by an a  $wiii$ 

Ologne, 1 June, 2012<br>Opyright 2012 by opengRM Enterprise GmbH

accept the above license terms? [v/n]  $\blacksquare$ 

t. A Party will not disclose Confidential Info<br>except, (a) with the written consent of the otic<br>nt required to do so by Law, (c) to its financ<br>for the purpose of obtaining advice. The Part<br>ation on their employees and any Need. The obligation to maintain confidentiality<br>mation that the Party has proven to have receive<br>ly from third parties or that was generally know<br>ded, or has subsequently become known without vi<br>s contained in this Agreem

.<br>Wal Provisions<br>All agreements adding to or changing this Agreement will be re<br>writing.

i agreements adding to or changing this agreement will be recorded<br>this or specifications of the Software on websites, in prospectuse<br>Software Bescription or in other documents only serve as a<br>parabolon and do not constitu

ts of the Customer.<br>The of the customer control of the control of the customer has no right to retention or to set off, unless the<br>claim is legally established or undisputed. Contractual relationship of the Parties is gove

er does not apply it a deviant, compulsive statutory exclusive<br>ists.<br>ists. In the Apply in a deviation of the became irvalid or show<br>emerge in them, the validity of the other provisions will<br>thereby. The invalide provision

1 June, 2012<br>2012 by openQRM Enterprise GmbH

cing]t the above license terms? [y/n] y<br>tp://security.ubuntu.com/ubuntu xenial-security InRelease<br>tp://de.archive.ubuntu.com/ubuntu xenial InRelease<br>tp://de.archive.ubuntu.com/ubuntu xenial-podates InRelease<br>tp://de.archiv

**Phone: +61 1300 113 112 Solving** Information Technology's Core<br> **Email:** info@hyperscalers.com Problem, the Problem of **Complexity Problem, the Problem of Complexity** 

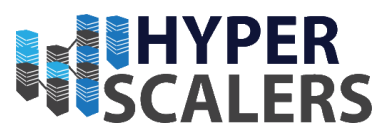

5 – Wait for the rest of the installation to complete

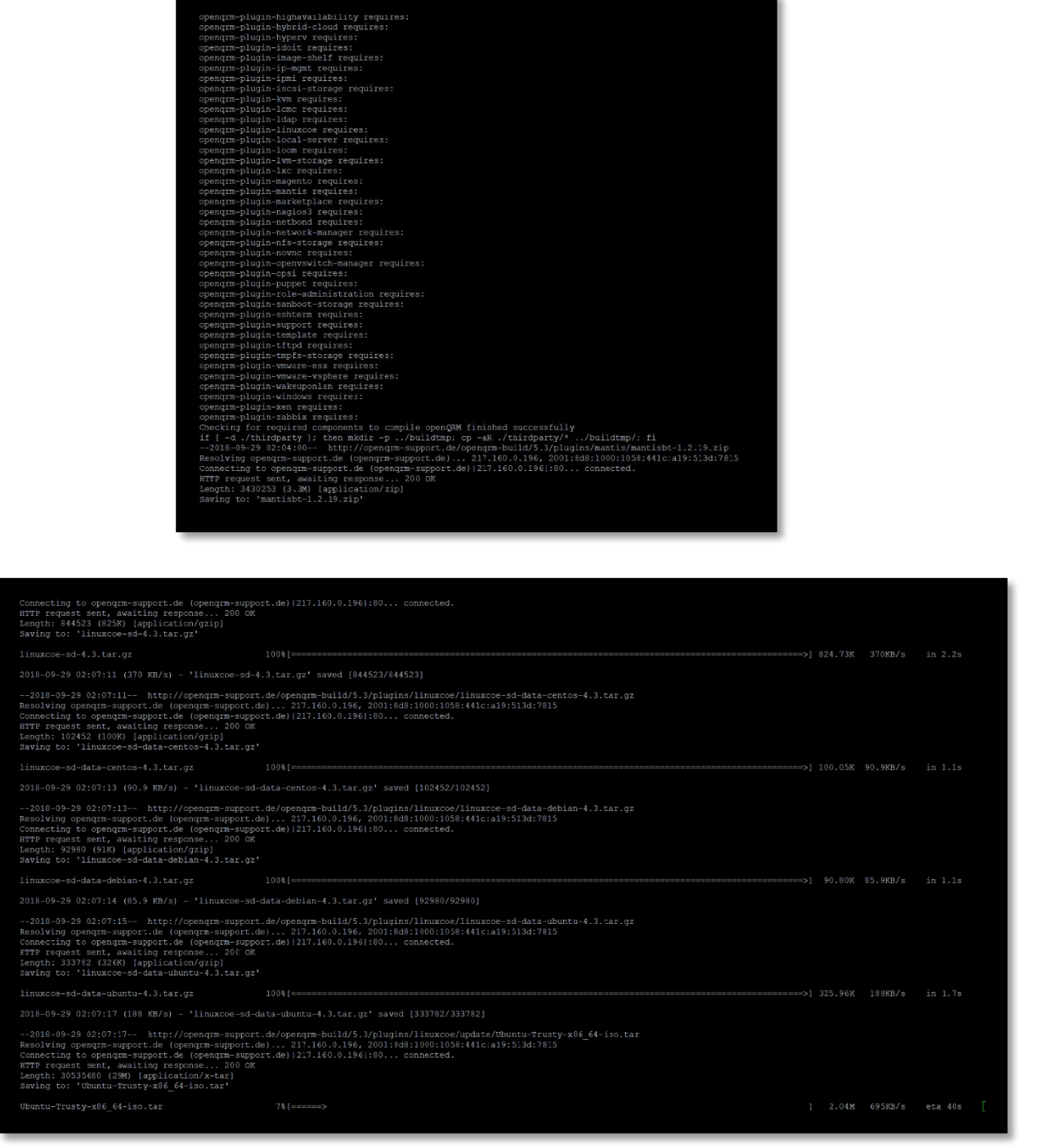

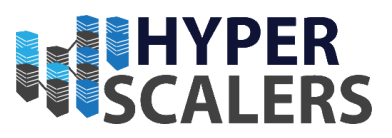

6 – Installation is now complete and the OpenQRM server is running.

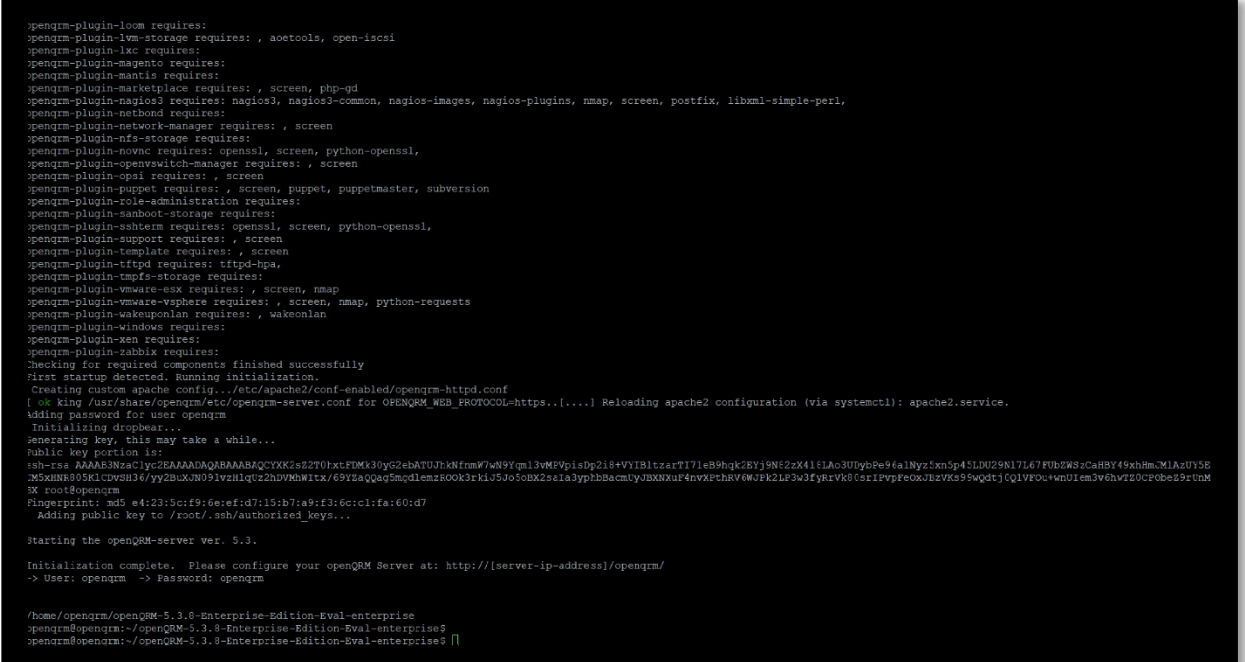

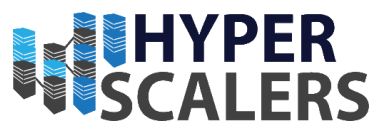

#### 5.3.11 – OpenQRM Web Access

1 – On a machine running on the same network, open a web browser and enter the following into the URL bar:

*http://<IP of OpenQRM Server>/openqrm*

Replace **<IP of OpenQRM Server>** with the IP recorded in step 3 within Section 5.3.7.

2 – There will be a dialog prompt for credentials. Use the follow credentials:

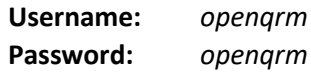

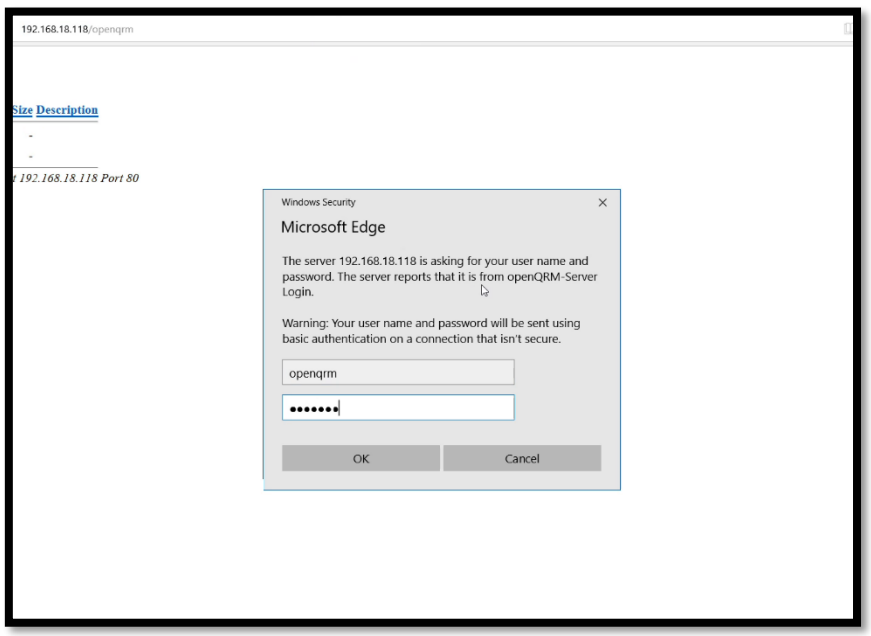

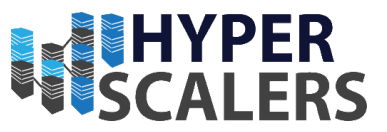

## 5.3.12 – OpenQRM Initial Configuration and Licensing

1 – There should only be one option for the network card. Click the *SUBMIT* button.

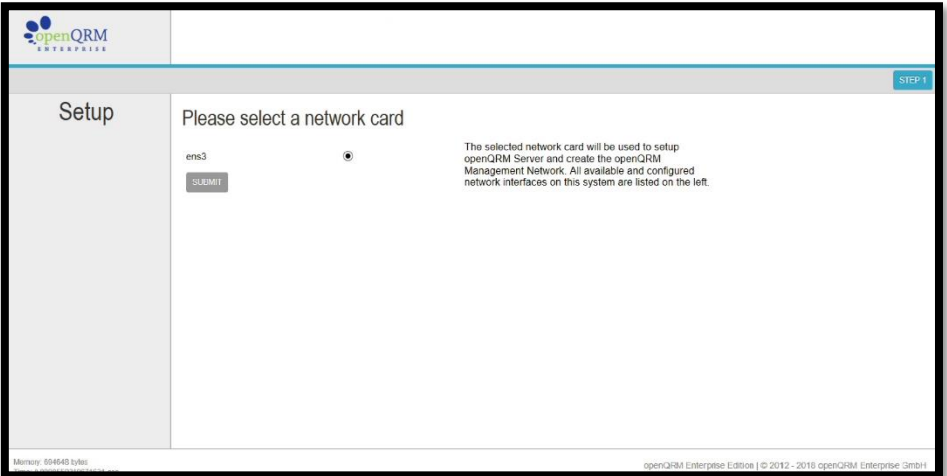

2 – Leave the option as *mysql*. Click the *SUBMIT* button

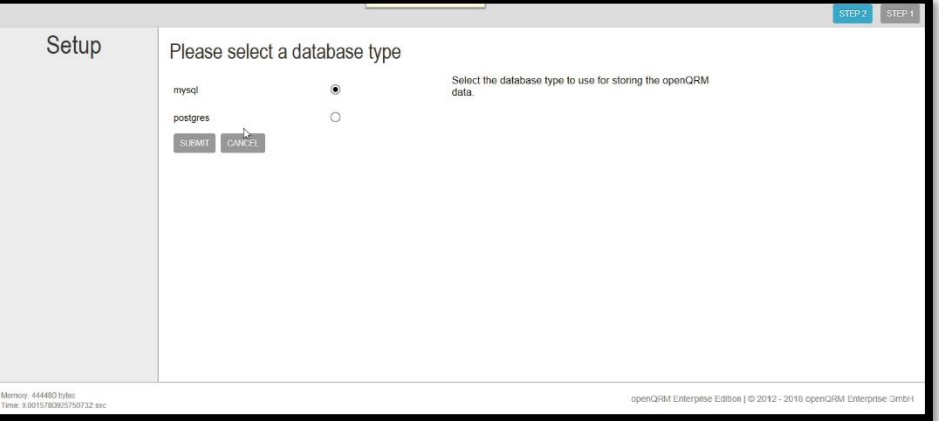

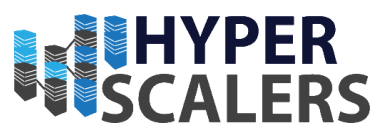

3 – Enter a user name and password of your choice. We used the following credentials:

**User:** *root*

**Password:** *openqrm*

Click the *SUBMIT* button.

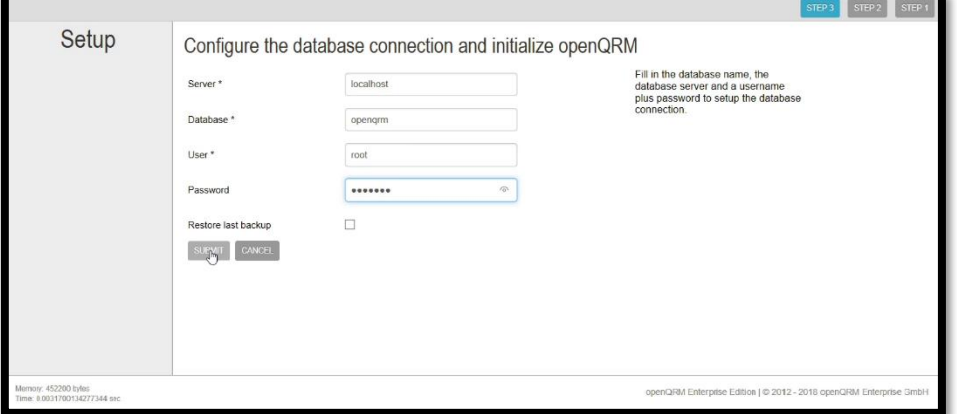

### 4 – This screen will now appear

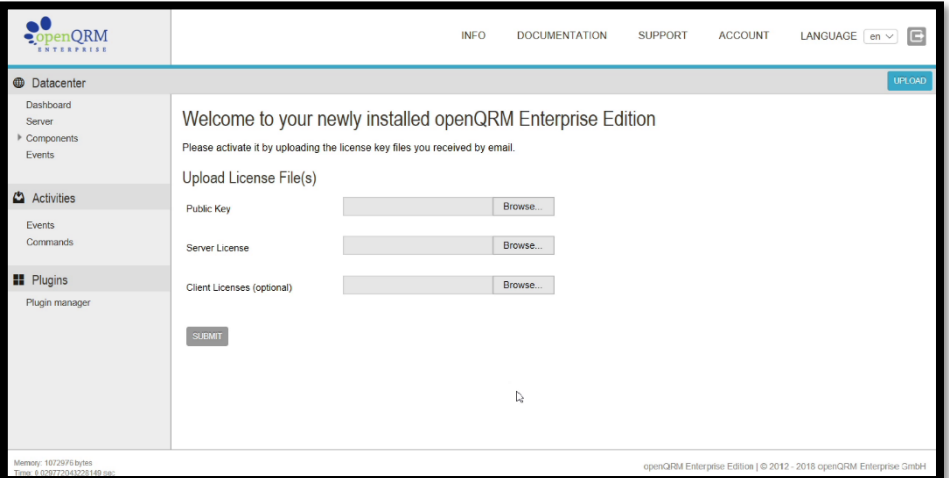

5 – Click the *Browse* button for *Public Key*

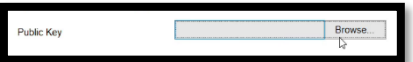

6 – Select the public key file, like what is shown below

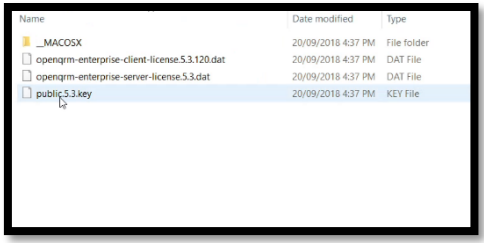

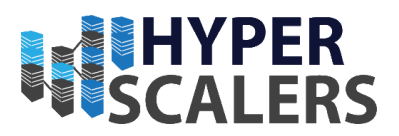

– Click the *Browse* button for *Server License*

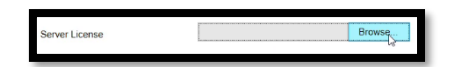

– Select the server license file, like what is shown below.

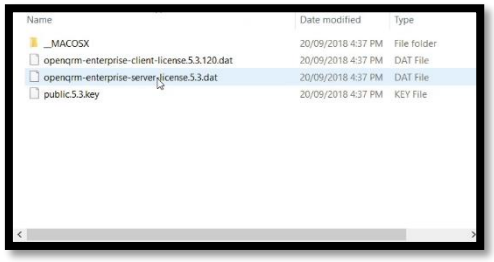

– Click the *Browse* button for Client Licenses

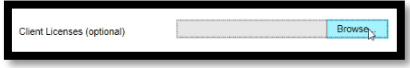

– Select the client license file, like what is shown below.

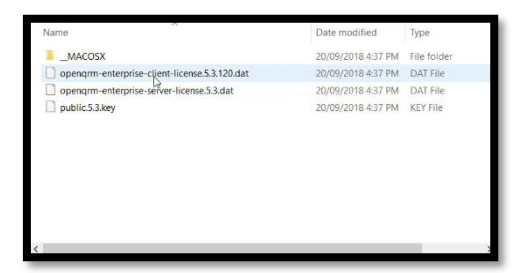

– Click the *SUBMIT* Button

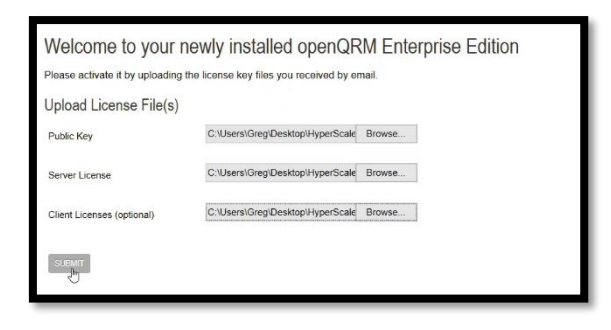
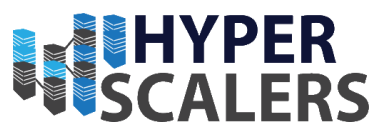

12 – The OpenQRM initial set up process is complete. The dashboard will now appear

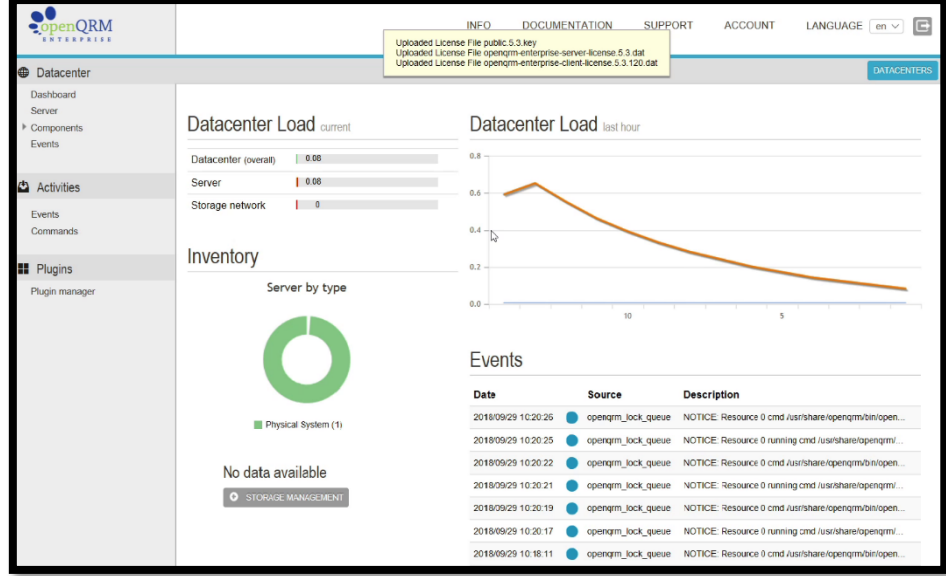

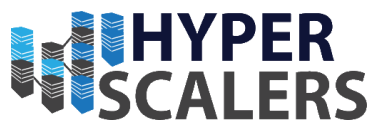

## 5.3.13 – Extra Licensing in OpenQRM

Multiple Licenses files can be added consecutively to OpenQRM. This is how more licenses can be added after the initial OpenQRM configuration process.

1 – Near the top of Web UI, Click the *INFO* button.

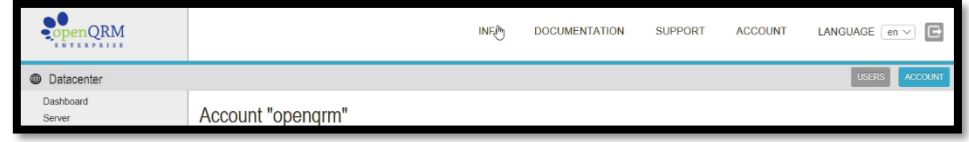

2 – A Dialog will appear. Click the *UPLOAD LICENSE FILES* button

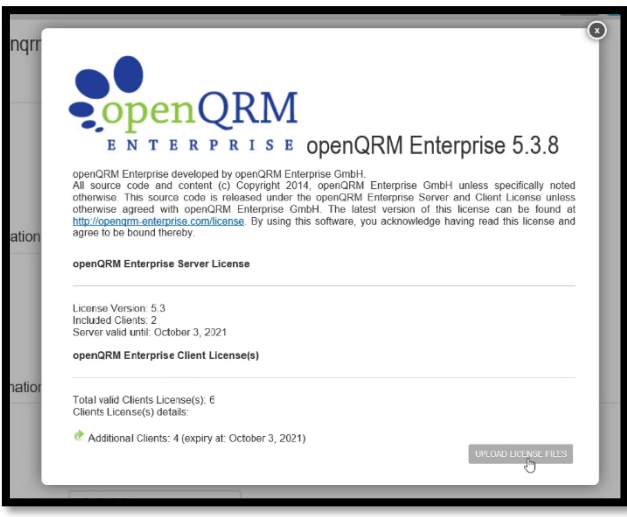

3 – A screen will now appear that appears similar to the one seen section 4.3.12

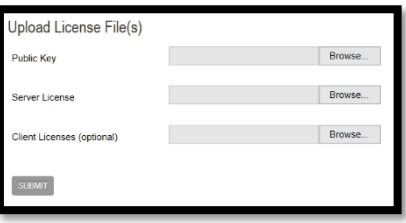

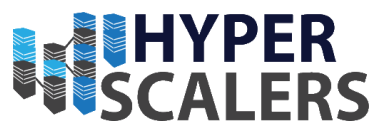

## 5.4 – OpenQRM HA Installation (Management Nodes)

**This process is performed on both Management Nodes. Please perform this installation process on Management 1 first.**

#### 5.4.1 – Installing required packages

1 – Enter the following into the terminal to obtain the correct packages required for installation

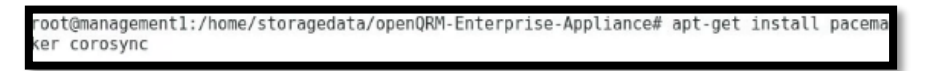

#### 2 – Wait for the package installation to finish

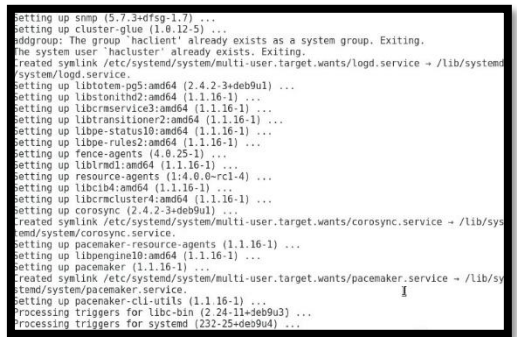

#### 5.4.2 – High Availability Cluster Setup

The High Availability Cluster Installer should already be present in the Management Node's home directory when it was copied using WinSCP in section 5.3.3.

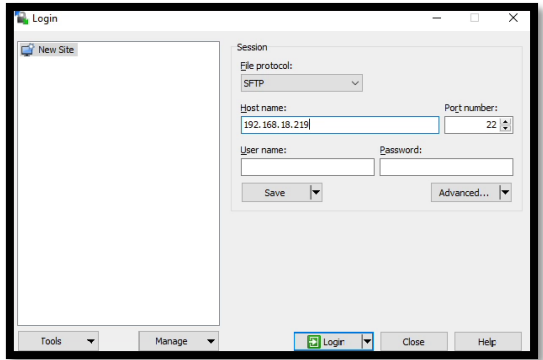

1 – Ensure that the current directory is the openQRM Install directory using the *cd* command.

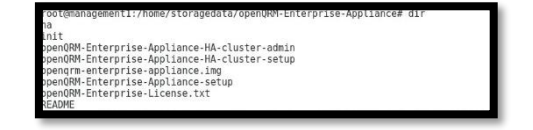

2 – Enter the following command to begin the Appliance High Availability Setup:

*sudo ./openQRM-Enterprise-Appliance-HA-cluster-setup*

oot@managementl:/home/storagedata/openQRM-Enterprise-Appliance# ./ope<br>rise-Appliance-HA-cluster-setup

3 – Select *OK* here

**Phone:** +61 1300 113 112 **Solving** Information Technology's Core **Email:** [info@hyperscalers.com](mailto:info@hyperscalers.com) Problem, the Problem of **Complexity** 

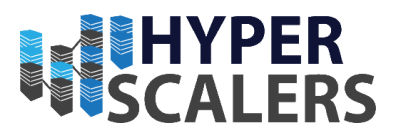

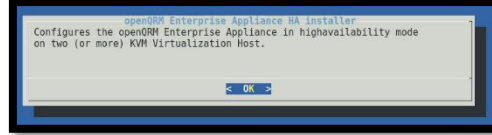

4 – Follow the installers steps to accept the license.

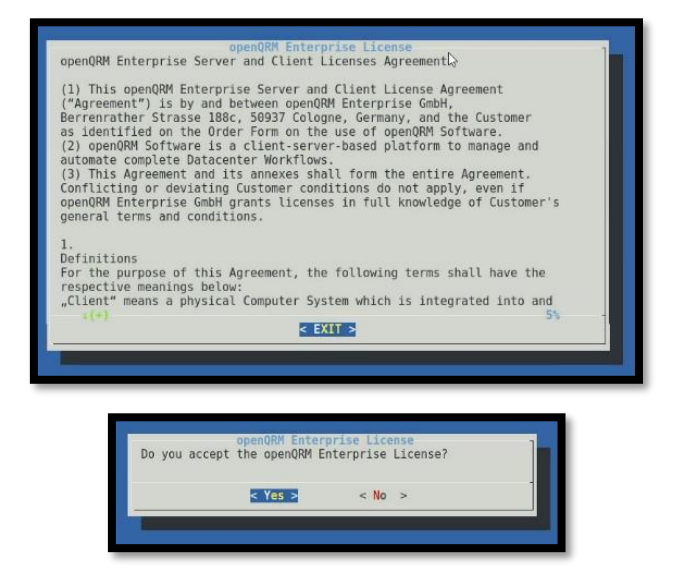

5 – Select *OK* here

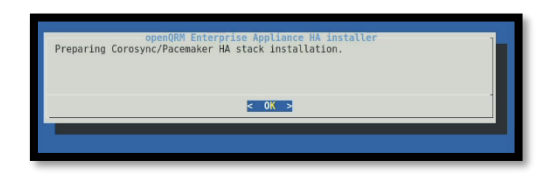

6 – Enter the hostname of the relevant system that the installer is running on.

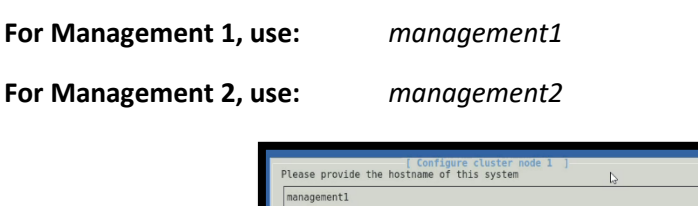

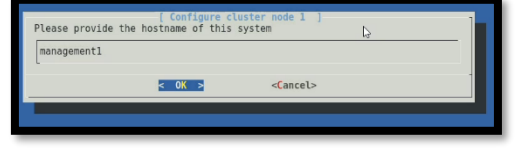

7 – Enter the IP of the relevant system that the installer is running on. This can be found by running *ifconfig* in a separate terminal.

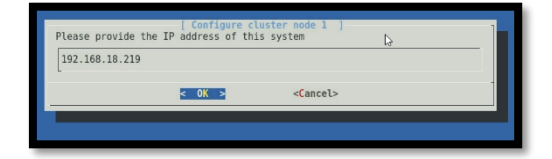

8 – Select *OK* or *EXIT* on the following screens to continue past them

**Phone:** +61 1300 113 112 **Solving** Information Technology's Core Email: [info@hyperscalers.com](mailto:info@hyperscalers.com) Problem, the Problem of **Complexity** 

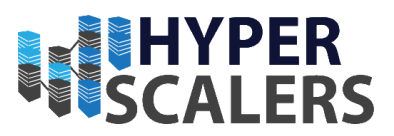

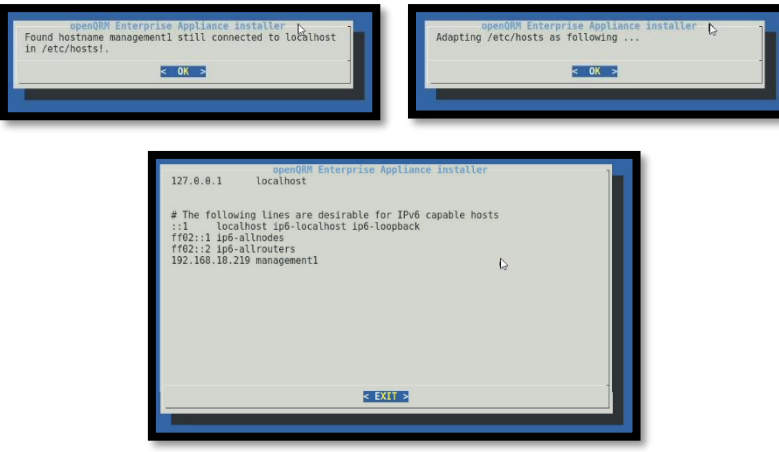

9 – Select *Yes* here

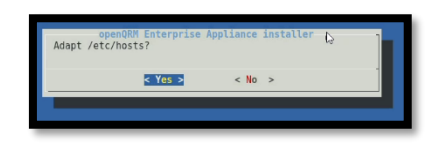

10 – Enter the relevant name of the other system. This can differ depending which management node this is running on.

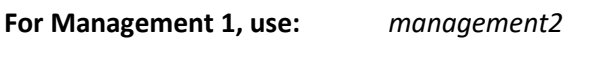

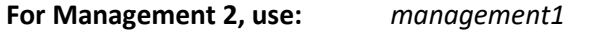

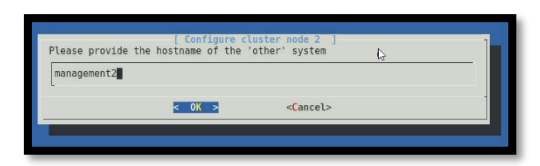

11 – Enter the IP of the relevant **'other'** system that the installer is running on. This means:

#### **For Management 1, use the IP of Management 2**

**For Management 2, use the IP of Management 1**

This can be found by running *ifconfig* in a separate terminal.

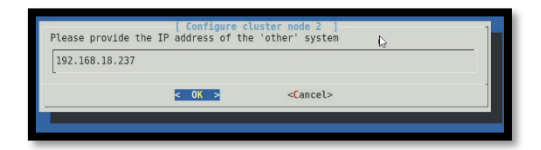

**Phone: +61 1300 113 112 Solving Information Technology's Core<br>
<b>Email:**  $\underline{\text{info@hyperscalers.com}}$  Problem, the Problem of **Complexity Problem, the Problem of Complexity** 

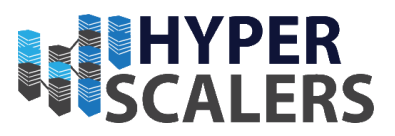

– Select *OK* or *EXIT* buttons to continue through the shown dialogs

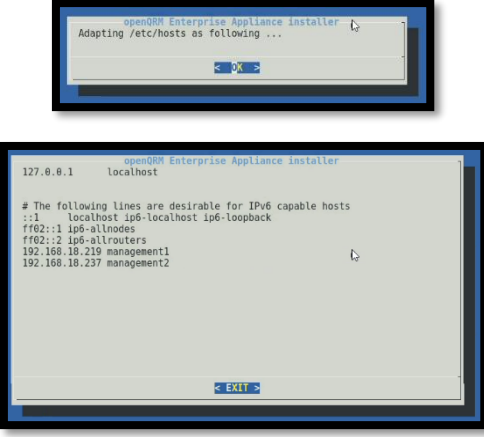

– Select *Yes* here

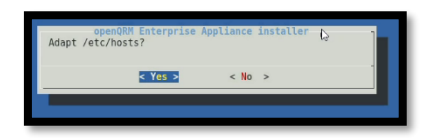

– Select *OK* on the following dialogs

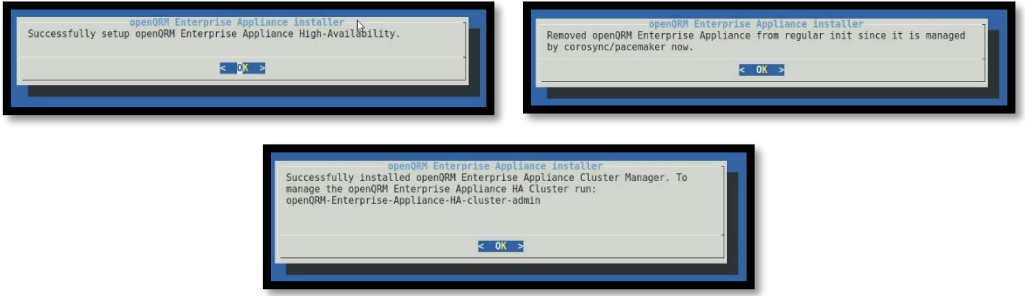

– High Availability Cluster Installation is now complete

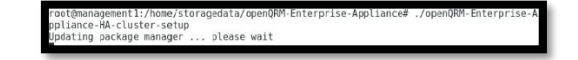

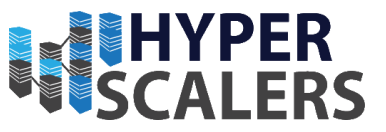

## 5.4.3 – SSH Configuration for Management Node

This is required for the Linux Cluster Manager to read system information from both Management Nodes.

#### **Please perform this section on both Management nodes**

1 – Enter the following to edit the SSH config file:

*sudo vi /etc/ssh/sshd\_config*

root@managementl:/home/storagedata/openQRM-Enterprise-Appliance# vi /etc/ssh/sshd config

2 – Find the line with the parameter *PermitRootLogin*. Change the whole line to:

*PermitRootLogin yes*

This should reflect the screenshot below.

Save and Exit.

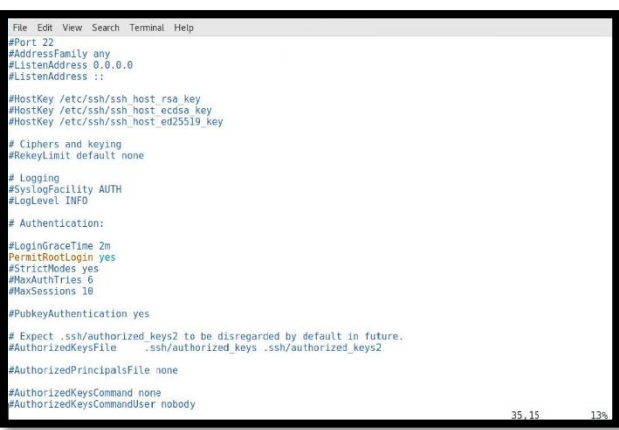

3 – Enter the following command into the terminal:

*service sshd restart*

root@management1:/home/storagedata/openQRM-Enterprise-Appliance# service sshd restart

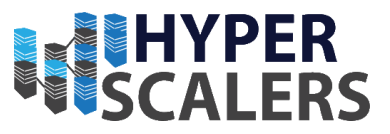

### 5.4.4 – High Availability Cluster Admin Setup

**This Utility is executed on the first Management node, but it can be executed on the second Management node in the future if required.**

**Please ensure that this section is performed in a desktop environment (i.e. not an SSH Terminal)**

1 – Ensure that the current directory is the openQRM install directory using the *cd* command.

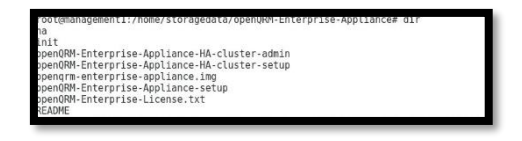

2 – Enter the following command to start up the Linux Cluster Management Console:

*sudo ./openQRM-Enterprise-Appliance-HA-cluster-admin*

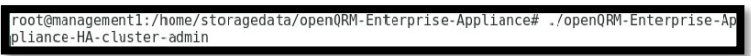

3 – Click the *Connect* button in the management console

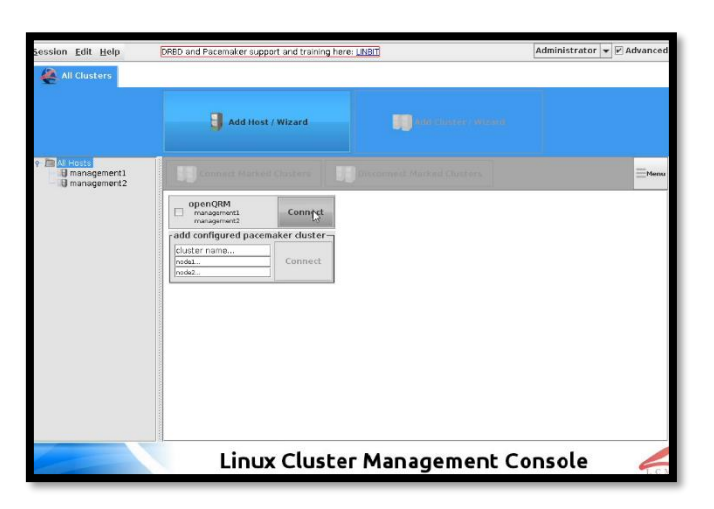

4 – Click *Yes* on this dialog

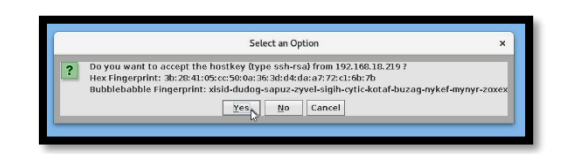

5 – Enter the root password for management 1 into the dialog shown. In this case it was *admin*

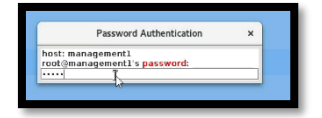

**Phone:** +61 1300 113 112 **Solving** Information Technology's Core **Email:**  $info@hyperscalers.com$  Problem, the Problem of **Complexity** 

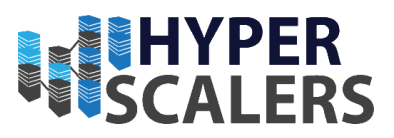

6 – Click *Yes* on the following dialog

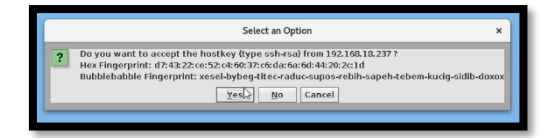

- 7 As seen in section 5.4.6, the OpenQRM High Availability Setup is Diagrammatically shown.
- 5.4.6 Checking Cluster Status

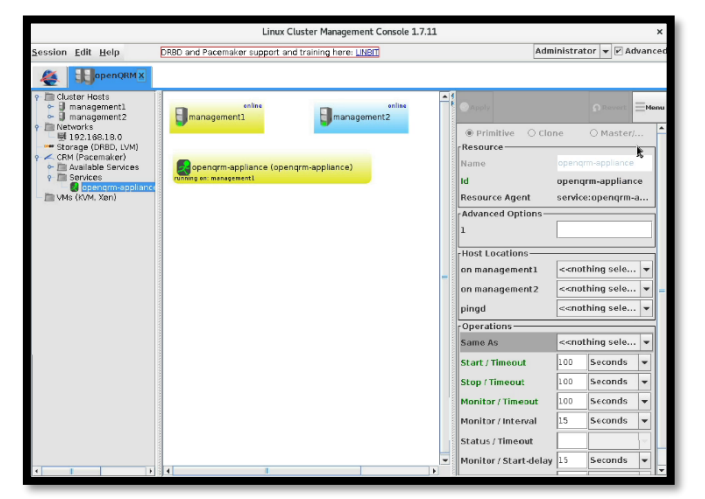

**Phone:** +61 1300 113 112 **Solving** Information Technology's Core Email: [info@hyperscalers.com](mailto:info@hyperscalers.com) Problem, the Problem of **Complexity** 

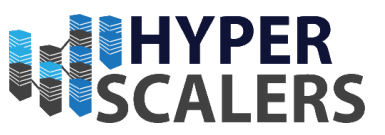

- 5.5 OpenQRM Resource Configuration
- 5.5.1 OpenQRM local-server Plugin Installation
- Login into the OpenQRM Web UI Dashboard like it was done in section 5.3.11.
- Click on the *Plugin Manager* text on the left-hand panel

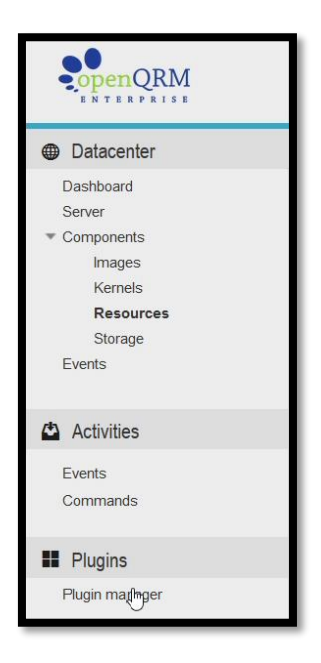

– Find the *local-server* plugin in the given list

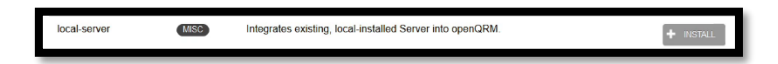

– Click the *INSTALL* button

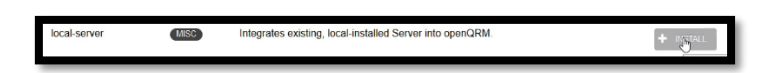

– Once the install process has completed. Click the *START* button.

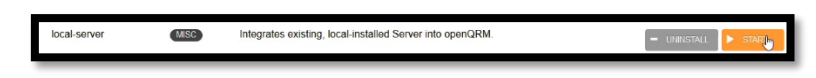

– The local-server plugin will now be available.

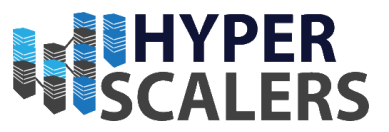

## 5.5.2 – Exposing Node Resources to the local-server Plugin

**This process will need to be repeated for all nodes that will be used as a resource of any type. This includes:**

- RLN
- S2S-T1-1
- S2S-T1-2
- S2S-T1-3
- S2S-T1-4
- S2P-T2-1
- S2P-T2-2
- S2P-T2-3
- S2P-T2-4

1 – Please Open the OpenQRM VM using a VNC Viewer as seen in section 5.3.6 or through an SSH Client using the IP recorded from Section 5.3.7.

2 – Enter the following into the OpenQRM VM Terminal

*scp /usr/share/openqrm/plugin/local-server/bin/openqrm-local-server storagedata@<IP of target machine>:/tmp/*

Please replace **<IP of target machine>** with the IP of the machine that will have its resources utilized. In this example, the IP of the *RLN* was used.

terprise\$ scp /usr/share/opengrm/plugins/local-se<br>an't he established

3 – When prompted with the following message, enter *yes*

Are you sure you want to continue connecting (yes/no)? y

4 – Enter the password for the storagedata user. In this case, it was *admin*

storagedata@192.168.18.64's password:

5 – Now Login or SSH into the node that the file was copied to.

login as: storagedata storagedata@192.168.18.64's password: Linux tier1-2 4.9.0-7-amd64 #1 SMP Debian 4.9.110-3+deb9u2 (2018-08-13) x86\_64

6 – Ensure that the current directory is */tmp* using the *cd* command. This is where the file is transferred to

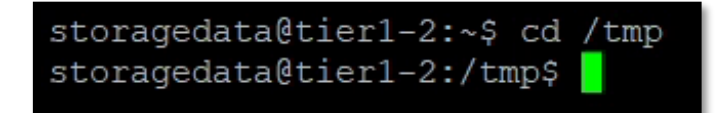

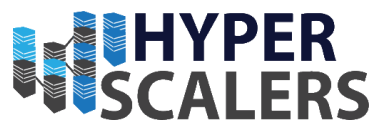

7 – Enter the following command to get the MAC Address of the connect network adapter

*ip addr*

In this case, it was *a8:1e:84:c3:97:bf*

**Save this MAC Address for later use**

**Also save which network adapter is in use. In this case it is** *ens20f0*

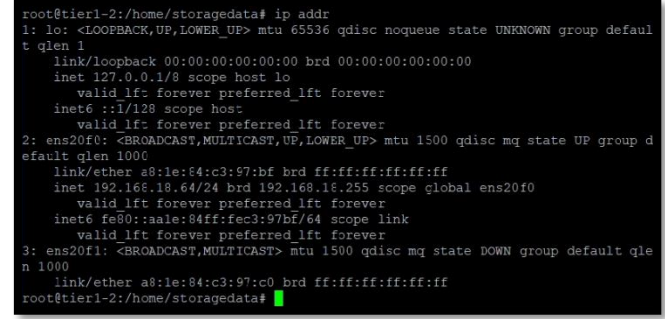

8 – Enter the following command into the terminal:

*sudo ./openqrm-local-server intergrate -u openqrm -p openqrm -q <IP of OpenQRM Server>*

*-i <Connected network adapter> -s http*

Replace **<IP of OpenQRM Server>** with the IP recorded in step 3 within Section 4.3.7.

Replace **<Connected network adapter>** with the network adapter in Step 7.

root@tier1-2:/tmp# ./opengrm-local-server integrate -u opengrm -p opengrm -q 192.168.18.118 -i ens20f0 -s http

9 – Give a name for the system. This name will be used to identify this machine in OpenQRM.

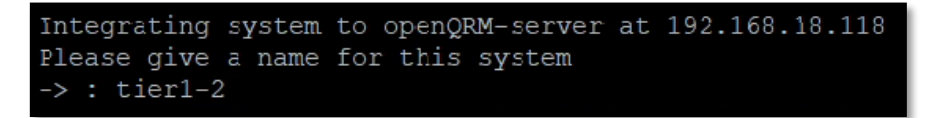

10 – Enter the MAC address obtained from step 7

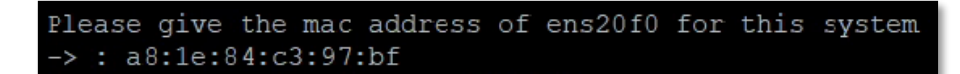

11 – The final Configuration is shown. Press *ENTER* to continue

Configuration for the openQRM Integration: : 192.168.18.64 ip address  $: 255.255.255.0$ subnet mask mac address : a8:1e:84:c3:97:bf (please press ENTER to continue)

**Phone: +61 1300 113 112 Solving Information Technology's Core Email:**  $inf_{\theta}$  [info@hyperscalers.com](mailto:info@hyperscalers.com) Problem, the Problem of **Complexity** 

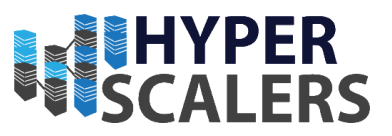

## 5.5.3 – Displaying resource list

All resources added in Section 5.5.2 will appear now in a list. This is how to access that list.

1 – Find and Click the *Resources* text under the *Components* drop down list on the left-hand panel.

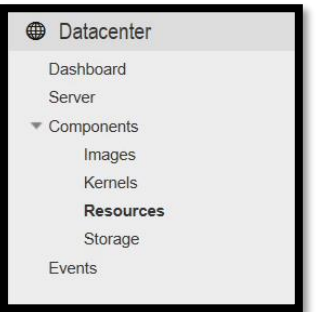

#### 2 – A list of all resources added will now be displayed.

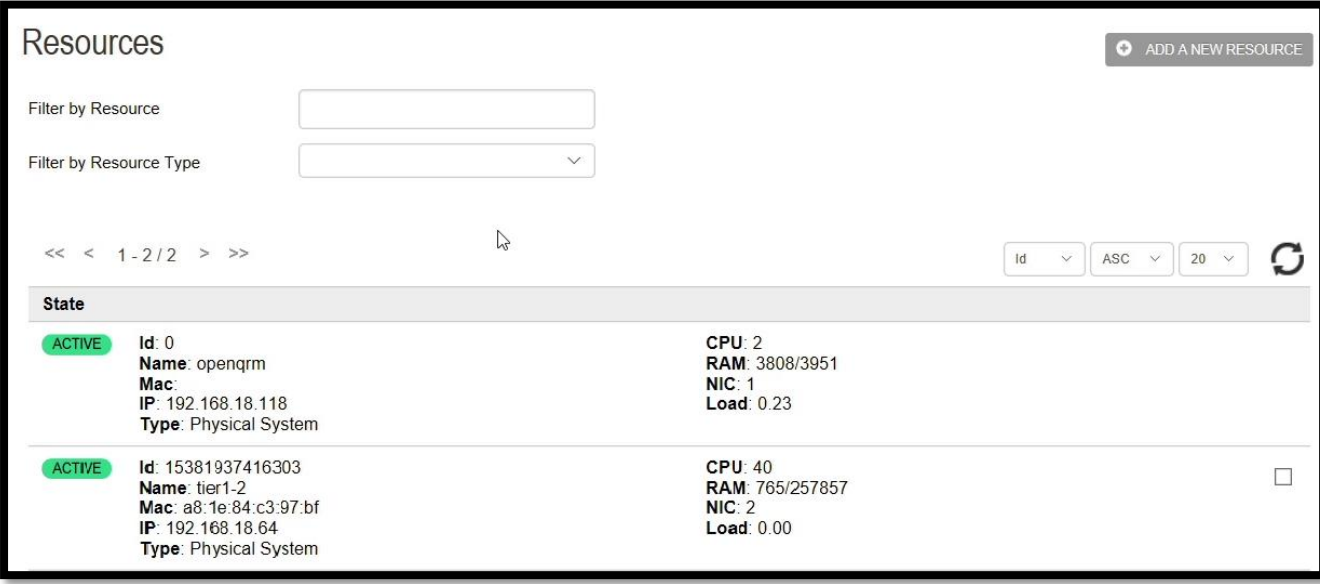

**Phone: +61 1300 113 112 Solving Information Technology's Core Email:**  $info@hyperscalers.com$  Problem, the Problem of **Complexity** 

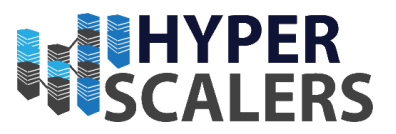

## 6.0 – Hardware Links

- **[S2S \(T41S-2U\)](https://www.hyperscalers.com/hyperconverged-multi-node-4N-SSD-servers-hyper-converged-SDS-SDC/quanta-qct-server-quantaplex-t41s-2u-(4-node)-t41s2u-buy-hyper-converged-dell-g4-emc-scale-io)** 2U 4-Node Server Featuring Highest Compute Density
- **[S2P \(T21P-4U\)](https://www.hyperscalers.com/storage/storage-servers/Quanta-QCT-storage-server-QuantaPlex-T21P-4U-T21P4U-buy-distribution-USA-S2P)** Ultra-Dense Extreme Performance Storage Server

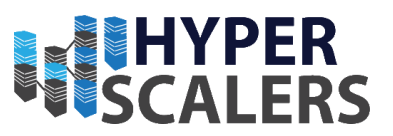

# 7.0 – Software References

**1. Rufus**

For properly copying bootable ISO images to USB Flash Drive Media [rufus.akeo.ie](http://rufus.akeo.ie/) *Accessed 2018/10/1*

**2. PuTTY**

Windows SSH Client [www.putty.org](https://www.putty.org/) *Accessed 2018/10/2*

3. **WinSCP**

SFTP and FTP Client. Useful for copying files to other machines [winscp.net](file:///C:/Users/Greg/Desktop/HyperScalers/StorageData/Documentation/winscp.net) *Accessed 2018/10/19*